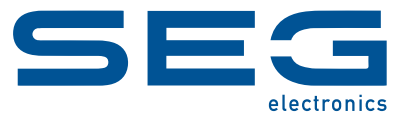

## **Smart view**

## **SUITE LOGICIELLE DE PARAMÉTRAGE ET D'ÉVALUATION**

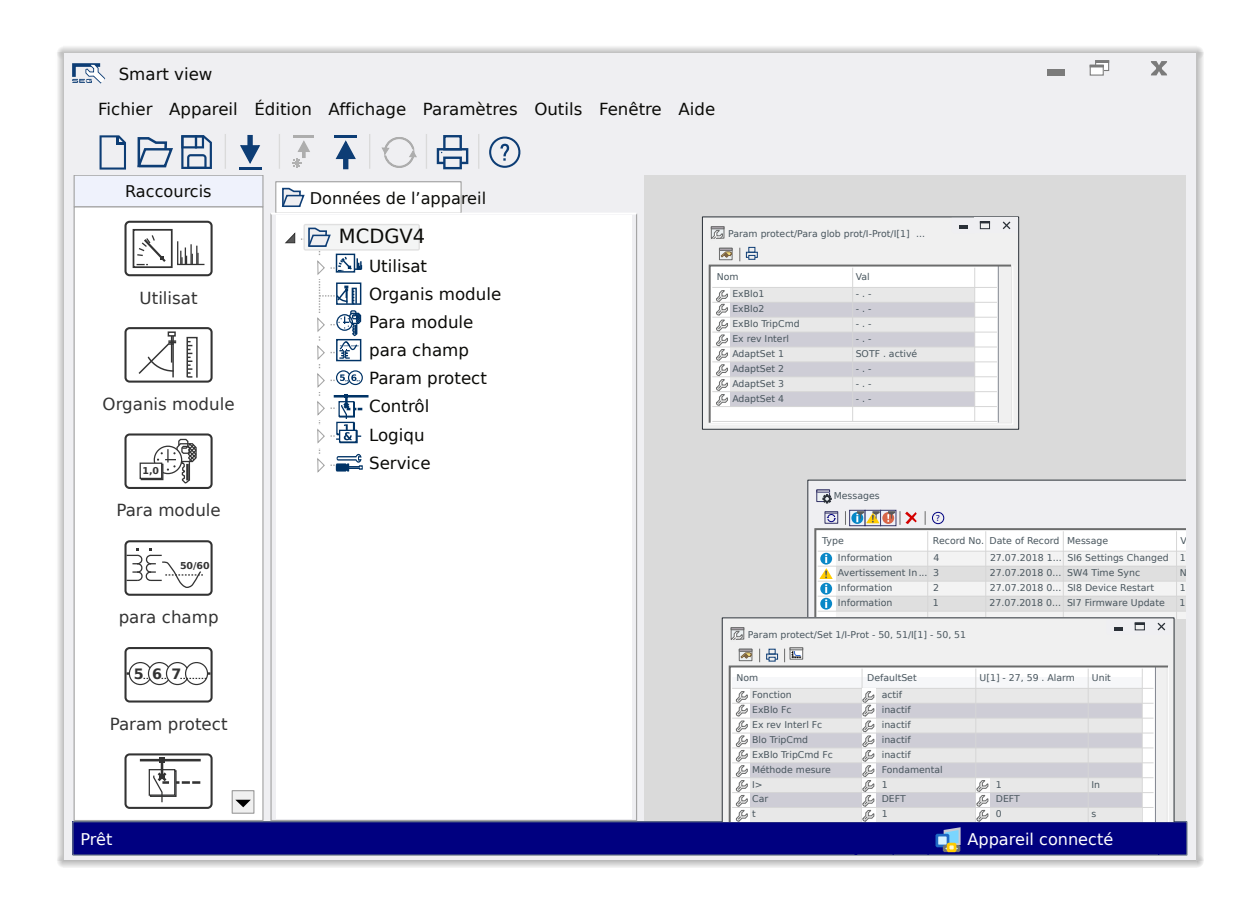

## **SUITE LOGICIELLE DE PARAMÉTRAGE ET D'ÉVALUATION**

Version: 5.50

Traduction de l'original

Français

#### **MANUEL SMARTV-5.50-FR-MAN**

Compi 62033

Révision A

### **© 2024 SEG Electronics GmbH. Tous droits réservés.**

#### **SEG Electronics GmbH**

Krefelder Weg 47 ∙ D–47906 Kempen (Germany) Postfach 10 07 55 (P.O.Box) ∙ D–47884 Kempen (Germany) Téléphone : +49 (0) 21 52 145 0

Internet : www.SEGelectronics.de

Ventes Téléphone : +49 (0) 21 52 145 331 Fax : +49 (0) 21 52 145 354 Courriel : sales@SEGelectronics.de

Service Téléphone : +49 (0) 21 52 145 600 Fax : +49 (0) 21 52 145 354 Courriel : support@SEGelectronics.de

# **Table des matières**

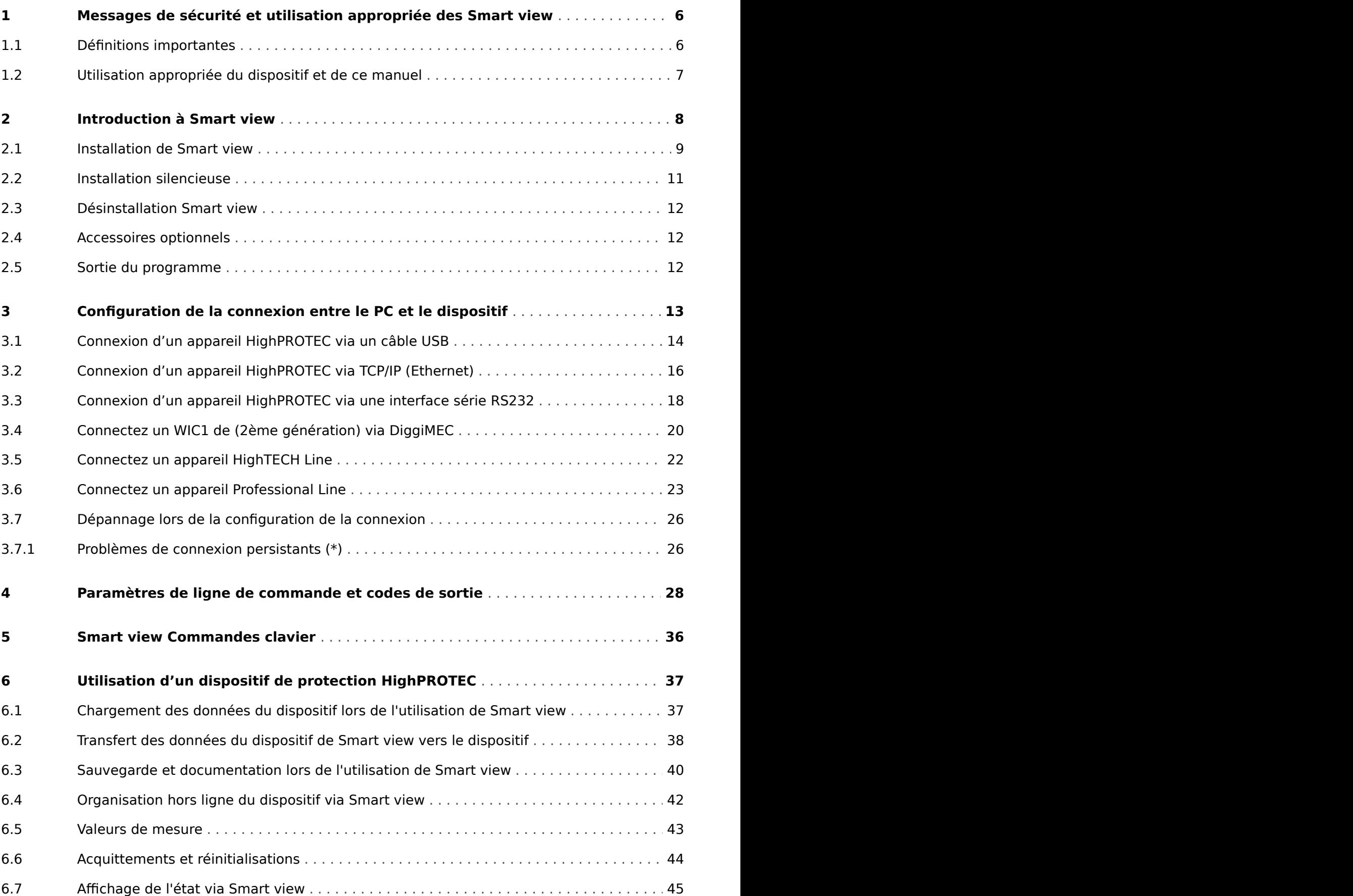

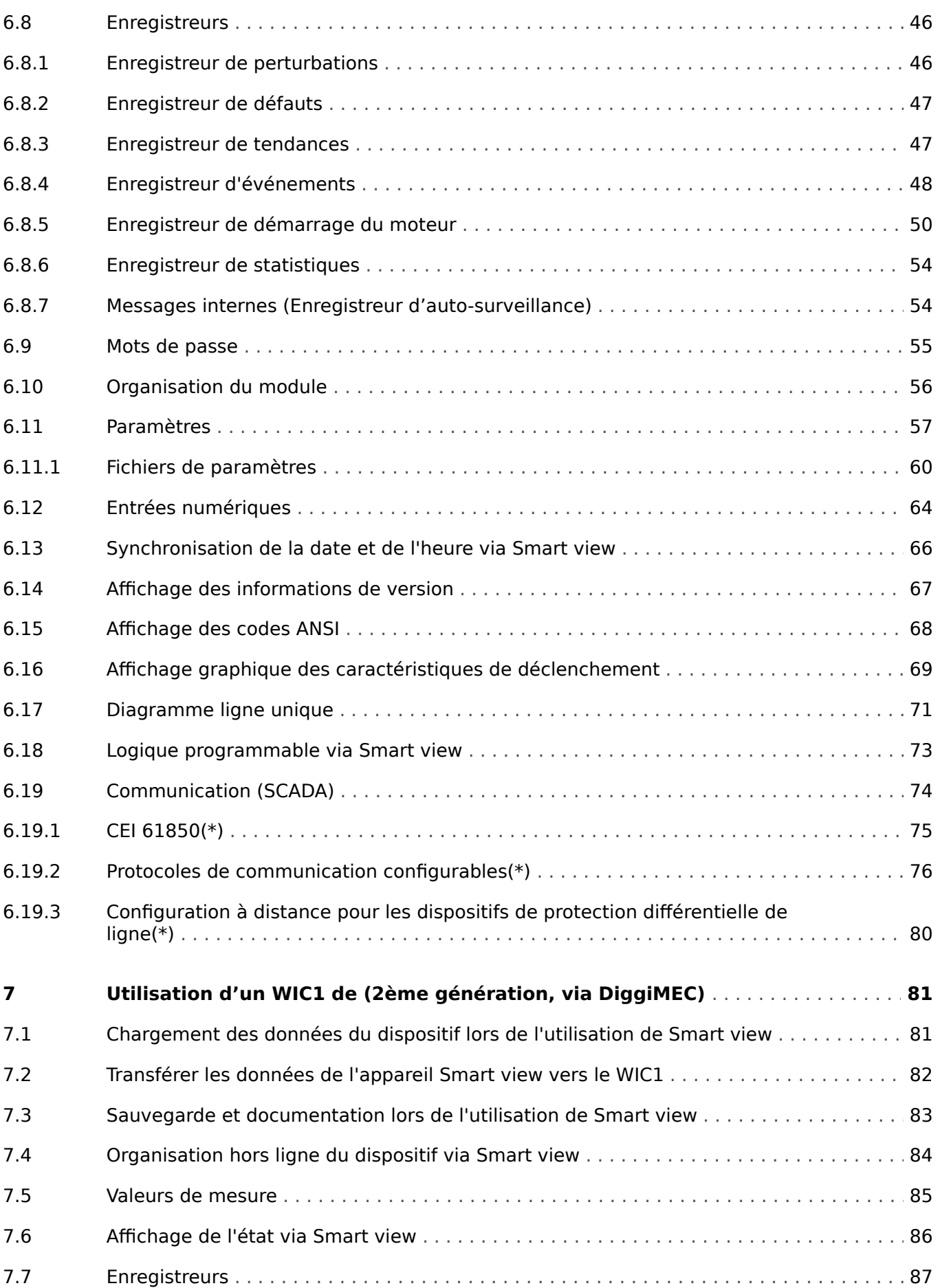

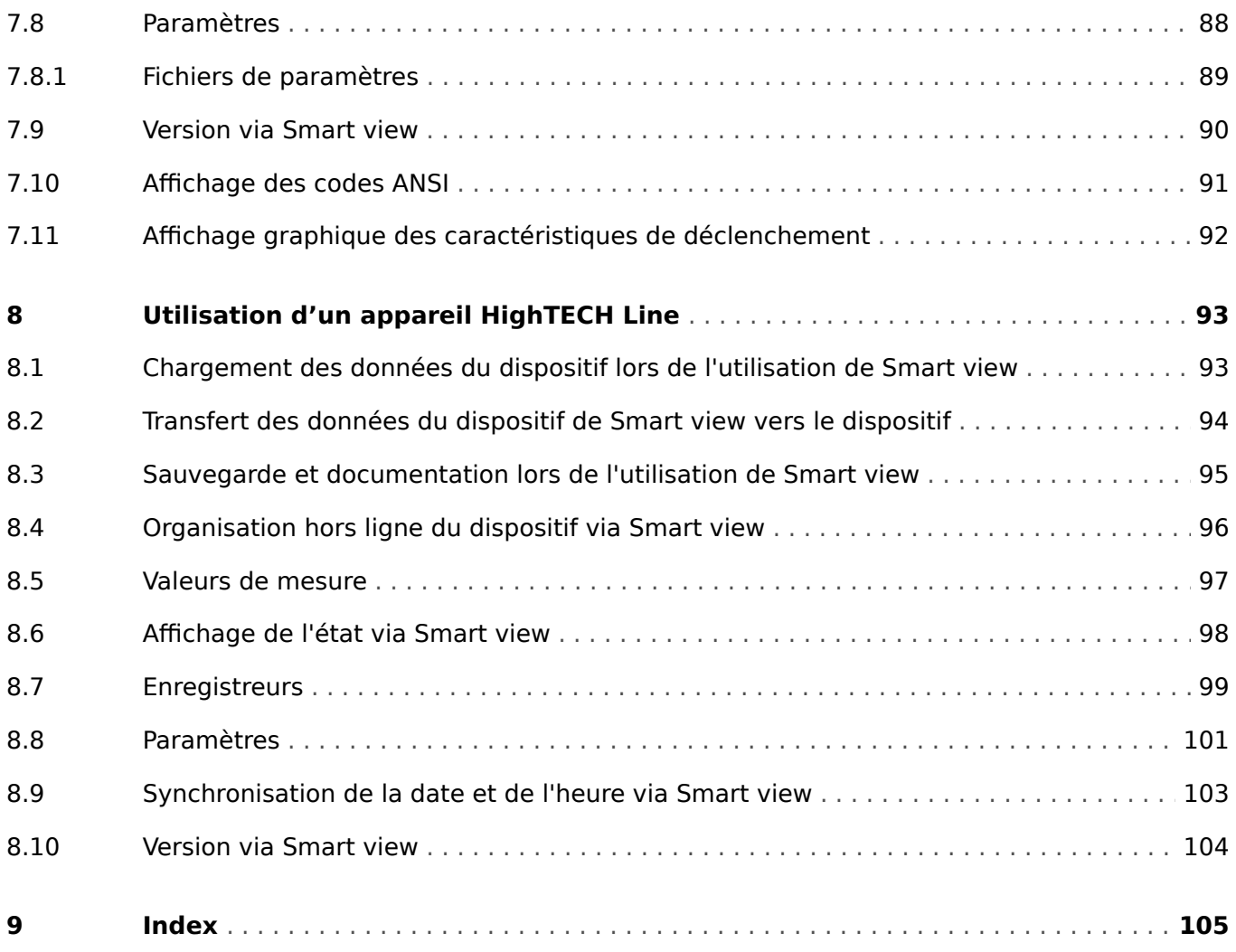

# <span id="page-5-0"></span>**1 Messages de sécurité et utilisation appropriée des Smart view**

## **1.1 Définitions importantes**

Les types de messages présentés ci-dessous sont destinés à avertir d'un danger physique pour les personnes, ainsi que pour le cycle de fonctionnement correct du dispositif.

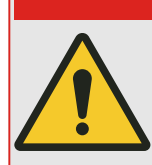

DANGER ! indique une situation de danger immédiat qui entraînera la mort ou des blessures graves si elle n'est pas évitée.

**DANGER !**

#### **AVERTISSEMENT !**

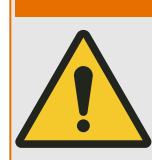

AVERTISSEMENT ! indique une situation dangereuse pouvant entrainer la mort ou des blessures graves si elle n'est pas évitée.

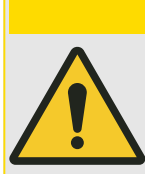

### **PRUDENCE !**

PRUDENCE ! indique une situation potentiellement dangereuse pouvant entraîner des blessures mineures ou modérées si elle n'est pas évitée.

## **REMARQUE !**

REMARQUE ! est utilisé pour traiter des pratiques non liées aux blessures corporelles.

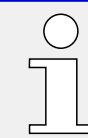

Ce symbole indique des conseils et recommandations utiles ainsi que des informations pour un fonctionnement efficace et sans problème.

## <span id="page-6-0"></span>**1.2 Utilisation appropriée du dispositif et de ce manuel**

#### **AVERTISSEMENT !**

#### SUIVEZ LES INSTRUCTIONS

Lisez attentivement ce manuel et toutes les autres publications relatives aux tâches à effectuer avant l'installation, l'utilisation ou l'entretien de cet équipement. Observez toutes les instructions et consignes de sécurité et de l'usine. Tout manquement au respect de ces instructions peut entraîner des blessures corporelles et/ou des dommages matériels.

# <span id="page-7-0"></span>**2 Introduction à Smart view**

Smart view est un logiciel de paramétrage et d'évaluation.

Il est principalement destiné à être connecté aux appareils de la famille de dispositifs de protection HighPROTEC et c'est donc l'objectif principal de ce manuel, en particulier parce que les appareils de cette série offrent le plus de complexité et de richesse en termes de fonctionnalités. Cependant, de nombreux dispositifs de protection des séries HighTECH Line, Professional Line et WI Line sont également pris en charge. SEG continuera à augmenter la prise en charge d'appareils de plus en plus nombreux (et, bien entendu, celle d'autres améliorations en général) ; il vaut donc la peine de s'assurer de toujours avoir la dernière Smart view version installée.

Cependant, veuillez noter que toutes les fonctionnalités décrites dans ce manuel ne sont pas disponibles pour chaque appareil ; seules les fonctionnalités réellement prises en charge par l'appareil connecté peuvent être utilisées.

L'ensemble complet de fonctionnalités, tel qu'il est disponible avec les appareilsHighPROTEC comprend :

- Paramétrage à l'aide de menus et contrôles de validité
- Configuration hors ligne de tous les types de relais
- Lecture et évaluation de données statistiques et de valeurs de mesure
- Aide à la mise en service
- Affichage de l'état de l'appareil
- Analyse des défauts via un enregistreur d'événements et de défauts

### **REMARQUE !**

Smart view 3.0 ou supérieur prend en charge la lecture des fichiers de paramètres générés par les anciennes versions de Smart view. Les fichiers de paramètres générés par la version Smart view 3.0 et les versions ultérieures ne peuvent pas être lus par les anciennes versions de Smart view.

## <span id="page-8-0"></span>**2.1 Installation de Smart view**

### **REMARQUE !**

Les ports TCP/IP compris dans la plage de 52152 à 52163 ne doivent pas être bloqués par un pare-feu et aucun de ces ports ne doit être utilisé par une autre application (non-SEG).

(Cette exigence est valable quel que soit le type de connexion utilisé, ceci vaut également pour [les connections USB](#page-13-0).)

#### **Configuration requise**

Windows 10 (mis à niveau vers le dernier état officiellement disponible)

#### **Configuration**

Le Smart view fichier d'installation est disponible sur le DVD du produit, livré avec le dispositif de protection. Le programme d'installation « Smartview\_SE\_Install.exe » se trouve dans le dossier « Smart view SE » du DVD du produit.

De plus, Smart view l'installation peut être récupérée depuis SEG la zone de téléchargement [:docs.SEGelectronics.de/smart\\_view](https://docs.SEGelectronics.de/smart_view)

Pour installer, Smart view:

- Double-cliquez sur le fichier d'installation avec le bouton gauche de la souris.
- Sélectionnez une langue pour la procédure d'installation.
- Confirmez en appuyant sur le bouton »Continuer« de la boîte de dialogue INFOS.
- Sélectionnez un chemin d'installation ou confirmez le chemin d'installation standard en cliquant sur le bouton »Continuer«.
- Confirmez l'entrée pour le dossier d'installation suggéré en cliquant avec le bouton gauche de la souris sur le bouton »Continuer«.
- Cliquez sur le bouton »Installer« pour démarrer le programme d'installation.
- Fermez le programme d'installation en cliquant sur le bouton »Terminer«.

Vous pouvez à présent lancer le programme en cliquant sur [Démarrer / les programmes / SEG / Smart view].

Si le contrôle d'accès **utilisateur Windows** apparaît lors de l'installation, Smart view, veuillez « Autoriser » toutes les exigences d'installation concernant le Smart view.

#### **Si les DLL venaient à être manquer**

Si Smart view venait à refuser de démarrer du fait de DLLs manquantes, votre PC Windows aurait besoin dans ce cas d'avoir le package « Visual C++ 2017 Redistributable  $(x86)$  » installé.

Vous pouvez obtenir ce package soit à partir de notre zone de téléchargement sur [docs.SEGelectronics.de/vc\\_redist\\_x86,](https://docs.SEGelectronics.de/vc_redist_x86) soit directement auprès de Microsoft.

## **Changement de langue de l'interface utilisateur graphique**

Dans le menu [Paramètres / de langue], vous pouvez changer la langue de l'interface utilisateur graphique.

## <span id="page-10-0"></span>**2.2 Installation silencieuse**

Dans certains cas, il est nécessaire d'effectuer une installation sans surveillance (« silencieuse »). Par exemple, un service informatique peut souhaiter effectuer une installation ou une mise à niveau à distance Smart view sans que l'utilisateur du PC ne soit distrait par les fenêtres de dialogue.

Le programme d'installation fournit un mode « silencieux » à cet effet, lequel peut être activé à l'aide des options de ligne de commande suivantes :

• Smartview\_SE\_Install.exe /SILENT

Cette commande effectue une installation "silencieuse" de toutes les Smart viewapplications, y compris du pilote USB, et aucune interaction de l'utilisateur n'est requise pour le processus d'installation. Toutefois, la fenêtre Progression de l'installation est visible pendant le processus d'installation.

• Smartview\_SE\_Install.exe /VERYSILENT

Cette commande effectue une installation « très silencieuse » de toutes les applications Smart view relatives, y compris les pilotes USB : Aucune intervention de l'utilisateur n'est requise pendant le processus d'installation et aucune boîte de dialogue ni fenêtre ne s'affiche.

Les options SILENT et VERYSILENT peuvent être utilisées avec une autre option, UNINSTOLD.

• Smartview\_SE\_Install.exe /SILENT /UNINSTOLD

Smartview\_SE\_Install.exe /VERYSILENT /UNINSTOLD

En plus des installations « silencieuses » et « très silencieuses » décrites plus haut, une recherche des versions précédentes (« anciennes ») Smart view préalablement installées sera effectuée, et si tel est le cas, alors ces anciennes versions seront désinstallées (également de manière « silencieuse », sans aucune interaction avec l'utilisateur).

#### **REMARQUE !**

Notez que des préparatifs supplémentaires peuvent s'avérer nécessaires pour permettre l'exécution transparente du processus d'installation. La boîte de dialogue du Contrôle du compte de l'utilisateur du système d'exploitation Windows doit être gérée via le « Microsoft System Center » et la « stratégie de groupe Microsoft ».

## <span id="page-11-0"></span>**2.3 Désinstallation Smart view**

Via le menu panneau de configuration du logiciel/des applis, vous pouvez supprimer des applications Smart view de votre ordinateur.

## **2.4 Accessoires optionnels**

Le type de câble requis pour la connexion dépend du type du dispositif de protection. Les câbles ne sont pas fournis avec le produit, mais peuvent être commandés séparément auprès de SEG.

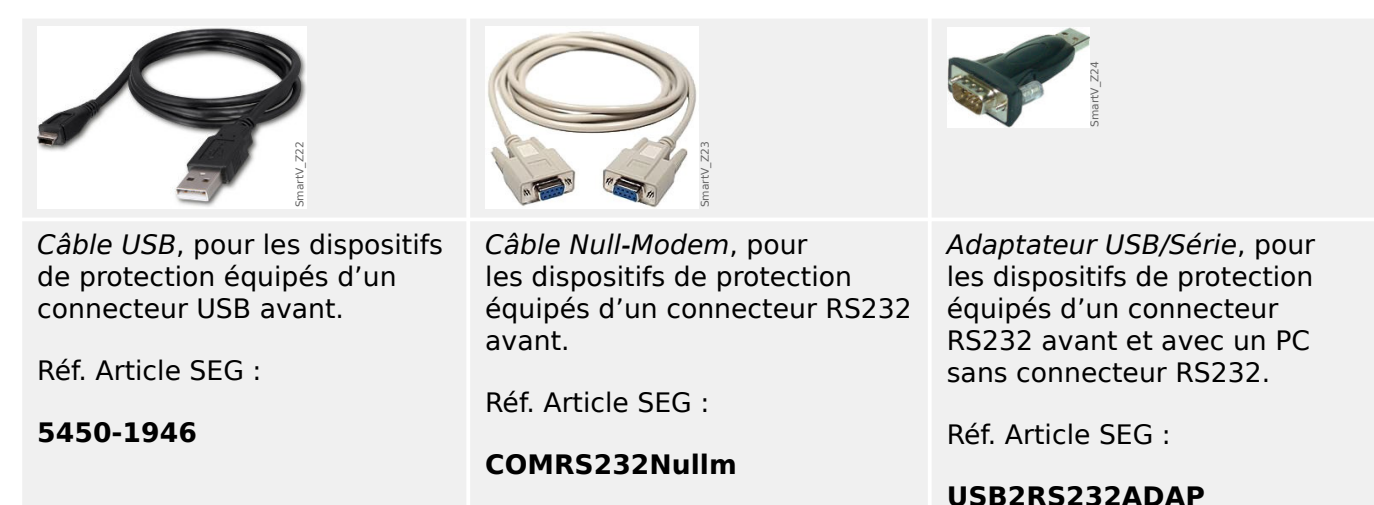

## **2.5 Sortie du programme**

Vous quittez Smart view en cliquant sur [Fichier / Quitter dans le menu] ou, alternativement, en cliquant sur l'icône »Quitter« (icône ("⌧")) en haut à droite de la fenêtre, comme d'habitude avec les applications Windows.

Si des modifications ont été apportées au fichier des paramètres actuellement chargé, vous êtes invité à enregistrer ces changements.

Si un dispositif est toujours connecté, cette connexion sera coupée.

# <span id="page-12-0"></span>**3 Configuration de la connexion entre le PC et le dispositif**

L'élément de menu [Paramètres / Connexion appareil] permet de sélectionner le type de connexion utilisé pour se connecter Smart view à un appareil de protection. Plusieurs options sont disponibles :

- HighPROTEC (Version 3.x) connectionUSB, voir  $\rightarrow$ 3.1 Connexion d'un appareil [HighPROTEC via un câble USB](#page-13-0).
- HighPROTEC: Connexion Ethernet, voir →3.2 Connexion d'un appareil HighPROTEC [via TCP/IP \(Ethernet\)](#page-15-0).
- HighPROTEC (Version 2.x): Connexion Série, voir  $\rightarrow$ 3.3 Connexion d'un appareil [HighPROTEC via une interface série RS232](#page-17-0).
- WI Line (V2) : Connexion USB, voir  $\rightarrow$ 3.4 Connectez un WIC1 de (2ème génération) [via DiggiMEC](#page-19-0).
- Connexion d'appareil HTL3/PL/WIP, qui est utilisée pour se connecter à un appareil de protection de la série High Tech Line, High Tech Line, Professional Line ou WI Line (1<sup>ère</sup> génération) ; voir  $\rightarrow$ 3.5 Connectez un appareil HighTECH Line et  $\rightarrow$ 3.6 [Connectez un appareil Professional Line.](#page-22-0)

### **REMARQUE !**

Si un pare-feu est installé sur votre ordinateur, assurez-vous qu'aucun port TC/IP compris dans la plage 52152 à 52163 n'est bloqué. (Ceci est requis pour tous les types de connexion répertoriés ici.)

#### **Communication sécurisée**

**Uniquement pour les appareils HighPROTEC à partir de la version 3.4**: pour des raisons de sécurité, il est possible de restreindre ou désactiver la connexion entre Smart view et l'appareil HighPROTEC. Les descriptions ci-dessous considèrent, bien entendu, que l'accès n'a **pas** été bloqué.

**Uniquement pour les appareils HighPROTEC à partir de la version 3.6**: De plus, une connexion est établie uniquement après la saisie du mot de passe de connexion. Enfin, la connexion est totalement cryptée et les certificats garantissent l'identité exacte des parties prenant part à la communication. L'utilisateur n'a pas à s'occuper du cryptage, car ce processus est effectué automatiquement en arrière-plan. (Voir le chapitre « Sécurité » du manuel afférent à l'appareil pour plus de détails.)

<span id="page-13-0"></span>3.1 Connexion d'un appareil HighPROTEC via un câble USB

## **3.1 Connexion d'un appareil HighPROTEC via un câble USB**

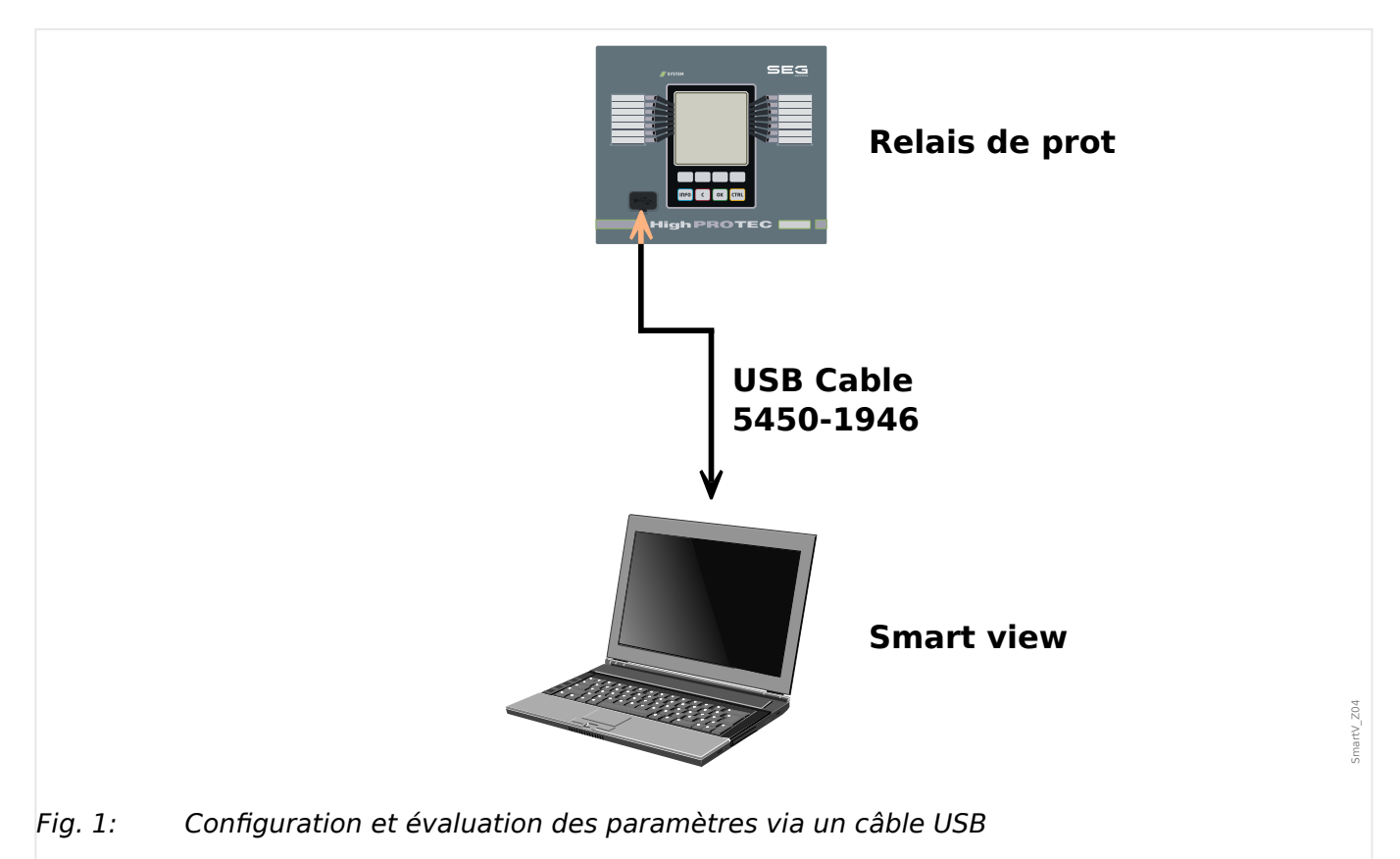

### **REMARQUE !**

Pour les appareils HighPROTEC à partir de la version 3.4, il est possible de désactiver, pour des raisons de sécurité, ce type de connexion (bien que, par défaut, ce type de connexion soit activé). Les descriptions ci-dessous considèrent, bien entendu, que l'accès a été activé.

## **⚙**

- **1. ▷** Veuillez installer Smart view dans le cas où il n'a pas encore été installé sur votre PC.
- **2. ▷** Connectez votre PC/ordinateur portable via un câble USB avec un dispositif alimenté/en fonctionnement.
- **3. ▷** Démarrez Smart view.
- **4. ▷** Sélectionnez l'option »Connexion d'un appareil« dans le menu »Paramètres«.
- **5. ▷** Dans ce menu, sélectionnez l'option de communication Connexion USB.
- **6. ▷** Dans le menu déroulant, sélectionnez le périphérique USB connecté.
- **7.** ⊳ Si une boîte de dialogue de confirmation « La connexion sélectionnée n'est pas installée actuellement. Cette connexion doit-elle être utilisée pour la communication de l'appareil » apparaît, cliquez sur « Oui ».

**Uniquement pour les appareils HighPROTEC à partir de la version 3.6**: N'oubliez pas que plus tard, lors de l'établissement d'une connexion, il se peut que l'Smart view on vous demande un mot de passe de connexion. ("Connexion USB", à moins qu'il n'ait été défini

#### 3 Configuration de la connexion entre le PC et le dispositif

3.1 Connexion d'un appareil HighPROTEC via un câble USB

comme vide). Voir [↪« Communication sécurisée »,](#page-12-0) [↪« Changement des mots de passe via](#page-54-0) [Smart view »](#page-54-0) et le chapitre « Sécurité » dans le Manuel Technique du relais.

<span id="page-15-0"></span>3.2 Connexion d'un appareil HighPROTEC via TCP/IP (Ethernet)

## **3.2 Connexion d'un appareil HighPROTEC via TCP/IP (Ethernet)**

#### **AVERTISSEMENT !**

Mélange d'adresses IP (au cas où il y aurait plus d'un dispositif de protection dans le réseau TCP/IP). Établissement d'une connexion incorrecte involontaire avec un dispositif de protection en raison d'une adresse IP erronée. Le transfert des paramètres vers un dispositif de protection non approprié peut entraîner la mort, des blessures ou des dégâts au niveau des équipements électriques.

Afin d'éviter des connexions défectueuses, l'utilisateur doit documenter et maintenir une liste avec les adresses IP de tout armoire de distribution/dispositif de protection.

Vous devez vérifier soigneusement les adresses IP de la connexion à établir. Cela signifie que l'utilisateur doit d'abord lire l'adresse IP sur l'IHM de l'appareil (dans le menu [Para module / TCP/IP / Config TCP/IP]), puis comparer l'adresse IP avec la liste. Si les adresses sont identiques, établissez la connexion. Sinon, ne l'établissez **pas**.

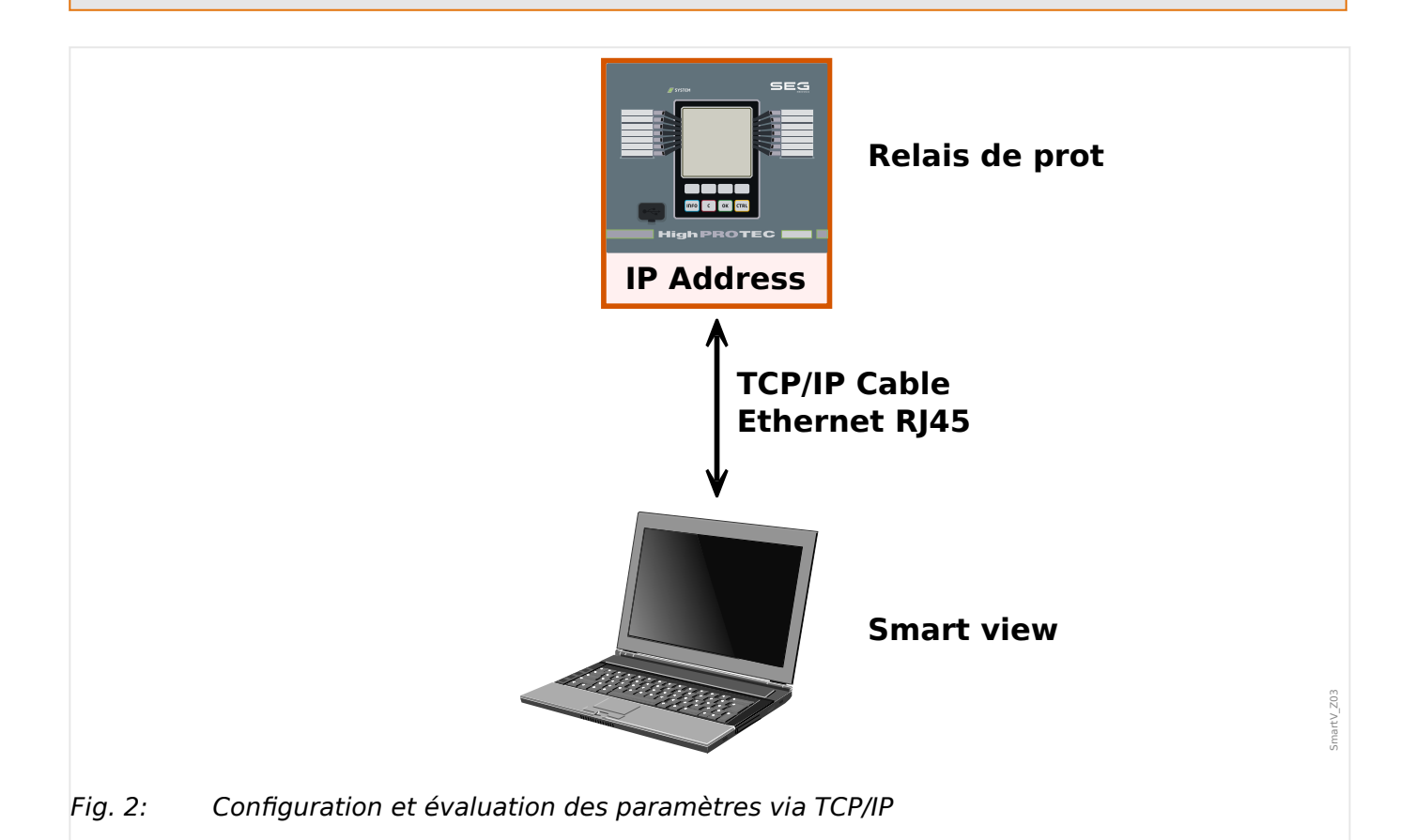

### **REMARQUE !**

L'établissement d'une connexion à l'appareil via TCP/IP n'est possible que s'il est équipé d'une interface Ethernet.

Contactez l'administrateur de votre système informatique afin d'établir la connexion réseau.

Pour les appareils HighPROTEC à partir de la version 3.4, il est possible pour des raisons de sécurité de désactiver ce type de connexion. Bien entendu, la description suivante suppose que l'accès est autorisé.

### **Partie 1 : Définissez les paramètres TCP/IP sur le panneau (périphérique).**

Accédez à la branche de menu [Para module / TCP/IP / Config TCP/IP] sur l'IHM (panneau) et définissez les paramètres suivants :

- Adresse TCP/IP
- Masque de sous réseau
- Passerelle

#### **Partie 2 : Configuration de l'adresse IP dans Smart view**

### **⚙**

- 1. **D** Allez dans Menu [Paramètres / Connexion Appareil] dans Smart view.
- **2. ▷** Sélectionnez le bouton « Connexion Ethernet ».
- **3. ▷** Entrez l'adresse IP de l'appareil qui doit être connecté.

**Uniquement pour les appareils HighPROTEC à partir de la version 3.6**: N'oubliez pas que plus tard, lors de l'établissement d'une connexion, il se peut que l'Smart view on vous demande un mot de passe de connexion. ("Connexion réseau distante", à moins qu'il n'ait été défini comme vide). Voir [↪« Communication sécurisée »,](#page-12-0) [↪« Changement des mots de](#page-54-0) [passe via Smart view »](#page-54-0) et le chapitre « Sécurité » dans le Manuel Technique du relais.

## <span id="page-17-0"></span>**3.3 Connexion d'un appareil HighPROTEC via une interface série RS232**

## **REMARQUE !**

La connexion série décrite ici s'applique uniquement aux anciens dispositifs de protection HighPROTEC (jusqu'à la version 2.5).

À compter de la version 3.0, tous les dispositifs de protection HighPROTEC disposent d'une interface USB et lieu d'une interface RS232. (Par conséquent la description fournie à la section [↪3.1 Connexion d'un appareil HighPROTEC via un câble USB](#page-13-0) s'applique à ces dispositifs.)

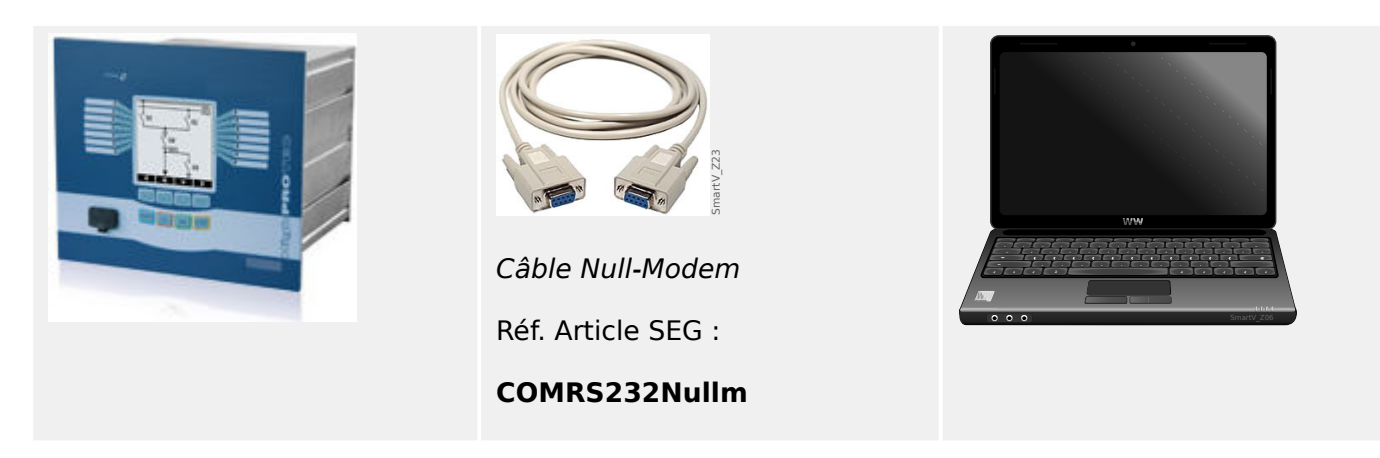

Après l'installation de Smart view, la »Connexion du PC/de l'ordinateur portable au dispositif« doit être configurée une fois pour vous permettre de lire les données du dispositif ou de les réécrire dans le dispositif à l'aide du logiciel Smart view.

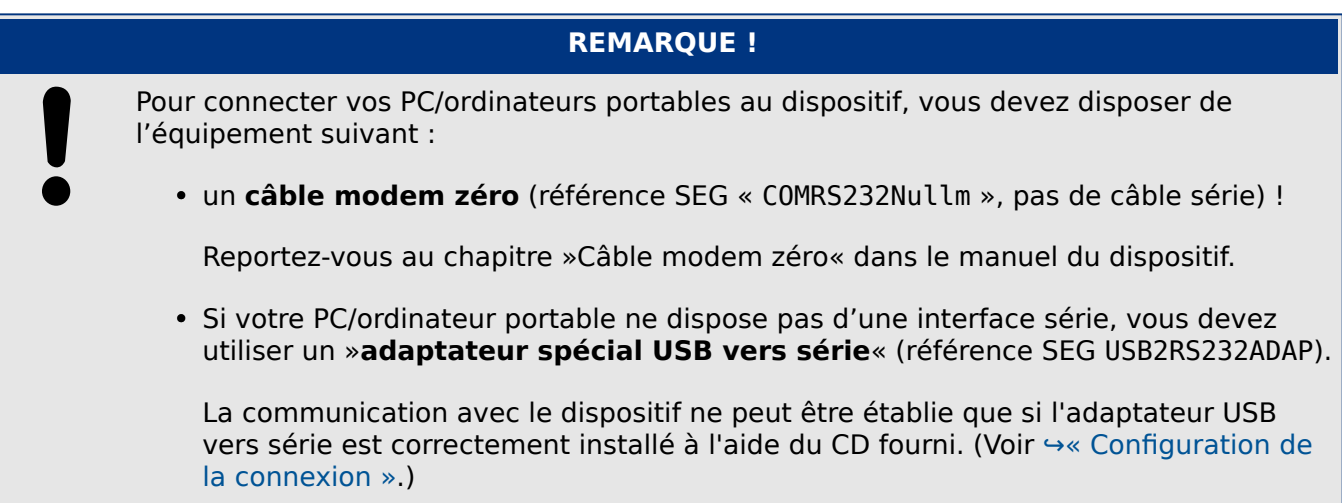

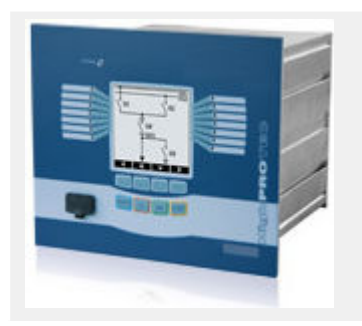

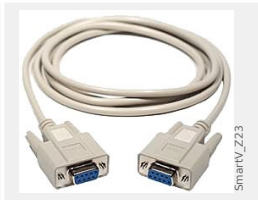

Câble Null-Modem

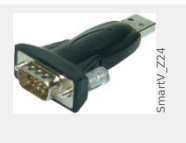

Adaptateur USB/ Série

Réf. Article SEG :

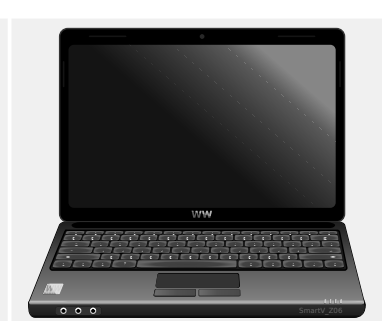

#### 3 Configuration de la connexion entre le PC et le dispositif

3.3 Connexion d'un appareil HighPROTEC via une interface série RS232

Réf. Article SEG :

**USB2RS232ADAP**

**COMRS232Nullm**

#### <span id="page-18-0"></span>**Configuration de la connexion**

**⚙**

- **1. ▷** Connectez votre PC/ordinateur portable à l'appareil via un câble sans modem. Démarrez le logiciel Smart view.
- **2. ▷** Sélectionnez l'option »Connexion d'un appareil« dans le menu »Paramètres«.
- **3. ▷** Cliquez sur »Connexion série«.
- **4. ▷** Sélectionnez l'interface série (COM-Port) à laquelle l'appareil doit être connecté.
- **5. ▷** Confirmez les réglages en cliquant sur le bouton »OK«.
	- **▶** Si l'interface est choisie pour la première fois, une fenêtre contextuelle apparaîtra « La connexion sélectionnée n'est pas installée actuellement. Cette connexion devra -t-elle être utilisée pour la communication de l'appareil? ».
- **6. ▷** Confirmez-le en cliquant sur « oui ».

#### **Établissement de la connexion via un adaptateur USB/RS232**

Si votre PC/ordinateur portable ne dispose pas d'interface série, vous pouvez contourner le problème en utilisant un adaptateur USB/RS232 spécial et un câble modem zéro.

### **REMARQUE !**

Seul l'adaptateur accepté par SEG doit être utilisé (USB2RS232ADAP). Installez d'abord l'adaptateur (à l'aide du pilote correspondant disponible sur le CD), puis établissez la connexion (Smart view => Dispositif). Les adaptateurs doivent prendre en charge de très hauts débits.

## <span id="page-19-0"></span>**3.4 Connectez un WIC1 de (2ème génération) via DiggiMEC**

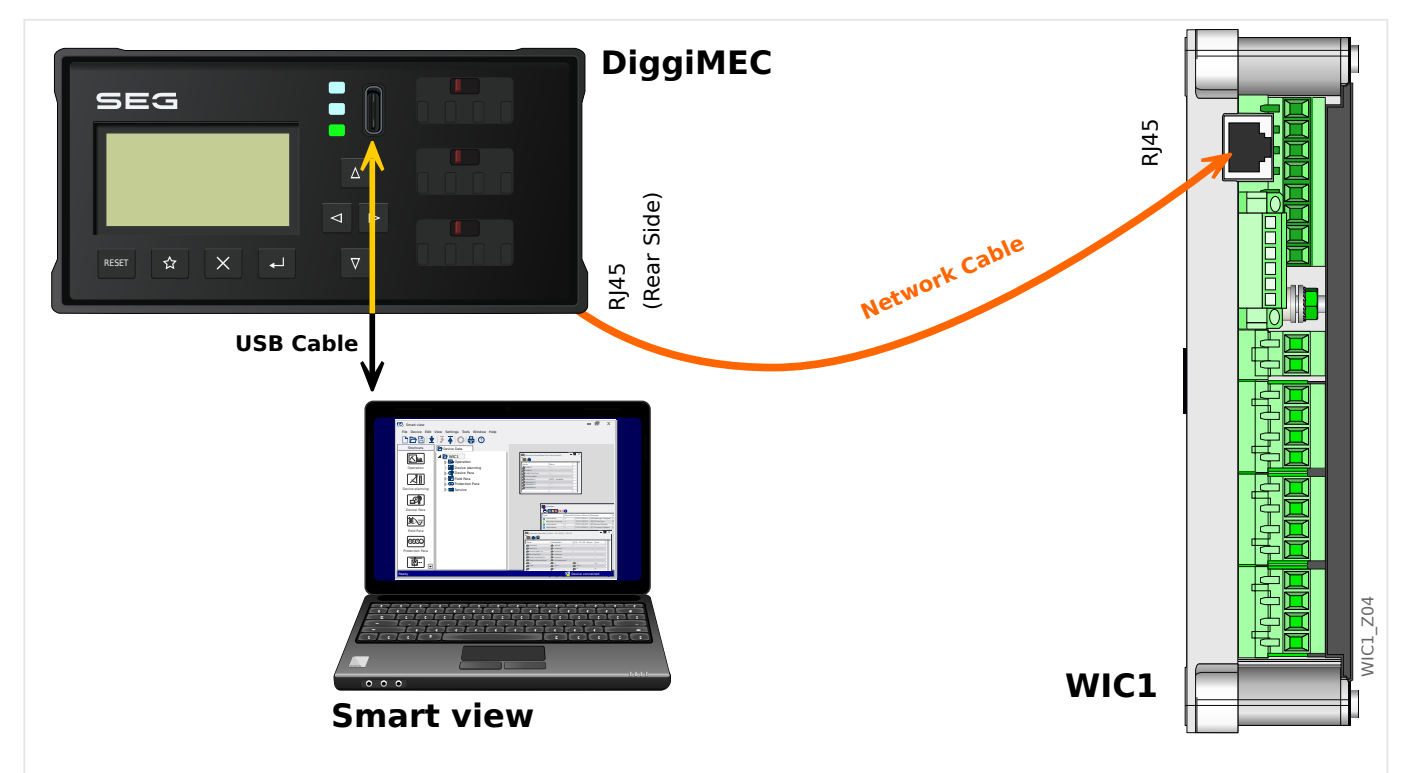

Fig. 3: Connexion d'un dispositif de protection WIC1 via DiggiMEC avec un PC.

### **REMARQUE !**

Pour une connexion de votre PC/ordinateur portable avec un WIC1, vous avez besoin du matériel suivant :

- Un DiggiMEC.
- un câble USB avec une prise de type USB‑C (et à l'autre extrémité une prise USB disponible sur votre PC).
- Dans le cas où le DiggiMEC n'est pas encore connecté au WIC1 :

un câble réseau avec deux fiches RJ45, classe CAT3 ou supérieure.

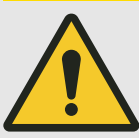

**PRUDENCE !**

Notez que vous ne devez pas utiliser ce câble pour relier directement le WIC1 (ou un DiggiMEC) à votre PC !

Bien que le WIC1 et le DiggiMEC communiquent entre eux via un câble réseau, celui-ci est basé sur un protocole propriétaire et non sur une connexion Ethernet.

#### **Configuration de la connexion**

- **1. ▷** Assurez-vous que le DiggiMEC est connecté au WIC1, puis utilisez le câble USB pour connecter le DiggiMEC à votre PC/ordinateur portable. Une interface USB d'un PC/ordinateur portable commun est capable d'alimenter à la fois le DiggiMEC et le WIC1, au cas où ils ne seraient pas alimentés par les TC. Démarrez le logiciel Smart view.
- **2. ▷** Sélectionnez l'option »Connexion d'un appareil« dans le menu »Paramètres«.
- **3. ▷** Cliquez sur »WI Line DiggiMEC USB«.
	- **▶** Ceci sélectionne l'interface (COM-Port) où l'appareil est connecté.

<span id="page-21-0"></span>3.5 Connectez un appareil HighTECH Line

## **3.5 Connectez un appareil HighTECH Line**

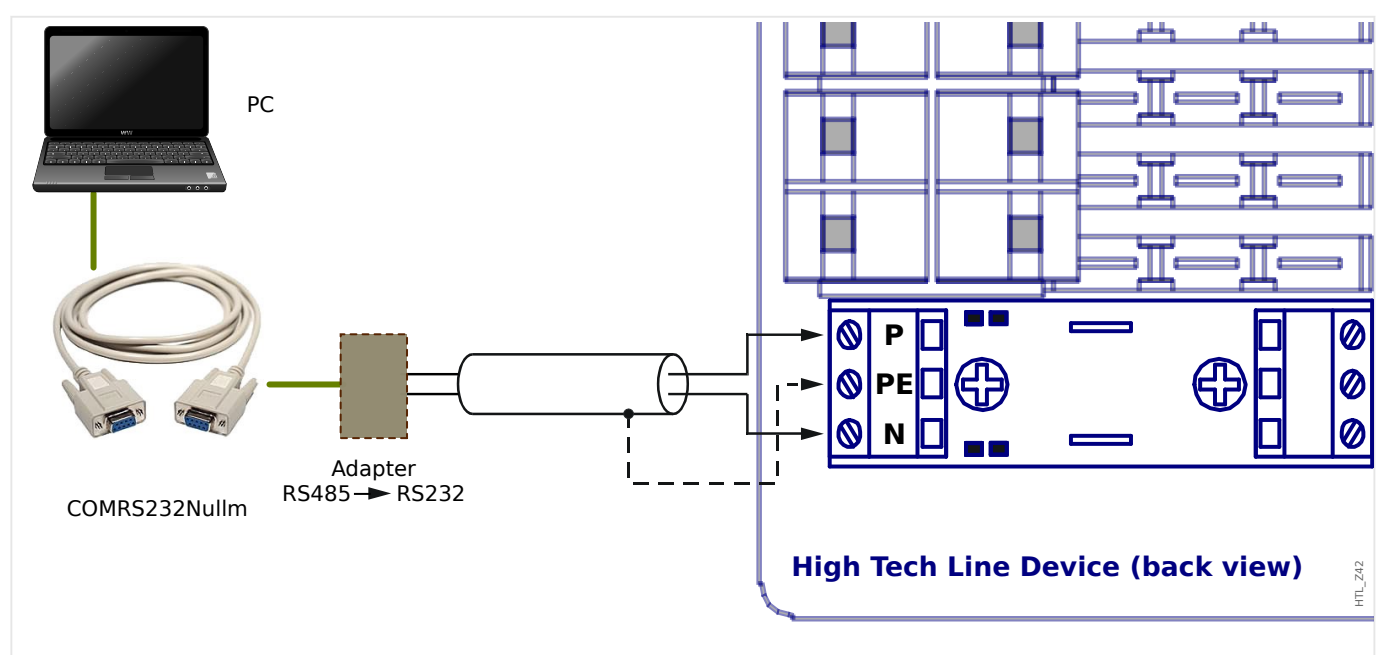

Fig. 4: Connexion d'un dispositif de protection HighTECH Line avec un PC.

### **REMARQUE !**

Pour une connexion de votre PC/ordinateur portable avec le dispositif, vous avez besoin du matériel suivant :

- un »adaptateur RS485 vers RS232« (tout fournisseur) et
- un câble modem zéro (référence SEG « COMRS232Nullm », pas de câble série) !
- Si votre PC/ordinateur portable ne dispose pas d'une interface série, vous avez également besoin d'un »adaptateur USB-série « spécifique (SEG article  $...$ USB2RS232ADAP»).

#### **Configuration de la connexion**

- **1. ▷** Connectez votre PC/ordinateur portable au dispositif via un câble modem zéro et un »adaptateur RS485 vers RS232« (voir le schéma ci-dessous). Démarrez le logiciel Smart view.
- **2. ▷** Sélectionnez l'option »Connexion d'un appareil« dans le menu »Paramètres«.
- **3. ▷** Cliquez sur »HTL3 / PL / WIP Device Connection«.
- **4. ▷** Sélectionnez l'interface série (COM-Port) qui doit être utilisée pour la connexion.

## <span id="page-22-0"></span>**3.6 Connectez un appareil Professional Line**

Les appareils Professional Line existent dans deux types de boîtiers, les plus larges (généralement commençant par « X**R**… ») et les plus petits. Les larges sont, pour la plupart, disponibles avec une interface RS485 afin qu'ils puissent être connectés à un PC de la même manière qu'un [Appareil HighTECH Line](#page-21-0). Les plus petits ont une interface optique. Il existe un périphérique adaptateur nommé **XRS1** conçu pour cela.

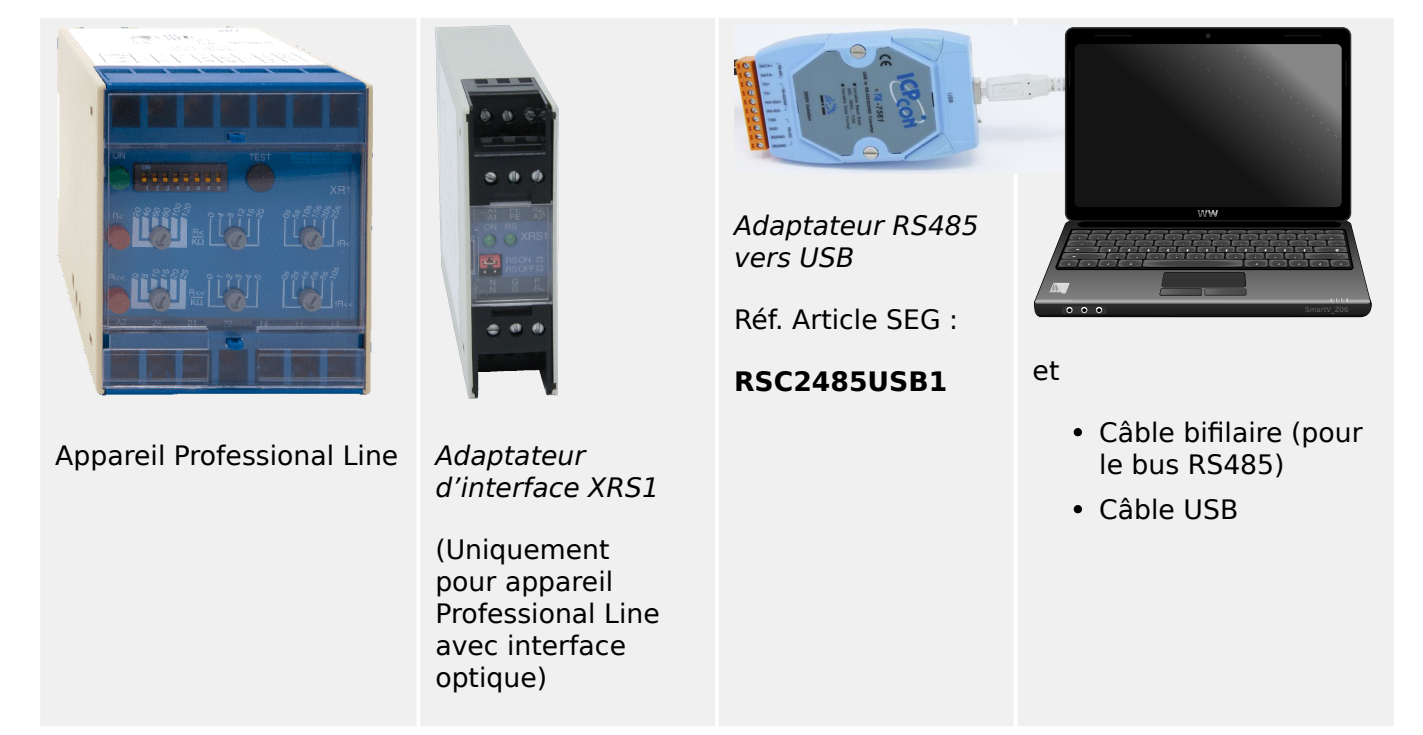

Tab. 1: Appareils et accessoires requis

L'adaptateur d'interface XRS1 doit être positionné directement à côté de l'appareil Professional Line, de sorte que les interfaces optiques des deux appareils soient en contact optique direct l'une avec l'autre.

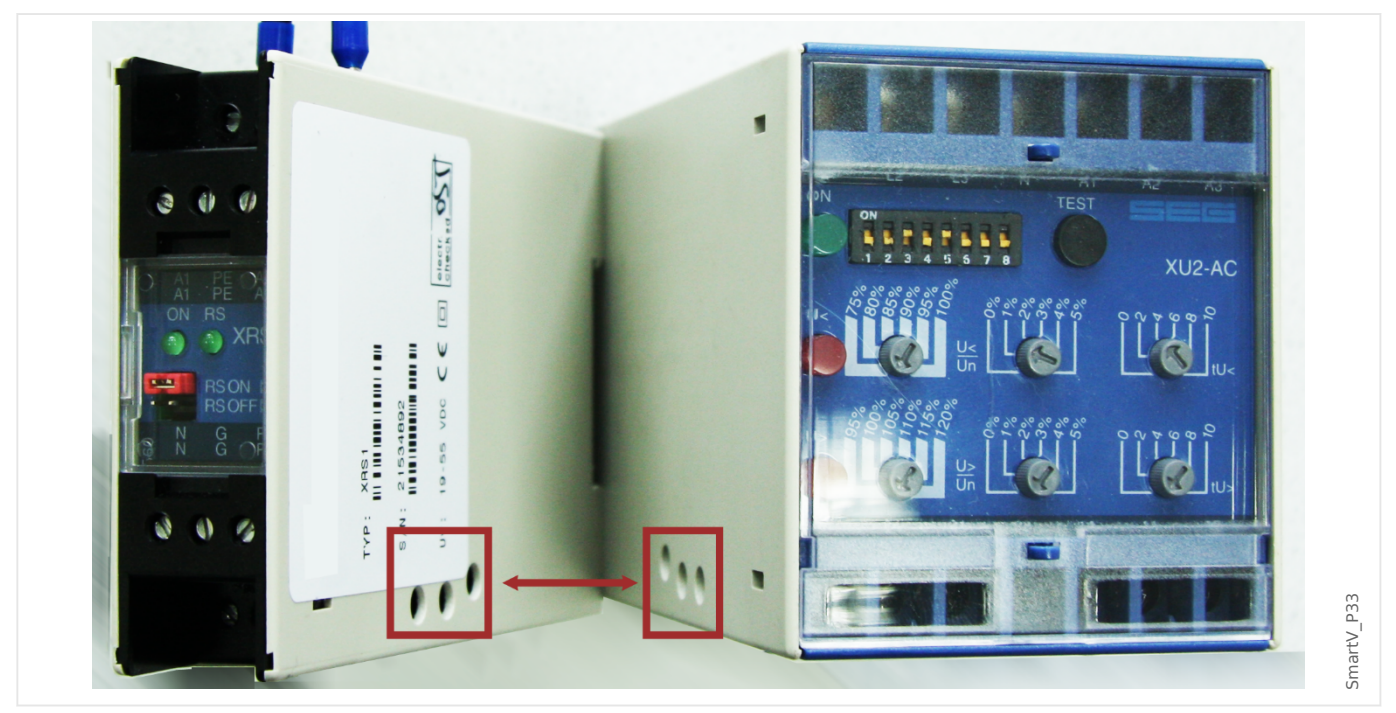

#### 3 Configuration de la connexion entre le PC et le dispositif

3.6 Connectez un appareil Professional Line

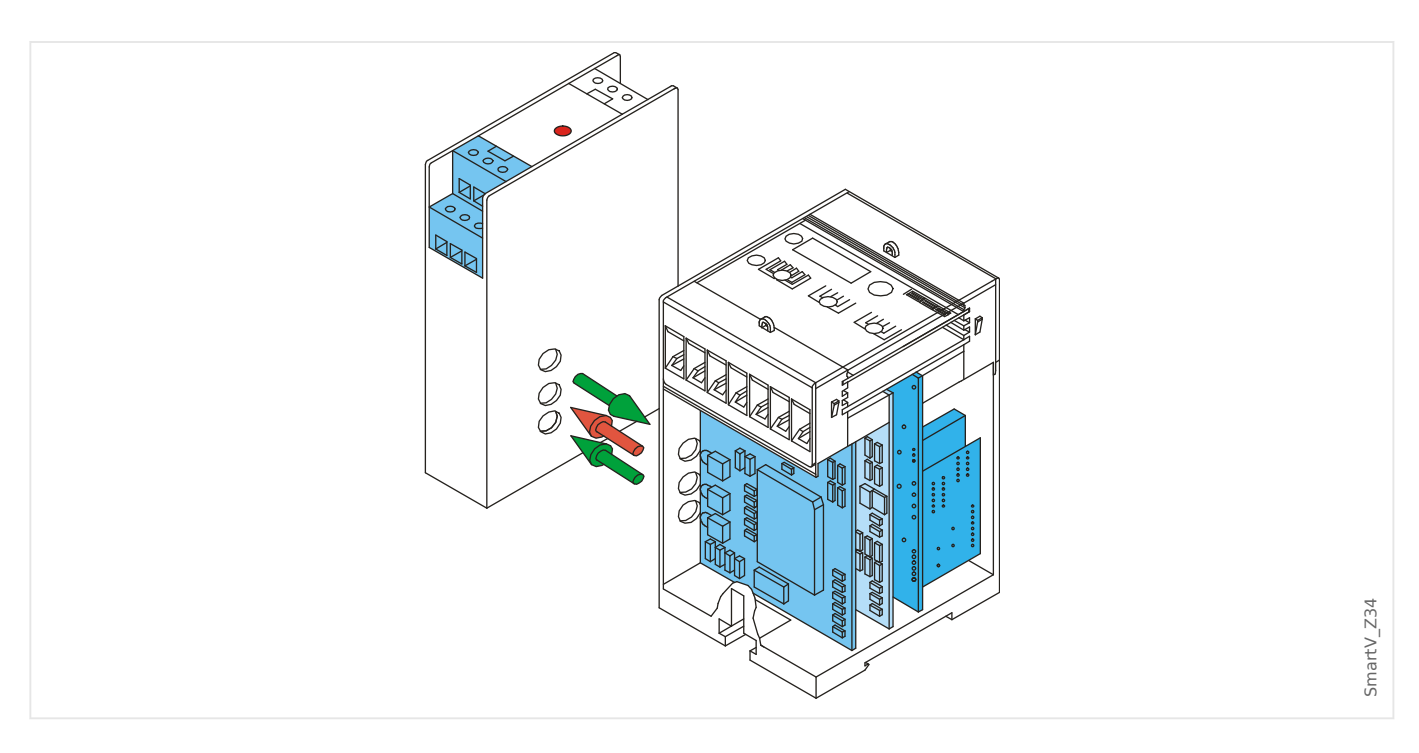

Le XRS1 nécessite une tension continue auxiliaire de l'ordre de 19 V ... 55 V, qui doit être connecté aux bornes A1 (pôle négatif L−) et A2 (pôle positif L+).

Les fils de signal RS485 doivent être connectés aux bornes N et P.

Remarque : Chaque borne du XRS1 existe en double : S'il y a plusieurs appareils en cours d'utilisation, il est possible de simplement de les raccorder à des fils. (Voir également le manuel de l'utilisateur du XRS1.)

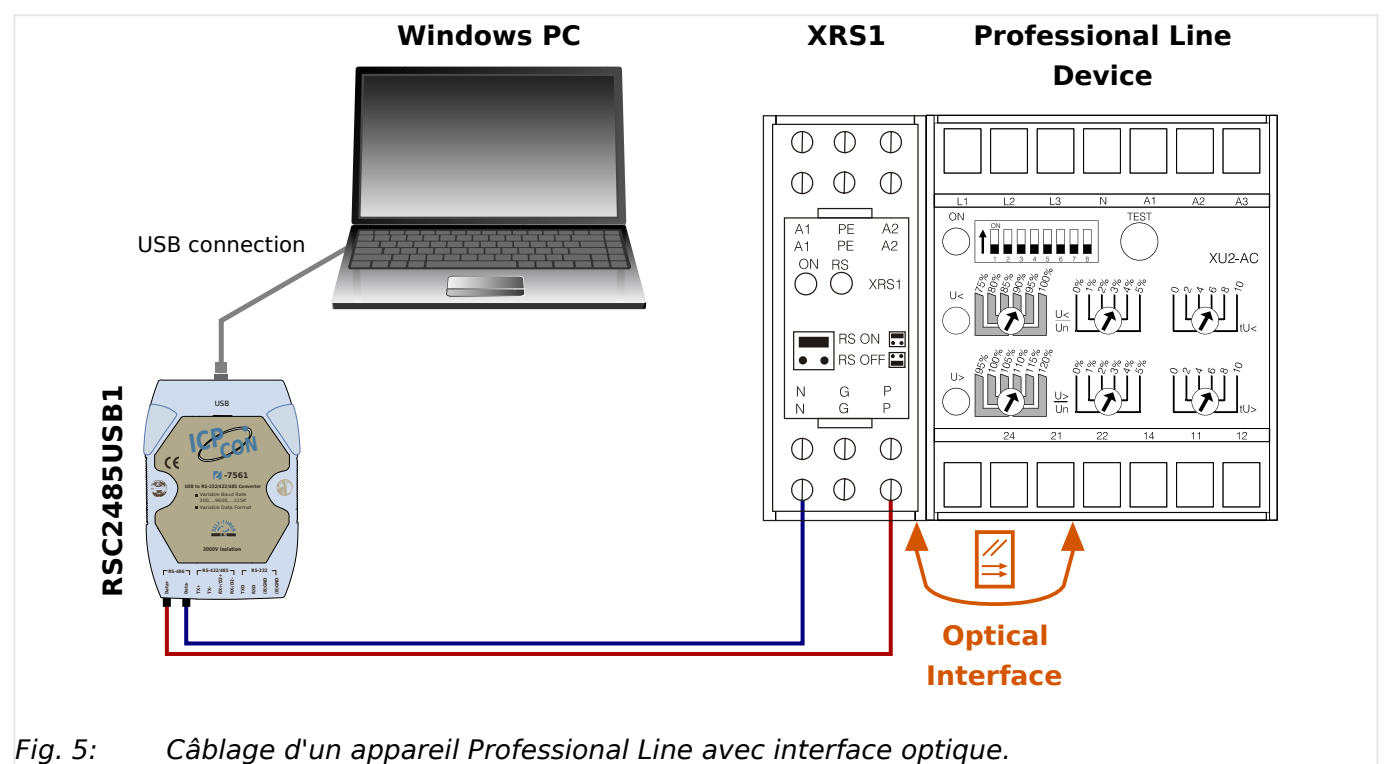

#### 3 Configuration de la connexion entre le PC et le dispositif

3.6 Connectez un appareil Professional Line

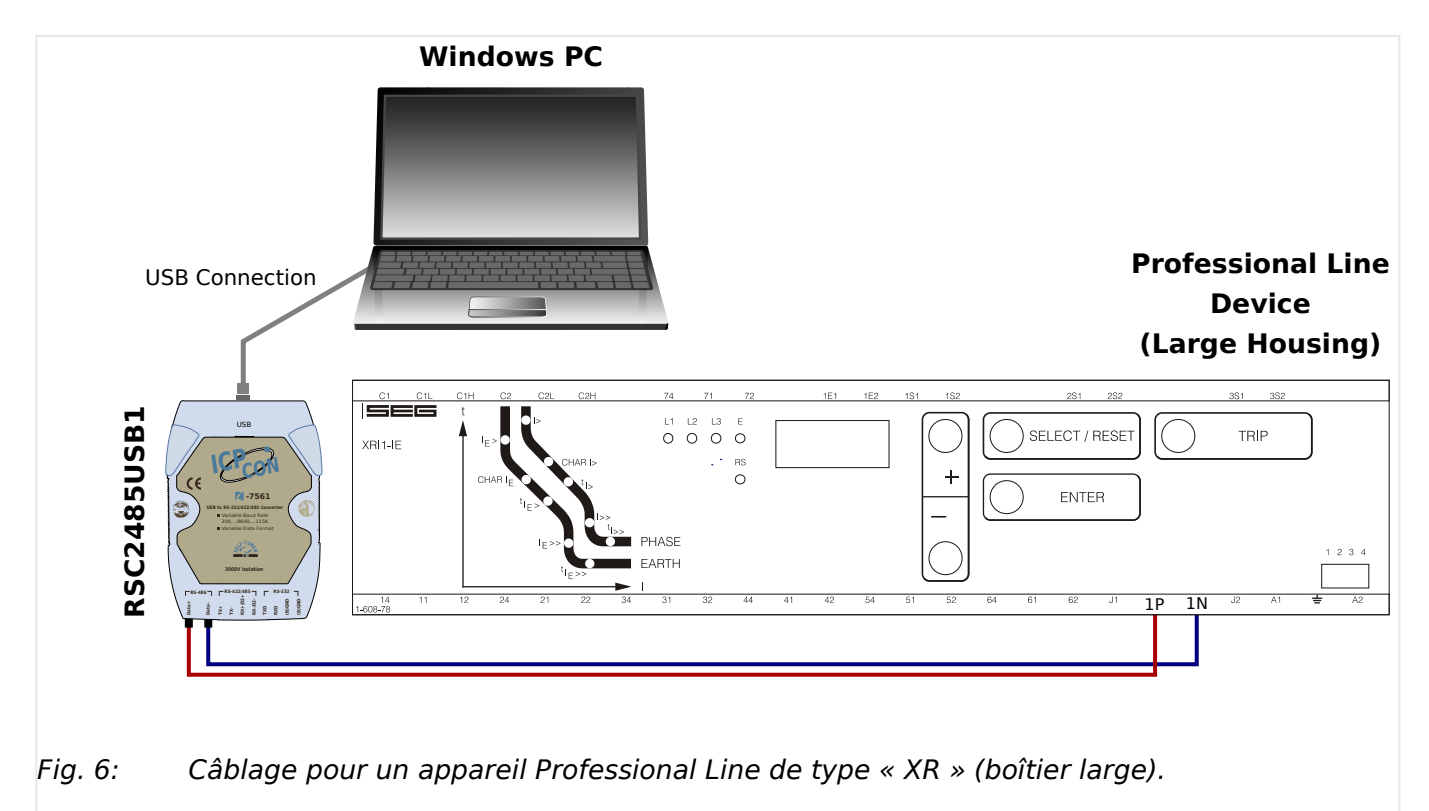

#### **Configuration de la connexion**

- **1. ▷** Une fois la connexion avec le PC Windows établie, lancez Smart view.
- **2. ▷** Sélectionnez l'option »Connexion d'un appareil« dans le menu »Paramètres«.
- **3. ▷** Cliquez sur »HTL3 / PL / WIP Device Connection«.
- **4. ▷** Sélectionnez l'interface série (COM-Port) qui doit être utilisée pour la connexion.

## <span id="page-25-0"></span>**3.7 Dépannage lors de la configuration de la connexion**

### **Généralités**

- Si votre problème n'est pas couvert par les aspects généraux énumérés ci-dessous, il peut également être utile de consulter le «*guide de dépannage HighPROTEC* », ou le chapitre « Dépannage » dans le manuel de l'utilisateur WIC1 (documents séparés).
- Si un pare-feu est installé sur votre ordinateur, assurez-vous qu'aucun port TC/IP compris dans la plage 52152 à 52163 n'est bloqué.

#### **Connexions Ethernet**

- Assurez-vous que toutes les données TCP/IP ont été correctement configurées (y compris la configuration du dispositif de protection).
- Vérifiez que l'adresse IP du dispositif de protection a été correctement renseignée dans Smart view.
- Notez qu'actuellement, seules les adresses IPv4 sont prises en charge.

#### **Connexions série (RS232) et connexions USB**

- Pour établir la connexion, vous devez disposer des droits suffisants (droits d'administrateur).
- Uniquement pour les RS232 : Si votre ordinateur ne dispose pas d'une interface série, vous devez utiliser un adaptateur USB vers série (SEG référence «USB2RS232ADAP»). Cet adaptateur doit être correctement installé.
- Uniquement pour les RS232 : Vérifiez qu'un câble modem zéro est utilisé (un câble série standard sans fils de contrôle ne permet pas d'établir la communication).

## **3.7.1 Problèmes de connexion persistants (\*)**

(\*) s'applique uniquement aux connexions série (RS232) et USB.

En cas de problèmes de connexion persistants, vous devez supprimer tous les paramètres de connexion et les redéfinir ensuite. Pour supprimer tous les paramètres de connexion, procédez comme suit :

#### **1 Supprimer les paramètres du réseau commuté**

- **1. ▷** Fermez Smart view.
- **2. ▷** Ouvrez le »Panneau de configuration«.
- **3. ▷** Choisissez »Réseau et Internet«.
- **4. ▷** Dans la partie gauche, cliquez sur »Gérer les connexions réseau«.
- **5.**  $\triangleright$  Effectuez un clic droit sur « HighPROTEC Direct Connection ».
- **6. ▷** Choisissez « Supprimer » dans le menu contextuel.
- **7.**  $\triangleright$  Cliquez sur le bouton « OK ».

3.7.1 Problèmes de connexion persistants (\*)

#### **2 Suppression du modem virtuel**

- **1.** ⊳ Ouvrez le »Panneau de configuration«.
- **2. ▷** Choisissez »Matériel et audio«.
- **3. ▷** Choisissez »Options de modems et de téléphonie«.
- **4. ▷** Ouvrez l'onglet « Modem ».
- **5. ▷** Si plusieurs choix sont possibles, cliquez sur l'icône représentant une « connexion entre deux ordinateurs » correspondant à votre modem virtuel.
- **6. ▷** Cliquez sur le bouton « Supprimer ».

# <span id="page-27-0"></span>**4 Paramètres de ligne de commande et codes de sortie**

#### **Paramètres de ligne de commande**

Il est possible de démarrer l'application Smart view en utilisant des options de ligne de commande supplémentaires.

Toutes les options listées ci-dessous **ne sont pas** sensibles à la casse. Elles peuvent également toutes commence par une barre oblique (« / ») au lieu d'un tiret (« - »).

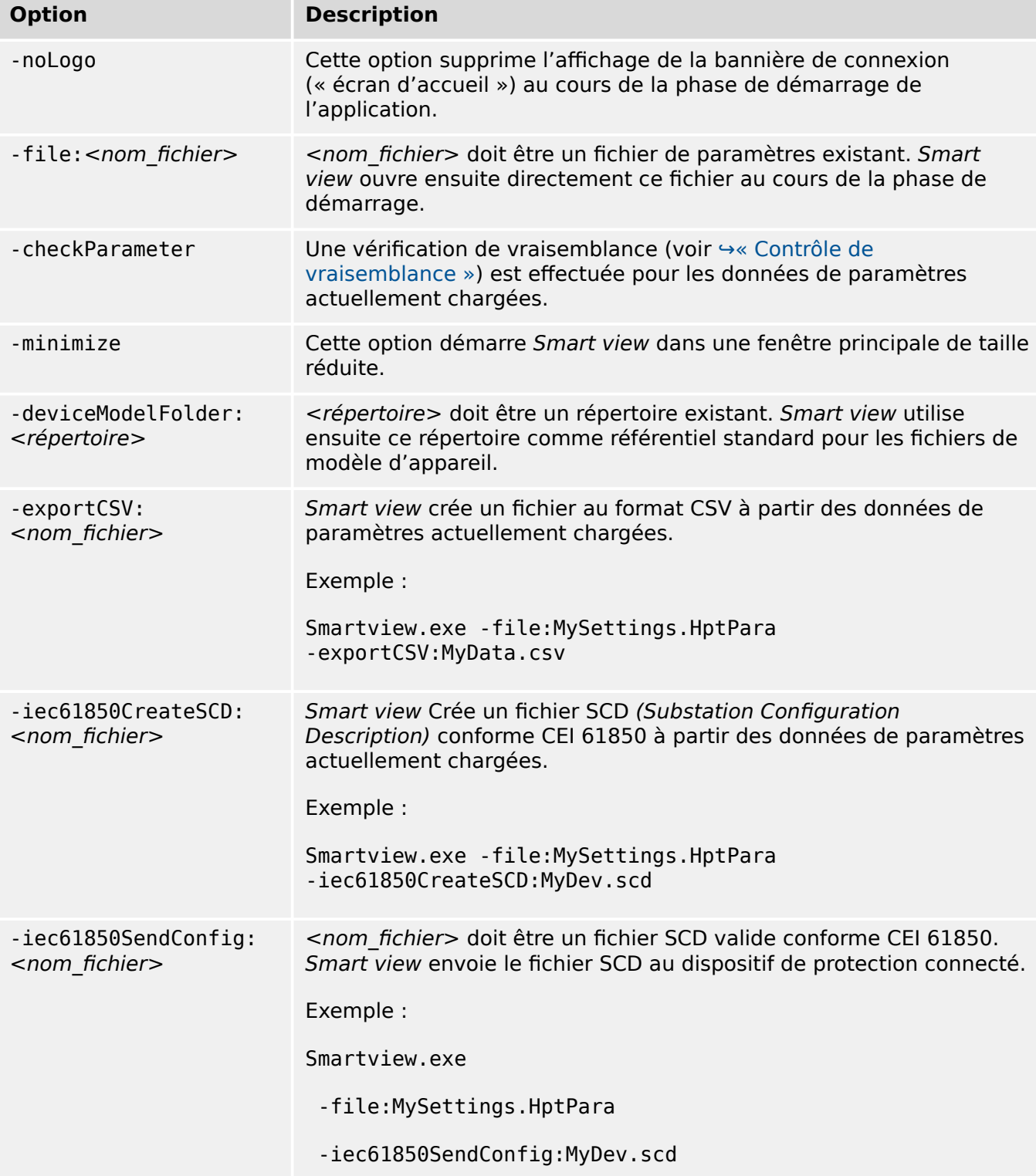

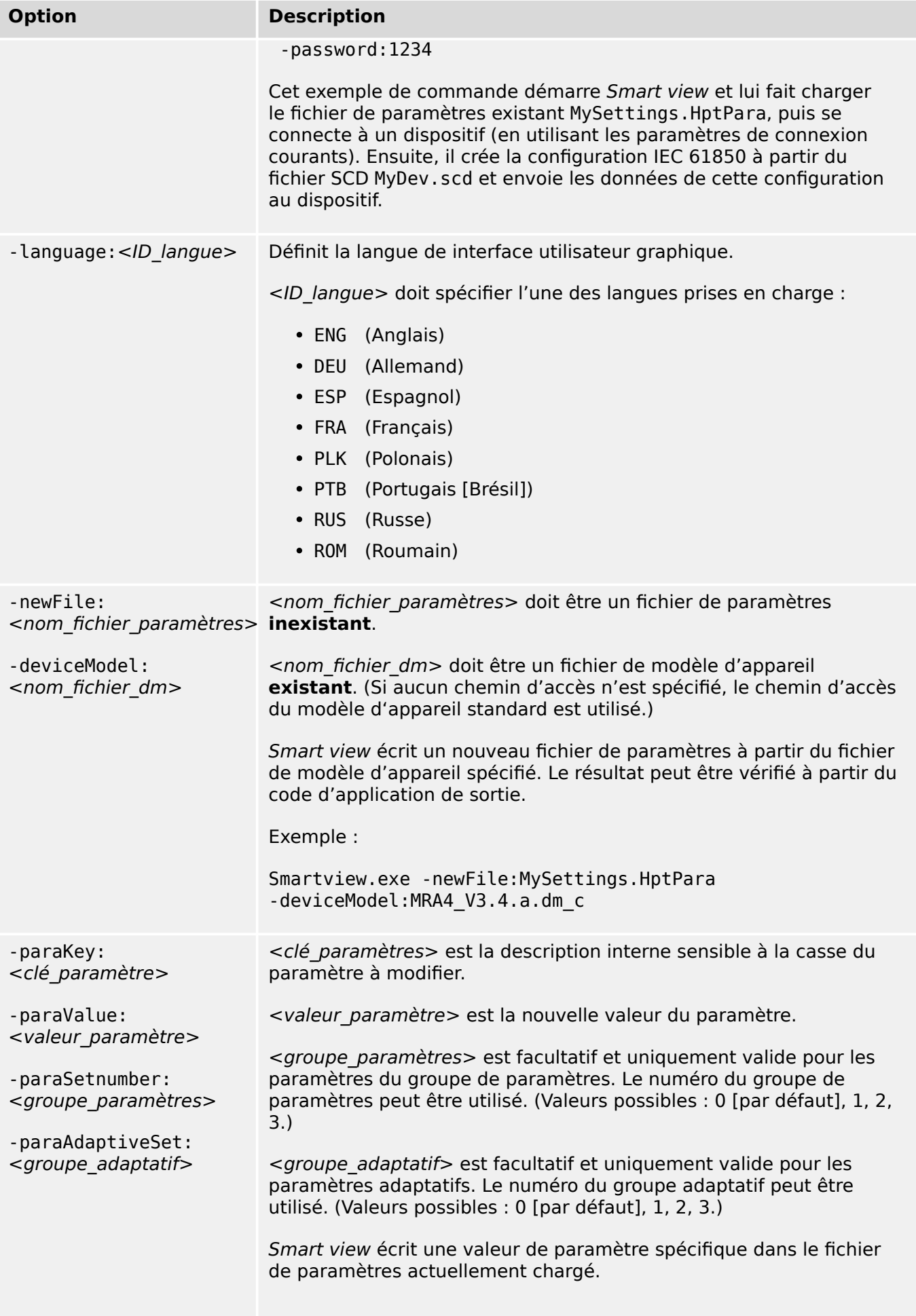

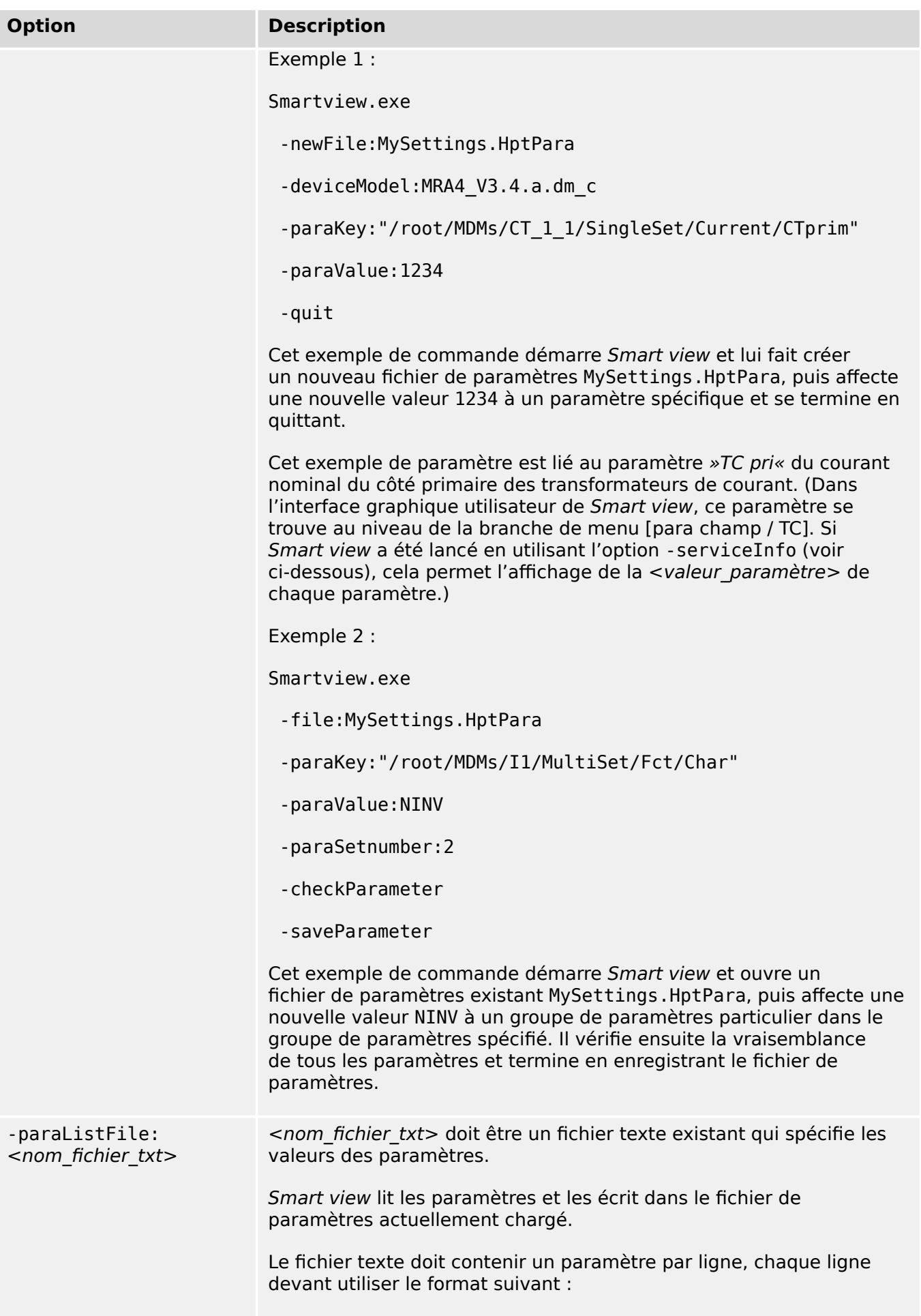

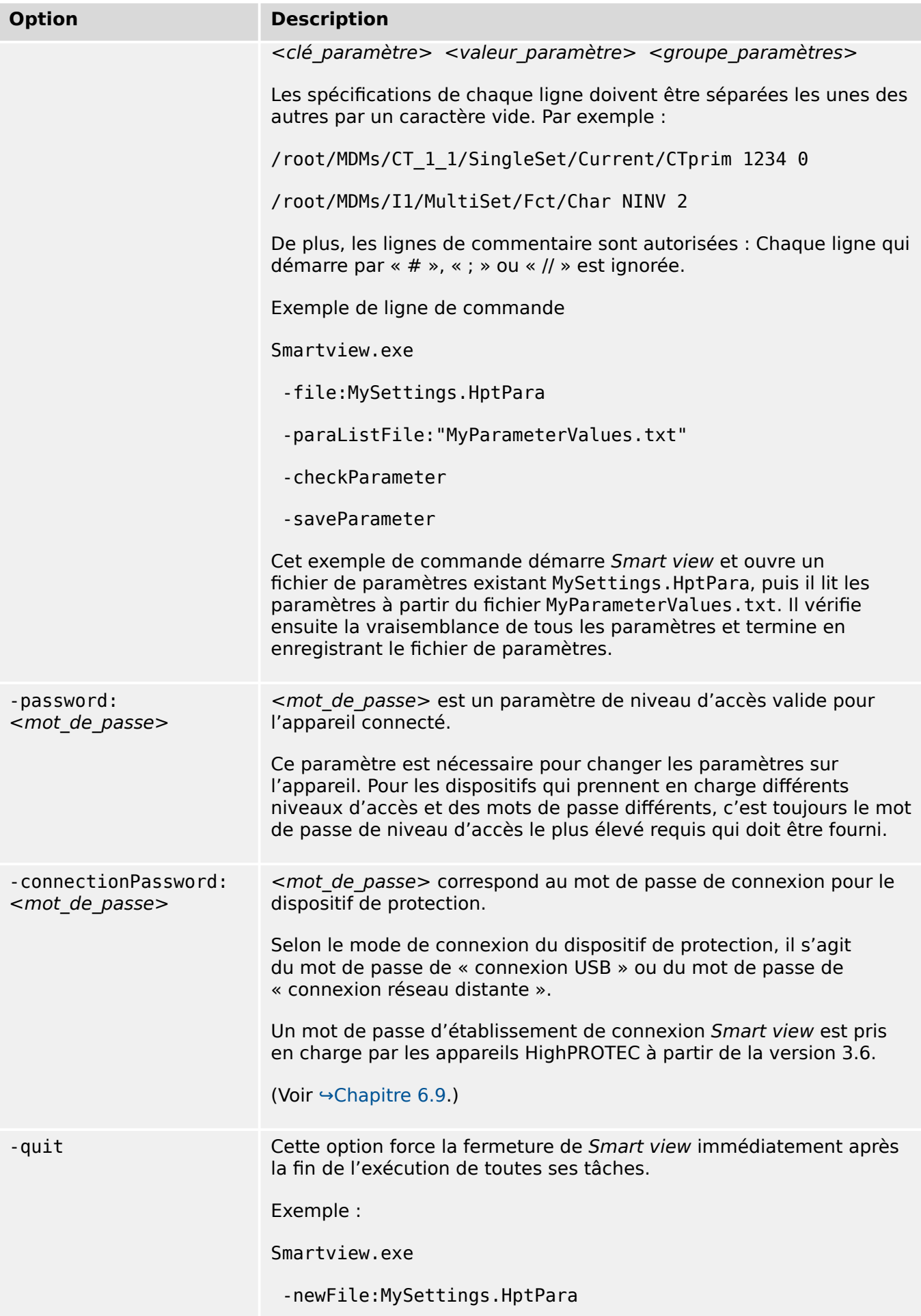

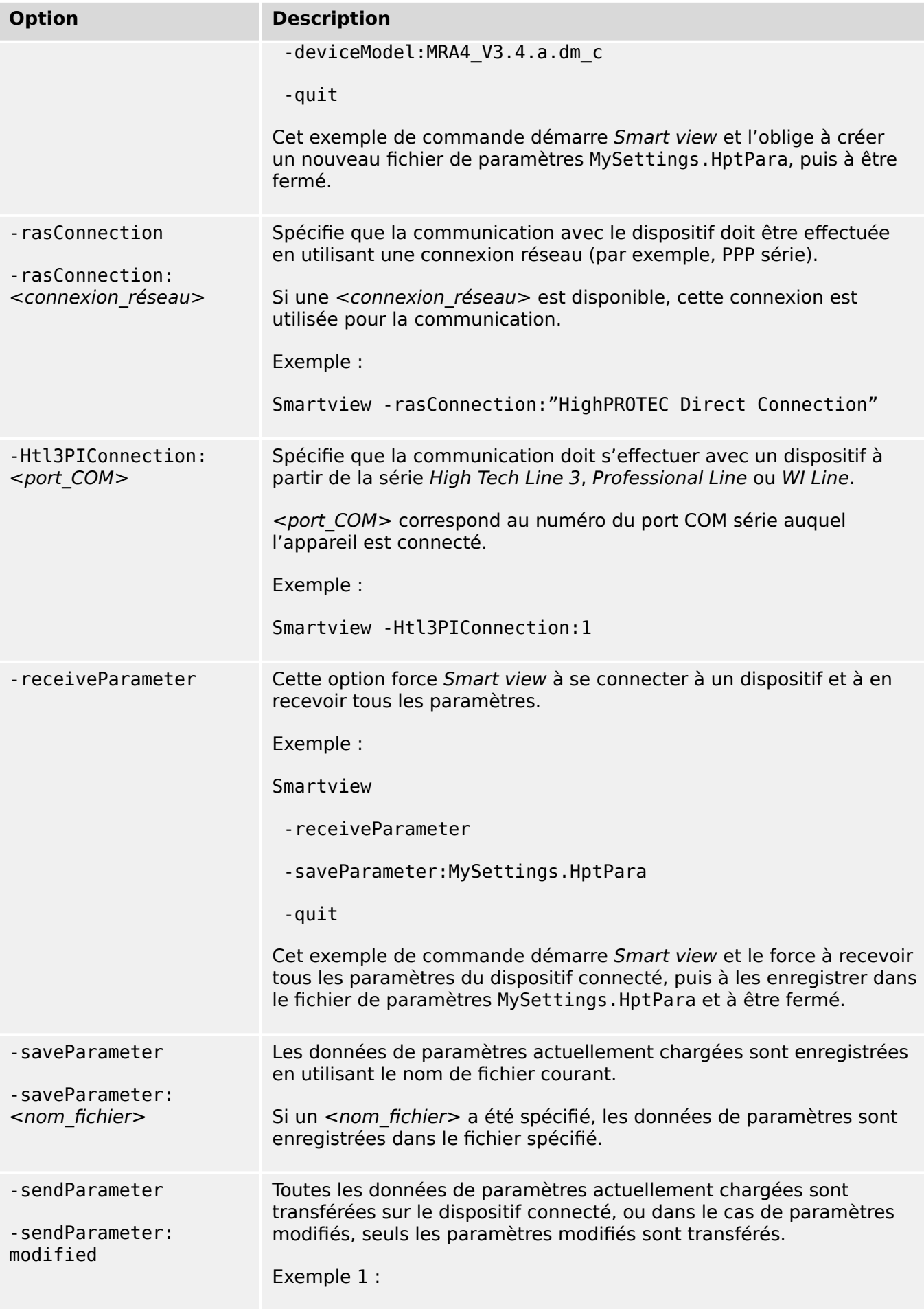

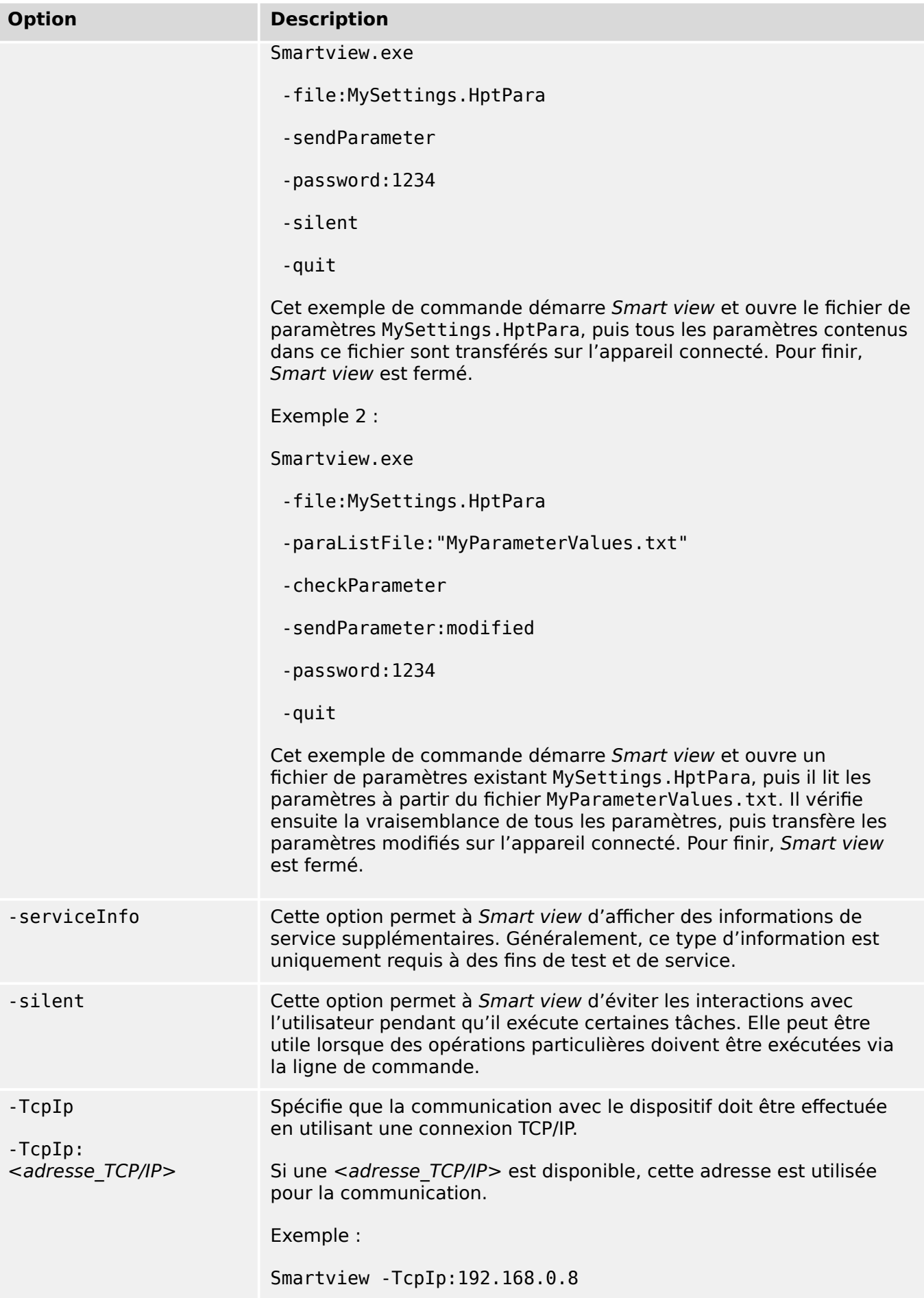

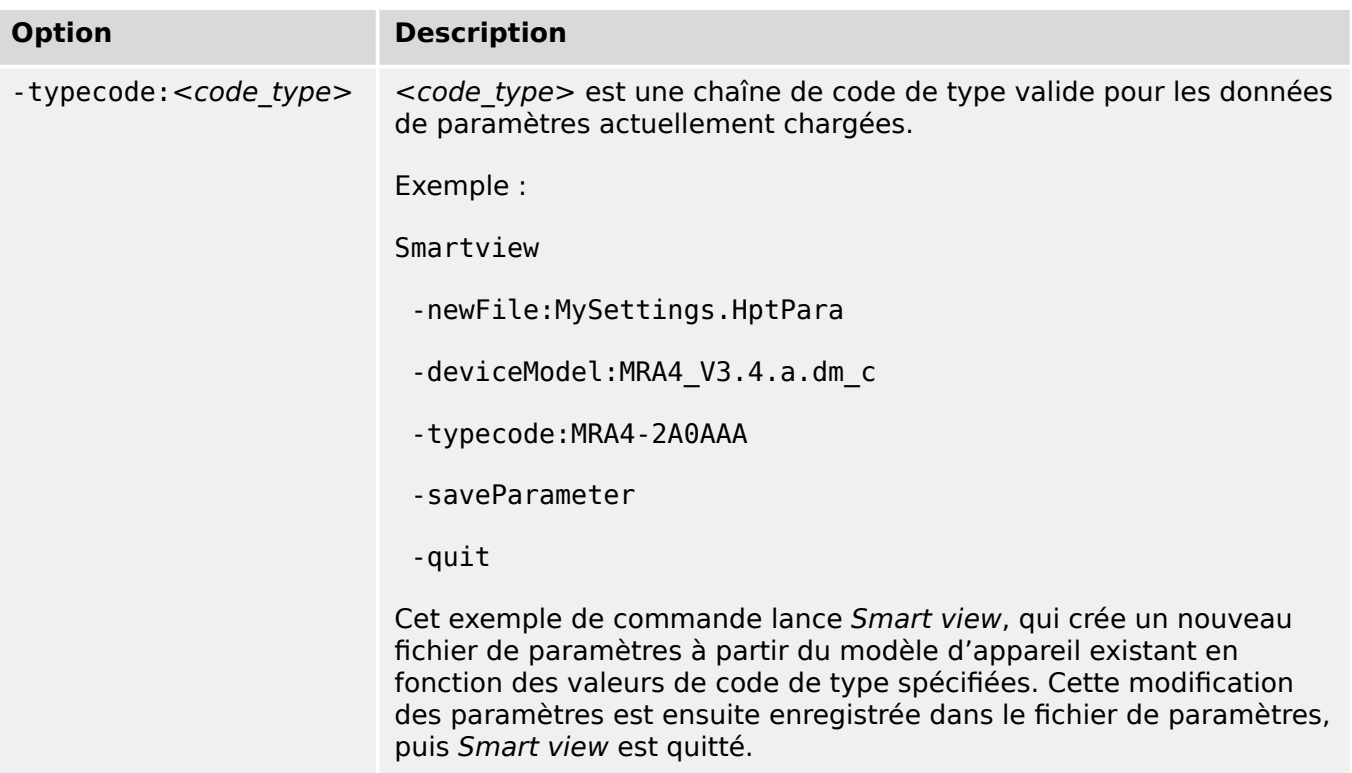

#### **Codes de sortie**

Après l'appel de Smart view via des options de ligne de commande, il peut s'avérer utile de vérifier le code de sortie (également appelé « code de retour »).

Le code de sortie fournit des informations indiquant si l'exécution de Smart view s'est déroulée normalement ou si une erreur s'est produite.

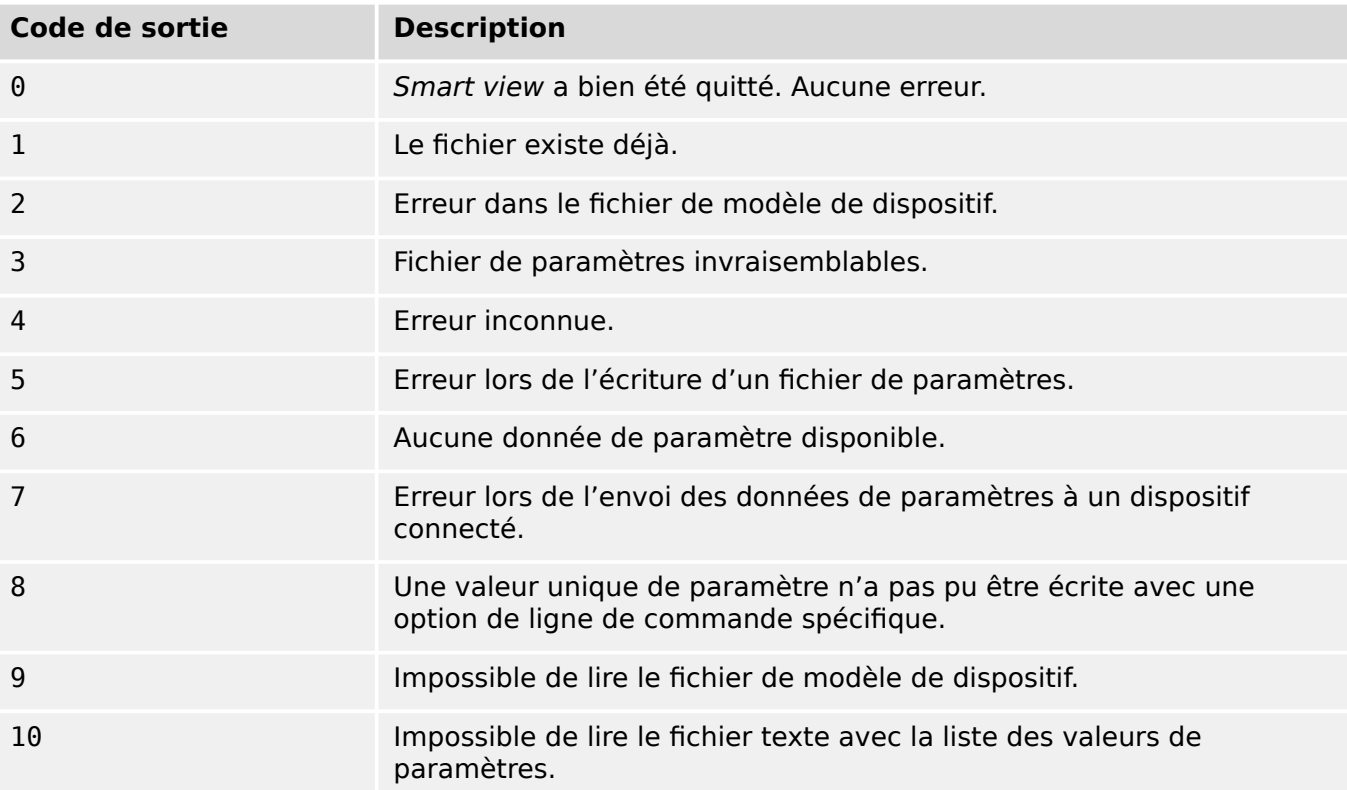

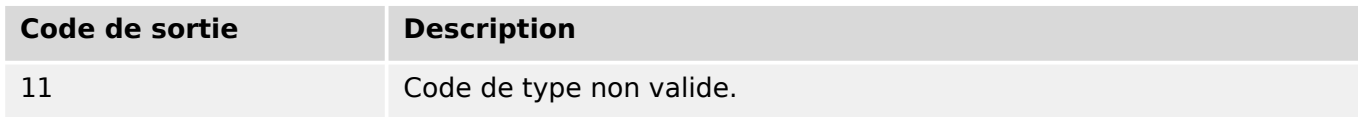

# <span id="page-35-0"></span>**5 Smart view Commandes clavier**

Vous pouvez contrôler Smart view à l'aide des commandes clavier au lieu de la souris.

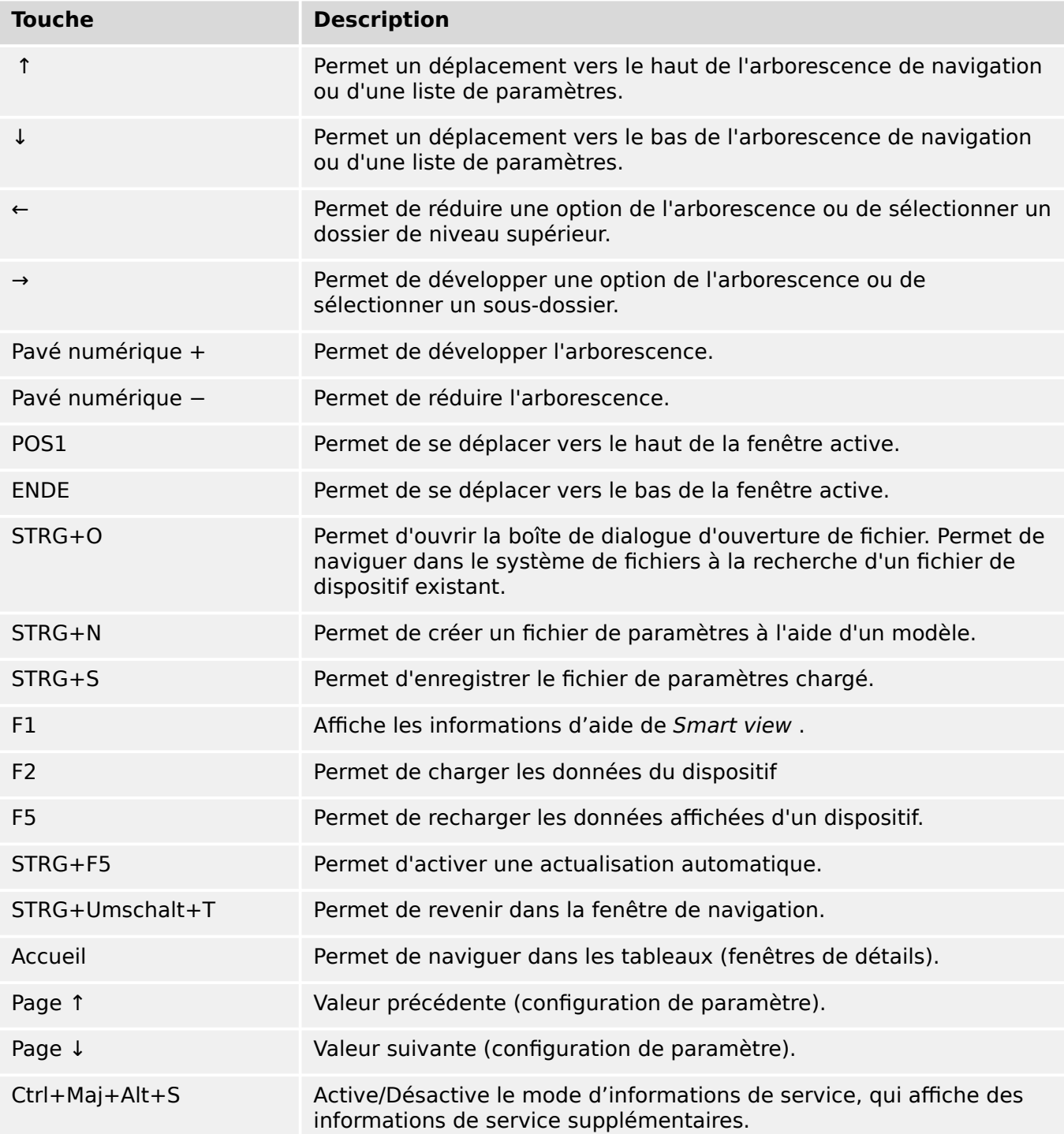
# <span id="page-36-0"></span>**6 Utilisation d'un dispositif de protection HighPROTEC**

**6.1 Chargement des données du dispositif lors de l'utilisation de Smart view**

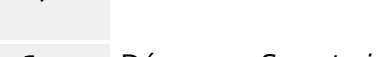

**⚙**

- **1. ▷** Démarrez Smart view.
- **2. ▷** Assurez-vous que la connexion a été correctement établie. (Voir ↔ 3 Configuration de la [connexion entre le PC et le dispositif.](#page-12-0))
- **3. ▷** Connectez votre PC au dispositif.
- **4. ▷** Sélectionnez « Recevoir des données de l'appareil » dans le menu [Appareil].

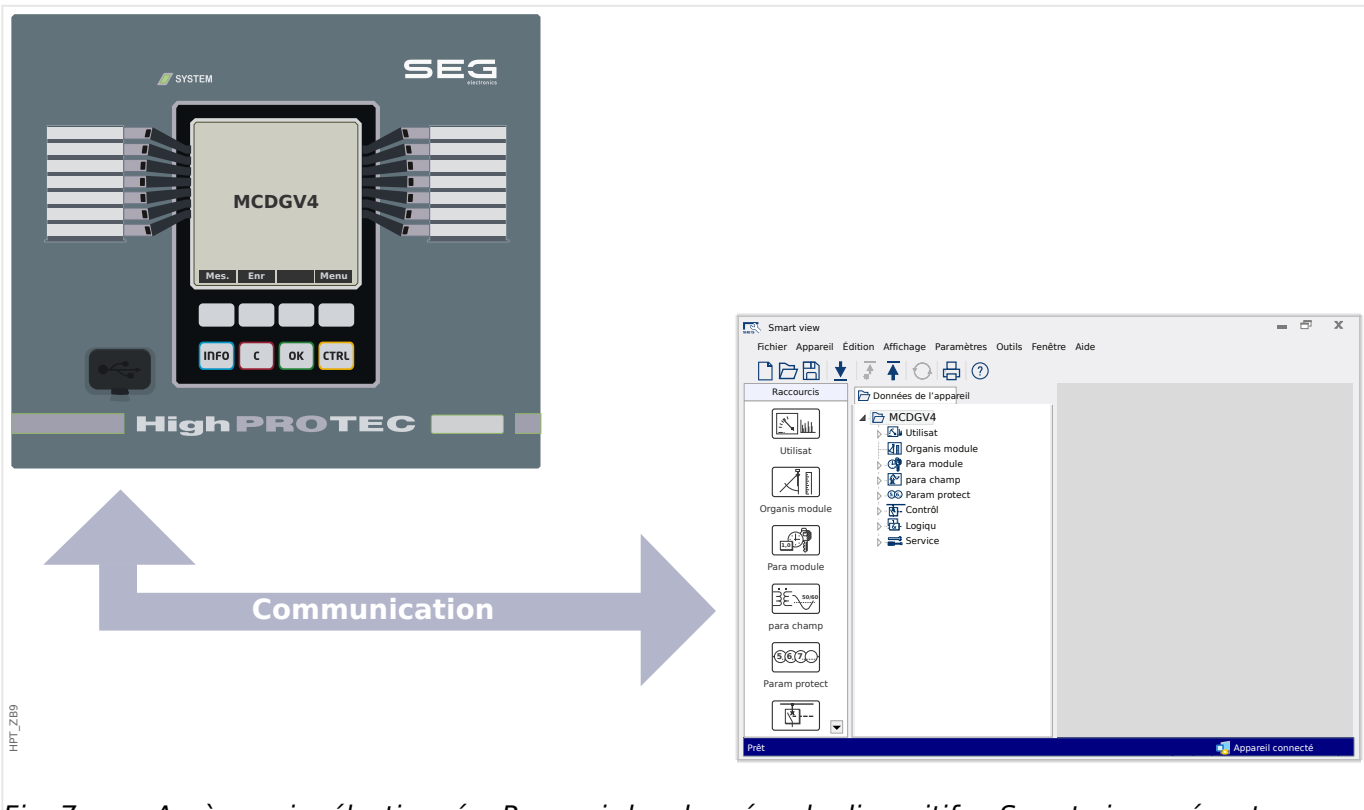

Fig. 7: Après avoir sélectionné « Recevoir les données du dispositif », Smart view présente l'arborescence complète des menus du dispositif connecté.

## <span id="page-37-0"></span>**6.2 Transfert des données du dispositif de Smart view vers le dispositif**

## **AVERTISSEMENT !**

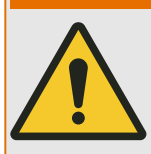

Avec le bouton »Transférer uniquement les paramètres modifiés vers le dispositif«, seuls les paramètres modifiés sont transmis au dispositif.

Les modifications des paramètres sont indiquées par un astérisque rouge (symbole «**\***») devant le paramètre.

L'astérisque (dans la fenêtre de l'arborescence des périphériques) indique que les paramètres du fichier ouvert (dedans Smart view) diffèrent des paramètres stockés sur votre disque dur local.

Le bouton « Transférer uniquement les paramètres modifiés vers le dispositif », permet de transmettre tous les paramètres signalés par ce symbole.

Si un fichier de paramètres est enregistré sur votre disque dur local, ces paramètres ne sont plus considérés comme à modifier et ne peuvent être transmis par le bouton « Transférer uniquement les paramètres modifiés vers le dispositif ».

Si vous avez chargé et modifié un fichier de paramètres à partir du dispositif et l'avez enregistré sur votre disque dur local sans transférer au préalable les paramètres sur le dispositif, vous ne pouvez pas utiliser le bouton « Transférer uniquement les paramètres modifiés vers le dispositif ». Dans ce cas, utilisez l'option « Transférer tous les paramètres vers le dispositif ».

## **REMARQUE !**

Le bouton « Transférer uniquement les paramètres modifiés vers le dispositif » fonctionne uniquement si des paramètres modifiés sont disponibles dans Smart view.

En revanche, tous les paramètres du dispositif sont transférés si vous appuyez sur le bouton « Transférer tous les paramètres vers le dispositif », voir → « Changement d'un [paramètre via Smart view - Exemple »\)](#page-56-0).

## **⚙**

- **1. ▷** Afin de (re-)transférer les paramètres dans lle dispositif, veuillez sélectionner soit « Transférer tous les paramètres dans le dispositif » soit « Transférer uniquement les paramètres modifiés dans le dispositif dans » le menu [du dispositif].
- **2. ▷** Confirmez la question de sécurité « Les paramètres du dispositif doivent-ils être remplacés ? ».
- **3. ▷** Entrez le mot de passe pour configurer les paramètres dans la fenêtre contextuelle.
	- **▶** Par la suite, les données modifiées sont transférées vers l'appareil, puis validées.
- **4. ▷** Une boîte de dialogue de confirmation s'ouvre, vous demandant si vous souhaitez enregistrer les modifications dans un fichier. Il est en général recommandé de le faire. Sélectionnez un dossier approprié sur votre disque dur et cliquez sur « Enregistrer ».
	- **▶** Les données des paramètres modifiés sont désormais enregistrées dans le dossier de votre choix.

#### 6 Utilisation d'un dispositif de protection HighPROTEC

6.2 Transfert des données du dispositif de Smart view vers le dispositif

## **Message d'erreur : Type de dispositif incorrect**

# **REMARQUE !** Pour pouvoir transmettre un fichier de paramètres sur le dispositif, les données suivantes doivent correspondre : • Code de type (écrit comme « CAT No. » sur le dessus de l'appareil/l'étiquette de type) et • Version du modèle d'appareil (disponible sur [Para module / Version] »DM-Version«. En cas de non-correspondance du type d'appareil, le message d'erreur « Type d'appareil incorrect » s'affiche.

## **6.3 Sauvegarde et documentation lors de l'utilisation de Smart view**

## **Pour enregistrer des données d'appareil sur un PC**

## **⚙**

- **1. ▷** Cliquez sur « Enregistrer sous ... » dans le menu [Fichier].
- **2. ▷** Spécifiez un nom et choisissez un dossier sur votre disque dur.
- **3. ▷** Enregistrez les données voulues du dispositif.

## **Impression des données du dispositif lors de l'utilisation de Smart view (liste des paramètres)**

Le »menu Impression« propose les options suivantes :

- Paramètres d'impression
- Aperçu de la page
- Impression
- Exportez la plage d'impression sélectionnée dans un fichier txt.

Le menu d'impression du logiciel Smart view offre différents types de zones d'impression.

- Impression de l'arborescence complète des paramètres :toutes les valeurs et tous les paramètres du fichier de paramètres en cours sont imprimés.
- impression de la fenêtre de travail affichée :

seules les données affichées dans la fenêtre de travail concernée sont imprimées, si au moins une fenêtre est ouverte.

• Impression de toutes les fenêtres de travail ouvertes :

les données affichées dans toutes les fenêtres sont imprimées, uniquement si plusieurs fenêtres sont ouvertes.

• Impression de l'arborescence des paramètres du dispositif à partir d'une position affichée :

Toutes les données et tous les paramètres de l'arborescence des paramètres de l'appareil sont imprimés à partir de la position/du repère dans la fenêtre de navigation. Sous cette sélection, le nom complet du repère est également affiché.

#### **Enregistrement des données dans un fichier texte via Smart view**

Dans le menu imprimer [Fichier / Imprimer] vous pouvez choisir « Exporter dans un fichier » afin d'exporter les données de l'appareil dans un fichier texte.

6.3 Sauvegarde et documentation lors de l'utilisation de Smart view

## **REMARQUE !**

Seule la plage d'impression sélectionnée est exportée dans un fichier texte. Cela signifie que : si vous avez choisi l'option « Arborescence complète des paramètres du dispositif », l'arborescence complète des paramètres du dispositif sera exportée. Mais, si vous avez choisi Fenêtre de travail réelle, seule cette fenêtre sera exportée.

Vous pouvez imprimer les données d'exploitation, mais pas les exporter.

Si vous exportez un fichier txt, le contenu de ce fichier est codé au format Unicode (UTF-8). Par conséquent, l'application que vous souhaitez utiliser pour ouvrir le fichier doit prendre en charge ce codage. (Cependant, cela doit normalement être le cas avec toutes les applications PC modernes.)

## **6.4 Organisation hors ligne du dispositif via Smart view**

## **REMARQUE !**

Pour pouvoir transmettre un fichier de paramètres (par exemple, un fichier créé hors ligne) sur le dispositif, les données suivantes doivent correspondre :

- Code de type (écrit comme « CAT No. » sur le dessus de l'appareil/l'étiquette de type) et
- Version du modèle d'appareil (disponible sur [Para module / Version] »DM-Version«.

Le logiciel Smart view permet également un paramétrage hors ligne. Avantage : En utilisant des modèles d'appareils, vous pouvez effectuer des tâches de planification pour un appareil et définir des paramètres à l'avance.

Vous pouvez également lire le fichier de paramètres du dispositif, le traiter ultérieurement hors ligne (depuis votre bureau, par exemple), puis le retransmettre au dispositif.

Vous pouvez :

- charger un fichier de paramètres existant à partir d'un dispositif (voir  $\rightarrow 6.1$ [Chargement des données du dispositif lors de l'utilisation de Smart view](#page-36-0)).
- créer un fichier de paramètres (voir ci-dessous),
- ouvrir un fichier de paramètres enregistré localement (sauvegarde).

Pour créer un nouveau fichier appareil/paramètres via un modèle d'appareil hors ligne :

#### **⚙**

- **1. ▷** Afin de créer un nouveau fichier de paramètres hors ligne veuillez sélectionner l'entrée dans le menu [Fichier] « Créer un nouveau fichier de paramètres ».
- **2. ▷** Une boîte de dialogue s'ouvre. Sélectionnez le type de dispositif avec la version et la configuration appropriées.
- **3. ▷** Enfin, cliquez sur « Appliquer ».
- **4. ▷** Pour enregistrer la configuration de l'appareil, sélectionnez « Enregistrer » dans le menu [Fichier].
- **5. ▷** Dans menu [Édition / Modifier la configuration de l'appareil(Code de type)] vous pouvez modifier la configuration de l'appareil ou simplement connaître le code de type de votre sélection actuelle.

Pour transférer le fichier de paramètres sur un dispositif, voir →6.2 Transfert des données du [dispositif de Smart view vers le dispositif](#page-37-0).

## **6.5 Valeurs de mesure**

## **Lecture des valeurs mesurées via Smart view**

**⚙**

- **1. ▷** Si Smart view n'est pas en cours d'exécution, démarrez-le.
- **2. ▷** Si les données de l'appareil n'ont pas encore été chargées, sélectionnez « Recevoir les données de l'appareil » dans le menu [Appareil].
- **3. ▷** Double-cliquez sur l'icône « Fonctionnement » dans l'arborescence de navigation.
- **4. ▷** Double-cliquez sur l'icône « Valeurs mesurées » dans l'arborescence de navigation [Opération].
- **5. ▷** Dans les « Valeurs mesurées », double-cliquez sur la catégorie de valeurs mesurées qui vous intéresse.
	- Les valeurs mesurées et calculées sont maintenant affichées sous forme de tableau.

## **REMARQUE !**

Pour que les données de mesure soient lues de manière cyclique, sélectionnez « Rafraîchissement automatique » dans le menu [Affichage]. Les valeurs mesurées sont lues environ toutes les deux secondes.

## **6.6 Acquittements et réinitialisations**

## **Acquittement manuel via Smart view**

## **⚙**

- **1. ▷** Si Smart view n'est pas en cours d'exécution, démarrez-le.
- **2. ▷** Si les données de l'appareil n'ont pas encore été chargées, sélectionnez « Recevoir les données de l'appareil » dans le menu [Appareil].
- **3. ▷** Double-cliquez sur l'icône « Utilisat » dans l'arborescence de navigation.
- **4. ▷** Double-cliquez sur l'icône « Acquittement » dans le menu de fonctionnement.
- **5. ▷** Double-cliquez sur l'entrée du menu contextuel à acquitter.
- **6. ▷** Appuyez sur le bouton « Exécute immédiatement ».
- **7.** ▷ Confirmez la question avec »Oui« si les modifications doivent être effectuées.
- **8. ▷** Entrez votre mot de passe.

## **Acquittement externe via Smart view**

## **⚙**

- **1. ▷** Si Smart view n'est pas en cours d'exécution, démarrez-le.
- **2. ▷** Si les données de l'appareil n'ont pas encore été chargées, sélectionnez « Recevoir les données de l'appareil » dans le menu [Appareil].
- **3. ▷** Double-cliquez sur l'icône « Para module » dans l'arborescence de navigation.
- **4. ▷** Double-cliquez sur l'icône « Acq ex » dans le menu de fonctionnement.
- **5. ▷** Dans la boîte de dialogue, vous pouvez désormais attribuer un signal qui réinitialise tous les voyants acquittables, un signal qui réinitialise toutes les sorties binaires, un signal qui réinitialise les signaux SCADA et un signal qui acquitte une commande de déclenchement en attente.

#### **Réinitialisations manuelles via Smart view**

## **⚙**

- 1. ▷ Si Smart view n'est pas en cours d'exécution, démarrez-le.
- **2. ▷** Si les données de l'appareil n'ont pas encore été chargées, sélectionnez « Recevoir les données de l'appareil » dans le menu [Appareil].
- **3. ▷** Double-cliquez sur l'icône « Utilisat » dans l'arborescence de navigation.
- **4. ▷** Double-cliquez sur l'icône « Réini » dans le menu. [Utilisat].
- **5.** ▷ Double-cliquez sur l'entrée du menu contextuel à réinitialiser ou à supprimer.

## **6.7 Affichage de l'état via Smart view**

- **⚙**
- **1. ▷** Si Smart view n'est pas en cours d'exécution, démarrez-le.
- **2. ▷** Si les données de l'appareil n'ont pas encore été chargées, sélectionnez « Recevoir les données de l'appareil » dans le menu [Appareil].
- **3. ▷** Double-cliquez sur l'icône « Utilisat » dans l'arborescence de navigation.
- **4. ▷** Double-cliquez sur l'icône « Affichage de l'état » dans le menu. [Utilisat].
- **5. ▷** Double-cliquez sur l'un des modules subordonnés. Si, par exemple, vous souhaitez connaître l'état des alarmes générales, double-cliquez sur l'entrée »Prot«.

## **REMARQUE !**

Afin que les données de mesure soient lues de manière cyclique, sélectionnez « Rafraîchissement automatique » dans le menu [Affichage]. Les valeurs mesurées sont lues environ toutes les deux secondes.

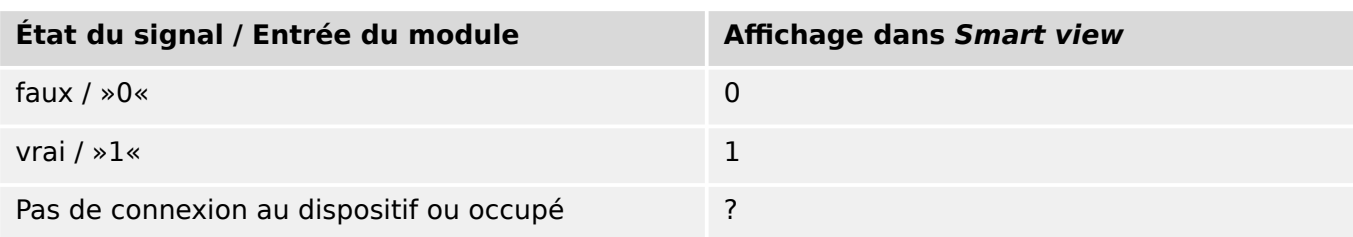

# **6.8 Enregistreurs**

## **6.8.1 Enregistreur de perturbations**

## **Enregistrements des perturbations/DataVisualizer**

Avec l'outil DataVisualizer, il est possible de visualiser les enregistrements de perturbations du dispositif. DataVisualizer est toujours installé avec Smart view.

- Les enregistrements de perturbations peuvent être téléchargés (pour consultation) via le logiciel d'évaluation et de configuration de paramètres Smart view.
- Les enregistrements de perturbations peuvent être affichés et analysés dans DataVisualizer.
- Ces enregistrements peuvent être convertis au format COMTRADE à l'aide de DataVisualizer.

Un enregistrement de perturbations contient les valeurs de mesure,y compris le temps avant déclenchement (configuré). Avec Smart view/DataVisualizer, les courbes oscillographiques des canaux/traces analogiques (courant, tension) et numériques peuvent être graphiquement présentés et évalués. L'enregistreur de perturbations offre une capacité de stockage de 120 s. Il peut enregistrer jusqu'à 15 s (réglable) par enregistrement. La quantité d'enregistrements dépend de la taille de chaque enregistrement.

## **Vérification des enregistrements de perturbations via Smart view**

## **⚙**

- **1.** ▷ Si Smart view n'est pas en cours d'exécution, démarrez-le.
- **2. ▷** Si les données de l'appareil n'ont pas encore été chargées, sélectionnez « Recevoir les données de l'appareil » dans le menu [Appareil].
- **3. ▷** Double-cliquez sur l'icône « Utilisat » dans l'arborescence de navigation.
- **4. ▷** Accédez à la branche de menu [Utilisat / Enregist] et double-cliquez sur « Enr perturb ».
	- **▶** Dans la fenêtre, les enregistrements de perturbations apparaissent sous forme de tableau.
- **5. ▷** Double-cliquez sur un enregistrement de perturbations et choisissez un dossier dans lequel vous souhaitez l'enregistrer.
- **6. ▷** Vous pouvez analyser les enregistrements de perturbations à l'aide du logiciel DataVisualizer après avoir cliqué sur »Oui« lorsque le message « Voulez-vous ouvrir l'enregistrement de perturbations reçu avec DataVisualizer ? ».

## **Suppression des enregistrements de perturbations via Smart view**

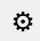

- 1. ▷ Si Smart view n'est pas en cours d'exécution, démarrez-le.
- **2. ▷** Si les données de l'appareil n'ont pas encore été chargées, sélectionnez « Recevoir les données de l'appareil » dans le menu [Appareil].
- **3. ▷** Double-cliquez sur l'icône « Utilisat » dans l'arborescence de navigation.
- **4. ▷** Accédez à la branche de menu [Utilisat / Enregist] et double-cliquez sur « Enr perturb ».
- **▶** Dans la fenêtre, les enregistrements de perturbations apparaissent sous forme de tableau.
- **5. ▷** Pour supprimer un enregistrement de perturbations, double-cliquez sur : « ✘ » (la lettre x rouge) devant l'enregistrement de perturbations, puis confirmez.

## **6.8.2 Enregistreur de défauts**

## **Vérification des enregistrements de défaut via Smart view**

**⚙**

- **1. ▷** Si Smart view n'est pas en cours d'exécution, démarrez-le.
- **2. ▷** Si les données de l'appareil n'ont pas encore été chargées, sélectionnez « Recevoir les données de l'appareil » dans le menu [Appareil].
- **3. ▷** Double-cliquez sur l'icône « Utilisat » dans l'arborescence de navigation.
- **4. ▷** Accédez à la branche de menu [Utilisat / Enregist] et double-cliquez sur « Enr déf. ».
	- **▶** Dans la fenêtre, les enregistrements de défauts apparaissent sous forme de tableau.
- **5. ▷** Pour afficher des informations plus détaillées sur un défaut, double-cliquez sur l'élément sélectionné dans la liste.

Le menu d'impression vous permet d'exporter les données vers un fichier. Procédez comme suit :

#### **⚙**

- **1. ▷** Ouvrez les données comme décrit précédemment.
- **2. ▷** Appuyez sur le bouton « Imprimer ».
- **3. ▷** Appuyez sur le bouton « Exporter vers un fichier ».
- **4. ▷** Saisissez un nom de fichier.
- **5. ▷** Choisissez l'emplacement où le fichier sera enregistré.
- **6. ▷** Appuyez sur le bouton « Enregistrer ».

## **6.8.3 Enregistreur de tendances**

#### **Enregistreur de tendances**

Les données de tendances sont des points de données stockés par l'enregistreur de tendances sur le relais à des intervalles de temps fixes et pouvant être téléchargés depuis ce dispositif avec Smart view. Un enregistrement de tendances peut être visualisé avec le logiciel Data Visualizer en sélectionnant des fichiers enregistrés par Smart view avec une extension de fichier « . HptTr ».

La liste des données disponibles de l'enregistreur de tendance est consultable en sélectionnant [Utilisat / Enregist / Enr tend].

Lors d'une visualisation dans DataVisualizer, l'enregistrement de tendances montrera les valeurs observées (jusqu'à 10) spécifiées par l'utilisateur. Les valeurs disponibles dans l'enregistreur de tendances dépendent du type de dispositif connecté et de la configuration de l'enregistreur de tendances.

## **Gestion des enregistrements de tendances**

Pour télécharger des informations à partir de l'enregistreur de tendances, sélectionnez [Utilisat / Enregist / Enr tend] dans l'arborescence du menu. L'utilisateur trouvera dans la fenêtre de l'enregistreur de tendances trois options qui lui permettront de :

- recevoir des enregistrements de tendances ;
- rafraîchir l'enregistreur de tendances et
- et supprimer les enregistrements de tendances.

Sélectionner le bouton « Recevoir des enregistrements de tendances » permettra de télécharger des données du relais vers le PC de l'utilisateur. Si « Enregistreur de tendances » est sélectionné, Smart view met à jour la liste de l'enregistreur de tendances. La fonction « Supprimer les enregistrements de tendances » effacera toutes les données de tendances du relais. Les données de l'enregistreur de tendances préalablement stockées sur le PC de l'utilisateur ne seront pas affectées.

Après avoir reçu les données de tendances du dispositif, l'utilisateur peut afficher les données dans DataVisualizer en double-cliquant sur le fichier reçu « .HptTr » stocké sur le PC. Une fois le fichier « .HptTr » ouvert, l'utilisateur verra les « Canaux analogiques » surveillés par l'enregistreur de tendances. En cliquant sur « Canaux analogiques », une liste de tous les paramètres surveillés est affichée. Pour afficher un canal, l'utilisateur doit cliquer sur le bouton gauche de la souris, puis le glisser-déplacer vers le côté droit de l'écran de DataVisualizer. Le canal est alors affiché dans une liste sous »Canaux affichés«.

Pour supprimer un canal affiché, l'utilisateur doit sélectionner les données de tendances à supprimer dans l'arborescence « Canaux affichés », puis cliquer sur le bouton droit de la souris pour afficher les options du menu. Il trouvera ici l'option de menu « Supprimer » qui, si elle est sélectionnée, supprimera les données de tendances.

## **6.8.4 Enregistreur d'événements**

#### **Vérification des enregistrements d'événement via Smart view**

- **⚙**
- **1. ▷** Si Smart view n'est pas en cours d'exécution, démarrez-le.
- **2. ▷** Si les données de l'appareil n'ont pas encore été chargées, sélectionnez « Recevoir les données de l'appareil » dans le menu [Appareil].
- **3. ▷** Double-cliquez sur l'icône « Utilisat » dans l'arborescence de navigation.
- **4. ▷** Accédez à la branche de menu [Utilisat / Enregist] et double-cliquez sur « Enr. évt ».
	- **▶** Dans la fenêtre, les enregistrements d'événement apparaissent sous forme de tableau.

## **REMARQUE !**

Afin que les données d'évènement soient lues de manière cyclique, sélectionnez « Rafraîchissement automatique » dans le menu [Affichage].

Smart view permet d'enregistrer plus d'événements que le dispositif lui-même si la fenêtre de l'enregistreur d'événements est ouverte et que l'option « Actualisation automatique » est activée.

Le menu d'impression vous permet d'exporter les données vers un fichier. Procédez comme suit :

## **⚙**

- **1. ▷** Ouvrez les données comme décrit précédemment.
- **2. ▷** Sélectionnez le menu [Fichier / Imprimer].
- **3. ▷** Choisissez « Imprimer la fenêtre de travail réelle » dans le menu contextuel.
- **4. ▷** Appuyez sur le bouton « Imprimer ».
- **5. ▷** Appuyez sur le bouton « Exporter vers un fichier ».
- **6. ▷** Saisissez un nom de fichier.
- **7. ▷** Choisissez l'emplacement où le fichier sera enregistré.
- **8. ▷** Appuyez sur le bouton « Enregistrer ».

## **6.8.5 Enregistreur de démarrage du moteur**

## **Gérer les enregistrements de démarrage du moteur**

L'enregistreur de démarrage du moteur consigne des informations lors du démarrage du moteur. Le stockage des enregistrements est sécurisé. Il est possible d'enregistrer jusqu'à 5 démarrages. Après 5 démarrages, l'enregistrement suivant écrasera le plus ancien (principe FIFO).

Chaque enregistrement se compose d'un récapitulatif et des données de tendances analogiques enregistrées. Notez toutefois que, selon la variante de l'appareil commandé, les informations enregistrées peuvent varier. Le récapitulatif est accessible via Smart view ou via l'interface du tableau de commande avant. Cette fonction fournit des informations enregistrées au moment de chaque démarrage du moteur, telles que :

- Date de l'événement de démarrage du moteur
- Numéro d'enregistrement
- IL1 eff max, IL2 eff max, IL3 eff max, IG eff max : courant de phase efficace max. pour chaque phase
- Déséq. max : déséquilibre de courant max. lors du démarrage du moteur
- I moy : courant moyen des trois phases au moment de la transition démarragefonctionnement
- Vites : vitesse nominale du moteur (1 ou 2)
- Valeurs de temps (durées) :
	- tS-tI : temps écoulé entre l'activation (démarrage) et le moment où la valeur du courant de démarrage chute sous le seuil défini
	- tS-tR : temps écoulé entre l'activation (démarrage) et le moment où le moteur est en fonctionnement ou (en cas de séquence de démarrage incomplète) le moment où la commande de déclenchement est transmise
- I2T util : capacité thermique utilisée (en pourcentage de la capacité thermique maximale)
- Dém réussi : cette valeur est définie sur 1 si le démarrage est réussi (dans le cas contraire, elle est définie sur 0)

Smart view permet de stocker les informations du récapitulatif sous forme de fichiers texte ou de les imprimer.

Les tendances analogiques peuvent être visualisées à l'aide du logiciel DataVisualizer. Exemples de tendances analogiques enregistrées :

- Valeurs des courants de phase
- Déséquilibre de courant
- Capacité thermique
- Températures (si un boîtier RTD est utilisé)

#### **Lire les enregistrements de démarrage du moteur via Smart view** :

Les données de l'enregistreur de démarrage peuvent être téléchargées depuis le dispositif via Smart view.

- Démarrez Smart view si ce n'est déjà fait.
- Si les données n'ont pas encore été téléchargées depuis le module, sélectionnez l'élément de menu « Recevoir l'enregistreur de démarrage » dans le menu « Périphérique ».
- Dans l'arborescence de navigation, accédez au menu [Utilisat / Enregist]. Vous y trouverez l'élément de menu »Dém enr«.
- Quand »Dém enr« est sélectionné, la fenêtre de l'enregistreur de démarrage s'affiche.
- $\mathbb{R}$ Pour accéder aux données stockées dans l'appareil à l'aide de Smart view, vous devez sélectionner le bouton « Recevoir l'enregistreur de démarrage » dans le coin supérieur gauche de la fenêtre de démarrage d'enregistrement. Une fois que vous avez cliqué, le logiciel Smart view extrait l'enregistrement mis en surbrillance de l'appareil.
- 因 Une fois que l'un des 5 enregistrements (nombre max disponible) a été sélectionné, un récapitulatif des données de l'enregistreur de démarrage peut être extrait en cliquant sur le bouton « Recevoir les données récapitulatives » figurant dans le coin supérieur gauche de la fenêtre « Dém enr ».
- ाञ La liste de tous les enregistrements de démarrage actuellement disponibles peut être affichée en sélectionnant le bouton d'actualisation de l'enregistreur de démarrage.
- $\mathbf{\mathbf{\mathbf{\mathsf{R}}}}$ Il est possible de supprimer des enregistrements individuels stockés sur le dispositif de protection. Tout d'abord, sélectionnez « Recevoir l'enregistreur de démarrage », puis l'enregistrement à supprimer (en cliquant sur son numéro), puis cliquez sur le bouton « Supprimer l'enregistrement de démarrage » dans le coin supérieur gauche de la fenêtre « Dém enr ».
- $\mathbf{\mathbb{R}}$ Pour supprimer définitivement tous les enregistrements de démarrage de l'enregistreur de démarrage d'un dispositif, cliquez sur le bouton « Supprimer tous les enregistrements de démarrage » (ClearStartRec) également situé dans le coin supérieur gauche de la fenêtre « Dém enr ». Cette opération supprimera tous les enregistrements de démarrage précédemment stockés dans le dispositif auquel vous êtes connecté.
- $\rightarrow$ Ouvrez un fichier d'enregistrement de démarrage à partir d'un périphérique de stockage local. Notez qu'il est possible de comparer un enregistrement de démarrage archivé avec une configuration de paramètres archivée également stockés sur un périphérique local. Lisez l'information « Attention » ci-dessous (page  $\rightarrow \mathbb{R}$ ).

Lors de l'utilisation de Smart view pour afficher les données de l'enregistreur de démarrages, les fonctions de l'enregistreur de démarrage sont également accessibles en cliquant avec le bouton droit de la souris n'importe où dans la fenêtre Dém enr.

6.8.5 Enregistreur de démarrage du moteur

## **REMARQUE !**

Le bouton « Imprimer » permet d'ouvrir la boîte de dialogue d'impression, qui offre la possibilité d'exporter le récapitulatif dans un fichier texte. Pour exporter le récapitulatif, procédez comme suit :

- Récupérez les données dans la fenêtre « Dém enr » comme décrit ci-dessus.
- Cliquez sur le bouton « Recevoir les données récapitulatives ».
- Cliquez sur le bouton « Imprimer ».
- Cliquez sur le bouton « Exporter vers fichier ».
- Saisissez un nom de fichier valide.
- Sélectionnez le chemin du fichier.
- Cliquez sur le bouton « Enregistrer ».

#### **Affichage des enregistrements de démarrage** :

Lorsqu'un enregistrement de démarrage est appelé, une fenêtre offrant les options suivantes s'affiche en incrustation.

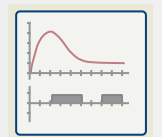

Affichez les données de démarrage du moteur sous forme de graphique dans le logiciel DataVisualizer. Dans DataVisualizer, vous pouvez afficher la valeur efficace des courants de phase, la capacité thermique utilisée, et les températures mesurées par le module URTD si un URTD est installé et relié au relais.

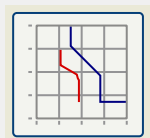

Afficher les données de démarrage du moteur superposés avec les courbes de protection du moteur (Tracé du profil de démarrage par rapport aux limites de protection). Vous pouvez afficher le courant moyen enregistré pendant le démarrage du moteur par rapport aux éléments de protection, tels que 50P ou le modèle thermique. Vous pouvez modifier les groupes de paramètres affichés.

Notez que les éléments de protection qui ne sont pas projetés sur le plan de l'appareil ne seront pas visibles.

Le tracé du profil de démarrage propose deux scénarios utilisateur :

- Adaptation des paramètres de protection à la courbe de démarrage enregistrée : Vous pouvez voir l'impact des changements de paramètre dans le tracé du profil. Vous pouvez alors décider si les paramètres du relais répondent aux exigences de protection.
- Analyse d'un enregistrement de démarrage : Comme un enregistrement de démarrage n'inclut pas les paramètres du relais, vous devez vous assurer que des sauvegardes des paramètres de relais sont disponibles et qu'ils étaient valides au moment de l'enregistrement.

6.8.5 Enregistreur de démarrage du moteur

#### **PRUDENCE !**

<span id="page-52-0"></span>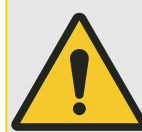

Notez que le tracé du profil de démarrage présente le courant moyen enregistré par rapport aux paramètres du relais actuel. Les paramètres du relais ne font pas partie d'un enregistrement de démarrage.

Les paramètres adaptatifs et leurs effets ne sont pas visibles sur le profil de démarrage.

Les blocages ne sont pas visibles sur le profil de démarrage.

Veillez à enregistrer les fichiers de paramètres avec cet enregistrement pour garantir que le graphique représente les conditions au moment où l'événement s'est produit.

## **6.8.6 Enregistreur de statistiques**

L'enregistreur de statistiques présente des données statistiques spécifiques au moteur, établies sur une base mensuelle. L'enregistreur de statistiques peut enregistrer jusqu'à 24 rapports mensuels. Les rapports sont stockés en toute sécurité.

Pour afficher les informations de l'enregistreur de statistiques, l'utilisateur doit sélectionner [Utilisat / Enregist / Enr statistiq] dans l'arborescence de menus.

Lors de l'utilisation de Smart view, un double-clic sur »Date d'enregistrement« permet d'afficher des informations statistiques détaillées, telles que le nombre de démarrages, le nombre de démarrages réussis, le temps de démarrage moyen, la valeur »I2T moyenne« pendant un démarrage et la moyenne de toutes les valeurs de courant maximales constatées pendant chaque démarrage.

## **6.8.7 Messages internes (Enregistreur d'auto-surveillance)**

## **Vérification des messages d'auto-surveillance via Smart view**

## **REMARQUE !**

Cette fonction est uniquement disponible lors de la connexion à un dispositif de protection HighPROTEC récent (à compter de la version 3.4).

Le dispositif de protection surveille son propre fonctionnement en effectuant en permanence différents tests automatiques. S'il détecte un problème sérieux ou tout événement d'avoir un impact sérieux sur le fonctionnement du dispositif, cet événement est enregistré.

Les dispositifs de protection HighPROTEC à compter de la version 3.6 utilisent aussi cet enregistreur pour les messages liés à la sécurité, par exemple, pour signaler un problème avec la communication cryptée ou en cas de saisie de mot de passe incorrecte.

Le menu donne accès à cette liste de messages internes. [Utilisat / Auto-surveillance / Messages] donne accès à cette liste de messages internes. Les données suivantes font partie de chaque entrée :

- Numéro d'enregistrement : compteur sans signification particulière
- Date d'enregistrement : horodatage de l'événement
- Message : : ID du message associé à un texte de message (court et très abrégé)
- Valeur : données supplémentaires spécifiques à l'événement

Tous les messages susceptibles d'apparaître ici sont décrits en détail dans un document séparé, le « Guide de dépannage HighPROTEC »(HPT‑5.50‑FR‑TSG).

## **6.9 Mots de passe**

En général, il existe des mots de passe de niveau d'accès, qui permettent de modifier les valeurs de paramétrage des paramètres associés et des mots de passe de connexion, grâce auxquels il est possible d'établir une connexion entre Smart view et le logiciel d'exploitation Smart view.

Cependant, notez que les mots de passe de connexion sont toujours demandés par Smart view, ce qui signifie qu'ils doivent être systématiquement saisis via le clavier de l'ordinateur. (Voir le chapitre « Sécurité » du Manuel technique de votre dispositif HighPROTEC pour une description détaillée.)

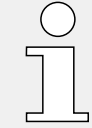

La saisie de mots de passe *incorrects* (qu'il s'agisse d'un mot de passe de connexion ou d'un mot de passe de niveau d'accès et que la saisie soit effectuée via l'IHM ou Smart view) déclenche une phase de « pénalité de temps » : Smart view bloque toute nouvelle saisie de mot de passe pour une durée croissante, jusqu'à la saisie du mot de passe correct. Un message dédié informe l'utilisateur de ce blocage. Cette minuterie affecte

uniquement la saisie de mot de passe (c'est-à-dire, la touche de fonction **de la contrat de** l'IHM), ce qui signifie qu'elle n'empêche pas l'utilisateur d'effectuer d'autres tâches ne nécessitant pas la saisie de mot de passe pendant cette période de blocage.

## **Changement des mots de passe via Smart view**

Téléchargez le fichier de paramètres du dispositif.

**⚙**

- **1. ▷** Les mots de passe peuvent être modifiés par un double-clic dans le menu [Para module / Sécurité / Mot pass] sur le mot de passe correspondant.
- **2. ▷** Entrez l'ancien mot de passe et le nouveau deux fois.
- **3. ▷** Confirmez les changements en cliquant sur « OK ».

## **6.10 Organisation du module**

L'organisation d'un module permet de réduire la gamme de ses fonctionnalités à un niveau adapté à la tâche de protection, le module affiche ainsi uniquement les fonctions dont vous avez réellement besoin.

Si, par exemple, vous désactivez la fonction de protection de la tension, toutes les branches de paramètres liées à cette fonction n'apparaîtront plus dans l'arborescence des paramètres.

Tous les événements, signaux et autres éléments correspondants seront également désactivés. Avec ce paramètre, les arborescences deviennent très transparentes. L'organisation implique également l'ajustement de toutes les données de base du système (fréquence, etc.)

#### **AVERTISSEMENT !**

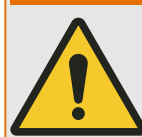

Mais vous devez également tenir compte du fait qu'en désactivant, par exemple, les fonctions de protection, vous modifiez également la fonctionnalité du module. Si vous annulez la fonction directionnelle des protections contre la surintensité, le module n'est plus déclenché de manière directionnelle, mais simplement de manière non directionnelle.

Le fabricant décline toute responsabilité en cas de dommage corporel ou matériel résultant d'une mauvaise organisation.

Un service d'organisation est également offert par SEG.

#### **AVERTISSEMENT !**

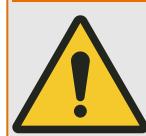

Veillez à ne pas désactiver inopinément des fonctions/modules de protection Si vous désactivez des modules lors de l'organisation du module, tous les paramètres de ces modules seront rétablis à leurs valeurs par défaut.

Si vous réactivez un de ces modules, tous les paramètres de ces modules réactivés seront définis par défaut.

## <span id="page-56-0"></span>**6.11 Paramètres**

## **Réglage des paramètres via Smart view**

Smart view indique dans les fenêtres quels paramètres sont édités, ainsi que le niveau d'accès requis pour les paramètres et les réglages. Les autorisations d'accès requises sont vérifiées lorsque le fichier de paramètres doit être transmis au dispositif de protection. Pour la transmission, deux options sont offertes.

- Le Transfert de tous les paramètres. Ceci nécessite toujours le mot de passe Superviseur (administrateur).
- Le Transfert des paramètres modifiés uniquement. Smart view vérifie l'ensemble des niveaux d'accès requis par le paramètre à modifier et demande les mots de passe de niveau le plus élevé (droits d'accès).

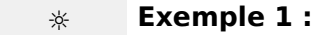

Un paramètre »Prot-Lv1« et un paramètre »Prot-Lv2« ont été modifiés et vont être transférés. Le mot de passe »Prot-Lv2« est demandé à l'utilisateur.

## **☼ Exemple 2 :**

Un paramètre »Prot-Lv1«, un paramètre »Prot-Lv2« et un paramètre d'organisation de dispositif ont été modifiés et vont être transférés. Le mot de passe administrateur »Superviseur-Lv3« est demandé à l'utilisateur.

#### **☼ Exemple 3 :**

Un paramètre »Prot-Lv1«, un paramètre »Prot-Lv2« et un paramètre Control-Lv1 ont été modifiés et vont être transférés. Les deux mots de passe »Prot-Lv2« et »Control-Lv1« sont demandés à l'utilisateur.

#### **Changement d'un paramètre via Smart view - Exemple**

Exemple : Changement d'un paramètre de protection. (Vous voulez modifier la caractéristique de la fonction de protection contre les surintensités »I[1]« dans le groupe de paramètres 1).

## **⚙**

- **1.** ⊳ Si Smart view n'est pas en cours d'exécution, démarrez-le.
- **2. ▷** Si les données de l'appareil n'ont pas encore été chargées, sélectionnez « Recevoir les données de l'appareil » dans le menu [Appareil].
- **3. ▷** Double-cliquez sur l'icône « Param protect » dans l'arborescence de navigation.
- **4. ▷** Dans le [Param protect] menu, double-cliquez sur l'icône « Set 1 ».
- **5. ▷** Dans le groupe de paramètres 1, double-cliquez sur « I-Prot ».
- **6. ▷** Double-cliquez sur « I »[1].
	- **▶** Dans la boîte de dialogue, un aperçu avec des onglets s'affiche, présentant les paramètres affectés à cette fonction de protection.
- **7. ▷** Dans le tableau, double-cliquez sur la valeur/le paramètre à modifier (dans le cas présent, »Car«).
- **8. ▷** Une boîte de dialogue d'édition s'ouvre dans laquelle vous pouvez sélectionner la caractéristique requise.
- **9. ▷** Fermez cette fenêtre en cliquant sur le bouton « OK ».
- **10. ▷** Des paramètres supplémentaires peuvent être modifiés si nécessaire. (Voir aussi [↪« Contrôle de vraisemblance »](#page-58-0).)
- **11. ▷** Deux options sont disponibles dans le périphérique [de menu]: le transfert de tous les paramètres sur le dispositif ou seulement celui des paramètres modifiés. Voir  $\rightarrow$  6.2 [Transfert des données du dispositif de Smart view vers le dispositif.](#page-37-0)
- **12. ▷** Dans la boîte de dialogue de confirmation, acceptez que les paramètres soient écrasés.
- **13. ▷** Entrez tous les mots de passe demandés.
	- **▶** Les paramètres sont ensuite transférés sur le dispositif de protection.
- **14. ▷** Une autre boîte de dialogue de confirmation s'ouvre, vous demandant si vous souhaitez enregistrer les modifications dans un fichier. Il est en général recommandé de le faire. Sélectionnez un dossier approprié sur votre disque dur et cliquez sur « Enregistrer ».
	- **▶** Les données des paramètres modifiés sont désormais enregistrées dans le dossier de votre choix.

## **REMARQUE !**

Un astérisque (symbole «**\***») devant les paramètres modifiés indique que les modifications n'ont pas encore été enregistrées dans un fichier de paramètres. L'affichage de ce symbole ne tient pas compte du fait que les paramètres aient été transférés sur le dispositif dans l'intervalle.

Afin de rendre les choses plus faciles à suivre, en particulier lorsque des changements de paramètres complexes sont impliqués, l'arborescence du menu indique également le changement de paramètre par l'astérisque sur chaque niveau de menu supérieur/plus élevé (« trace en étoile »). Ceci permet de contrôler ou de suivre à partir du menu principal tous les changements de paramètres qui ont été effectués, mais qui n'ont pas encore été enregistrés.

Le « suivi étoile » est uniquement effacé si les modifications de paramètres sont enregistrées dans un ficher de paramètres ou si toutes les données de l'appareil sont rechargées à partir du dispositif.

## **REMARQUE !**

Une fois le mot de passe saisi, Smart view le mémorise pendant environ 10 minutes de sorte qu'il ne vous est pas redemandé pendant cette période. Cet intervalle redémarre à nouveau, chaque fois que des paramètres sont transmis au dispositif. Si aucun paramètre n'est transmis au dispositif pendant une période d'au plus 10 minutes, Smart view efface le mot de passe mémorisé, de sorte qu'il vous est de nouveau demandé lorsque vous tentez de transmettre des paramètres au dispositif.

## **Contrôle de vraisemblance**

<span id="page-58-0"></span>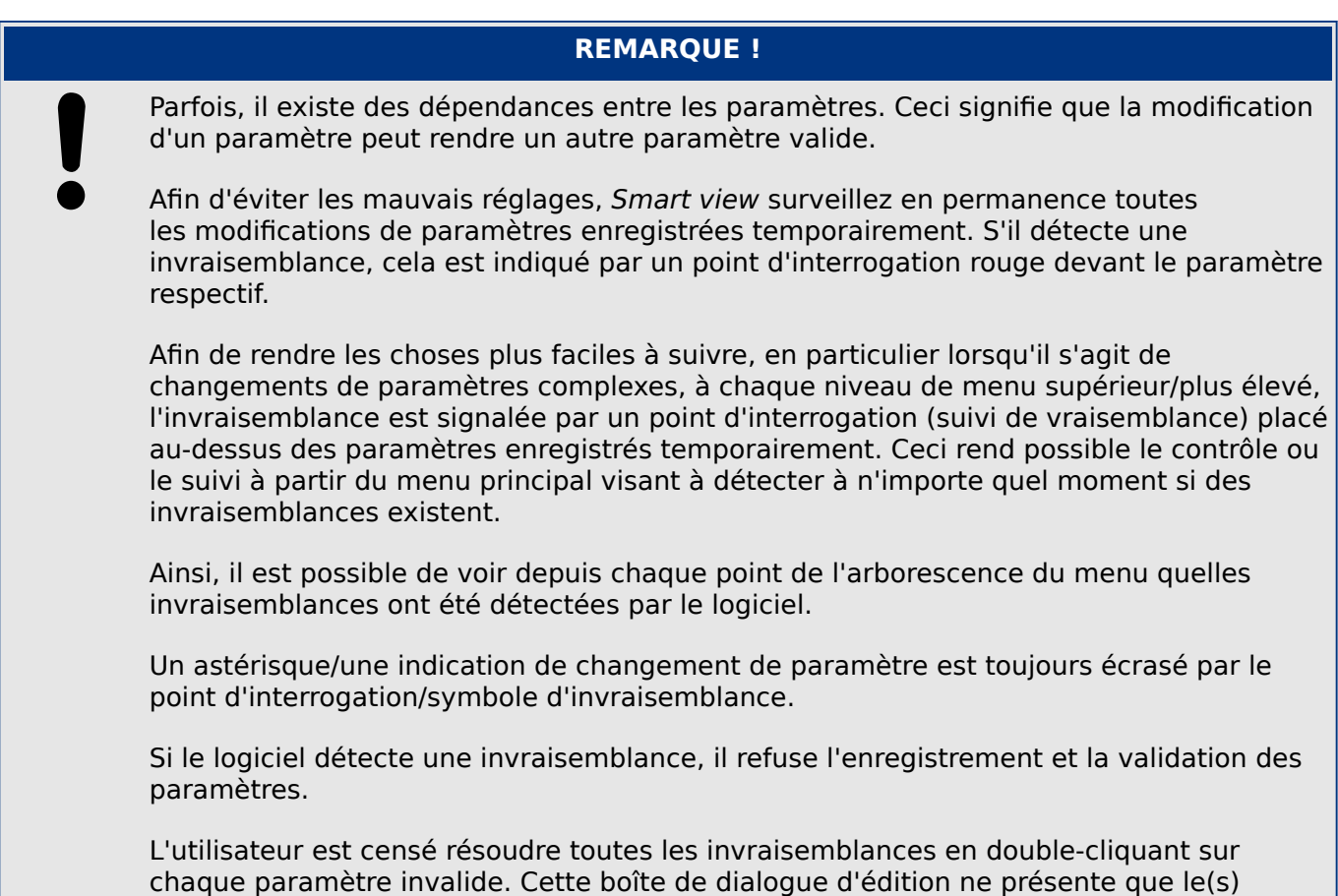

paramètre(s) valide(s) et l'utilisateur doit accepter explicitement en cliquant sur « OK ».

#### **Permutation des groupes de paramètres (ensembles de paramètres) via Smart view**

## **⚙**

- 1. ▷ Si Smart view n'est pas en cours d'exécution, démarrez-le.
- **2. ▷** Si les données de l'appareil n'ont pas encore été chargées, sélectionnez « Recevoir les données de l'appareil » dans le menu [Appareil].
- **3. ▷** Double-cliquez sur l'icône « Param protect » dans l'arborescence de navigation.
- **4. ▷** Dans le [Param protect] menu, double-cliquez l'icône « Contac PSet ».
- **5. ▷** Configurez le contacteur de groupe de paramètres en choisissant manuellement un groupe actif.

#### **Copie des groupes de paramètres via Smart view**

## **REMARQUE !**

Des groupes de paramètres ne peuvent être copiés que si aucune invraisemblance n'existe (pas de point d'interrogation rouge, voir l'avis à la fin du chapitre [↪« Changement d'un paramètre via Smart view - Exemple »](#page-56-0)).

Il n'est pas nécessaire de configurer deux groupes de paramètres dont la seule différence n'est que de quelques paramètres.

Avec l'aide de Smart view, vous pouvez copier simplement un groupe de paramètres existant dans un autre (pas encore configuré). Il vous suffit de changer les paramètres différents dans les deux groupes.

Pour établir efficacement un second groupe de paramètres dans lequel seuls quelques paramètres sont différents, procédez comme suit :

## **⚙**

- 1. ▷ Si Smart view n'est pas en cours d'exécution, démarrez-le.
- **2. ▷** Ouvrez un fichier de paramètres (hors ligne) d'un dispositif ou chargez les données d'un dispositif connecté.
- **3. ▷** À titre préventif, enregistrez les paramètres du dispositif concerné : [Fichier / Enregistrer sous]
- **4. ▷** Sélectionnez dans le menu Édition « Copier les jeux de paramètres » dans le menu [Édition].
- **5.** ▷ Définissez le jeu de paramètres source et destination pour la copie (source = « copier depuis ; » ; destination : « copier vers »).
- **6. ▷** Cliquez sur « OK » pour démarrer la procédure de copie.
	- **▶** Le groupe de paramètre copié est placé en mémoire cache, mais n'est pas encore enregistré.
- **7. ▷** Ensuite, modifiez le(s) groupe(s) de paramètres copié(s), si nécessaire.
- **8. ▷** Attribuez un nouveau nom de fichier au fichier de paramètres du dispositif révisé et enregistrez-le sur votre disque dur (copie de sauvegarde).
- **9. ▷** Transférez de nouveau les paramètres modifiés sur le dispositif (voir →6.2 Transfert des [données du dispositif de Smart view vers le dispositif.](#page-37-0))

## **Comparaison de groupes de paramètres via Smart view**

## **⚙**

- **1.** ▷ Si Smart view n'est pas en cours d'exécution, démarrez-le.
- **2. ▷** Ouvrez un fichier de paramètres (hors ligne) d'un dispositif ou chargez les données d'un dispositif connecté.
- **3. ▷** Cliquez sur l'élément de menu [Modifier] et sélectionnez « Comparer les jeux de paramètres ».
- **4. ▷** Sélectionnez les deux jeux de paramètres que vous souhaitez comparer l'un à l'autre dans les (deux) menus déroulants.
- **5. ▷** Appuyez sur le bouton « Comparer ».
	- **▶** Les valeurs différentes dans les paramètres de groupe sont répertoriées sous forme de tableau.

## **6.11.1 Fichiers de paramètres**

Les fichiers de paramètres ont l'extension \*. HptPara et stockent tous les paramètres d'un dispositif de protection.

Un fichier HptPara est toujours lié à un modèle d'appareil (voir le Guide de démarrage rapide HighPROTEC, HPT‑5.50‑FR‑QSG ou la documentation de l'appareil).

Par conséquent, vous disposez de deux méthodes pour créer un nouveau fichier de configuration :

• Créer un fichier \*.HptPara hors ligne, c'est-à-dire, sans être connecté à un dispositif de protection. Dans ce cas, Smart view ouvre des boîtes de dialogue de sélection et vous demande de spécifier le code de type et le dispositif exacts pour lesquels la configuration doit être créée. (Le « code de type », également appelé « code de commande », définit la variante particulière de l'appareil, y compris les options de boîtier et de communication.)

Dans la boîte de dialogue du code de type, il est possible de double-cliquer sur chaque ligne de spécification (ou de les mettre en surbrillance et de cliquer sur le bouton « Modifier » ), puis d'adapter l'entrée à votre dispositif particulier. Sinon, vous pouvez également cliquez sur l'icône représentant un crayon et entrer directement les lettres et les chiffres du code de type de votre dispositif.

Le code de type est inscrit sous la forme « CAT No. » sur l'étiquette adhésive fixée sur le boîtier du dispositif de protection.

Enfin, vous pouvez utiliser le menu Smart view « [Fichier → Propriétés] » pour ouvrir une fenêtre qui affiche différentes informations, y compris le code de type.

• Créer un fichier \*.HptPara tout en étant connecté à un dispositif particulier. Dans ce cas, Smart view définit tous les paramètres pour ce dispositif particulier et, juste après avoir récupéré les données du dispositif, Smart view vous demande si vous souhaitez les enregistrer dans un nouveau fichier HptPara. (Il est bien entendu possible de réutiliser le fichier HptPara par la suite pour un autre dispositif de protection, à condition que la variante et la version du micrologiciel soient identiques.)

Avec une connexion établie (et à partir de la version 3.4 de HighPROTEC), vous pouvez également vérifier la valeur de [Para module / Version] »CAT No.«.

Enfin, vous pouvez utiliser le menu Smart view « [Fichier → Propriétés] » pour ouvrir une fenêtre qui affiche différentes informations, y compris le code de type.

#### **Ouverture d'un fichier de paramètres**

L'élément de menu [Fichier / Ouvrir un fichier de paramètres existant] ouvre un fichier de réglage de paramètres existant. Si un autre fichier de paramètres est déjà ouvert, ce fichier et toutes les boîtes de dialogue ouvertes sont automatiquement fermés.

#### **Enregistrement d'un fichier de paramètres**

L'élément de menu [Fichier / Enregistrer] enregistre le fichier de réglage des paramètres actuellement ouvert.

#### **Enregistrement d'un fichier de paramètres en tant que nouveau fichier**

L'élément de menu [Fichier / Enregistrer sous] enregistre le fichier de réglage des paramètres actuellement ouvert à un emplacement différent ou avec un nom de fichier différent.

#### **Affichage des propriétés d'un fichier de paramètres**

L'élément de menu [Fichier / Propriétés] affiche les propriétés des paramètres/de l'arborescence de menus actuellement ouverts dans une nouvelle fenêtre.

Il s'agit, par exemple :

- du nom du fichier (si les paramètres sont chargés à partir d'un fichier),
- de l'origine des données de paramètres (chargés à partir d'un fichier ou reçus du dispositif),
- des informations de version (type de dispositif, code de type, version),
- des différents emplacements internes et chemins d'accès (par exemple, le dossier et le nom du fichier du modèle d'appareil utilisé)

#### **Comparaison de fichiers de paramètres via Smart view**

À l'aide de Smart view, vous pouvez tout simplement comparer le fichier de paramètres/du dispositif actuellement ouvert avec un fichier résidant sur votre disque dur. Pour ce faire, les versions et le type des dispositifs doivent correspondre. Procédez comme suit :

## **⚙**

- **1. ▷** Cliquez sur « Comparer avec un fichier de paramètres » dans le menu [Appareil].
- **2. ▷** Cliquez sur l'icône de dossier pour sélectionner un fichier sur votre disque dur.
	- **▶** Les différences sont présentées dans un tableau.

#### **Conversion de fichiers de paramètres via Smart view**

Les fichiers de paramètres du même type peuvent être convertis. Autant de paramètres que possible seront pris en compte.

- Les paramètres ajoutés sont réglés sur la valeur par défaut.
- Les paramètres non inclus dans la version du fichier cible seront supprimés.

Afin de convertir un fichier de paramètres, procédez comme suit :

## **⚙**

- **1.** ⊳ Si Smart view n'est pas en cours d'exécution, démarrez-le.
- **2. ▷** Ouvrez un fichier de paramètres ou chargez les paramètres d'un dispositif à convertir.
- **3. ▷** Faites une sauvegarde de ce fichier et conservez-la en lieu sûr.
- **4. ▷** Choisissez « Enregistrer sous » dans le menu [Fichier].
- **5. ▷** Entrez un nouveau nom de fichier (afin de ne pas écraser l'original)
- **6. ▷** Choisissez le type du nouveau fichier dans le menu déroulant « Type de fichier ».
- **7. ▷** Confirmez la question de sécurité en cliquant sur »Oui«, uniquement si vous êtes sûr que la conversion du fichier doit être effectuée.
	- **▶** Dans le tableau, les paramètres nouveaux et supprimés sont présentés comme suit.

Nouveau paramètre : Paramètre supprimé :

 $X_{\text{max}}$ 

## **Fermeture d'un fichier de paramètres**

L'élément de menu [Fichier / Fermer] ferme le fichier de réglage des paramètres actuellement ouvert et toutes les fenêtres de dialogue ouvertes associées. Si le fichier de réglage des paramètres a été modifié ou si un fichier sans nom n'a pas encore été enregistré, Smart view alors vous ne devez pas oublier d'enregistrer ce fichier de réglage des paramètres.

6 Utilisation d'un dispositif de protection HighPROTEC 6.12 Entrées numériques

## **6.12 Entrées numériques**

## **Affectation des entrées numériques**

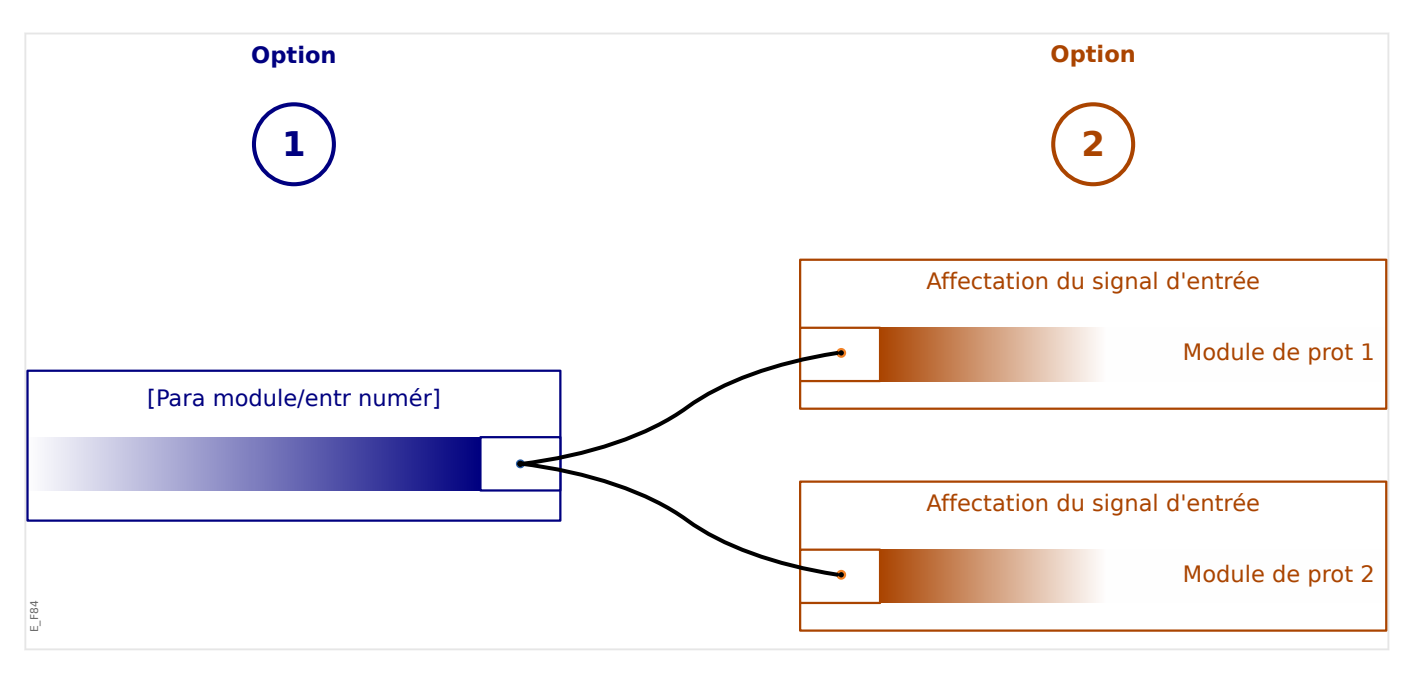

Deux options sont disponibles afin de déterminer où une entrée numérique doit être affectée.

**Option 1 :** Affecter une entrée numérique sur un ou plusieurs modules.

Ajout d'une tâche via Smart view:

Dans le menu [Para module / Entr numér], les entrées numériques peuvent être affectées à une ou plusieurs cibles.

Sélectionnez l'entrée numérique (double-clic sur l'EN) et sélectionnez l'affectation qui doit être ajoutée.

En cliquant sur « Ajouter », l'affectation sera déplacée de la liste des affectations disponibles vers la liste des affectations utilisées.

Suppression d'une tâche via Smart view :

Sélectionnez les affectations (double-clic sur l'EN) et sélectionnez l'affectation qui doit être supprimée. L'affectation sera supprimée de la liste des affectations utilisées en cliquant sur « Supprimer ».

**Option 2 :** Connecter une entrée de module avec une entrée numérique

Accédez au module. Dans ce module, affectez une entrée numérique à une entrée de module.

Exemple : Un module de protection doit être bloqué en fonction de l'état d'une entrée numérique. Pour cela, entrez le [Para glob prot] et affectez l'entrée numérique requise à l'entrée de blocage (exemple »ExBlo1«).

## **Vérification des affectations d'une entrée numérique**

Afin de vérifier les cibles auxquelles une entrée numérique est affectée, veuillez procéder comme suit :

- **⚙**
- **1. ▷** Ouvrez le menu [Para module / Entr numér].
- **2. ▷** Accédez à l'entrée numérique que vous voulez vérifier.
- **3. ▷** Toutes les cibles d'une entrée numérique seront affichées, répertoriées et séparées par un point-virgule derrière une entrée numérique. Notez que la fenêtre peut être trop étroite et donc masquer certaines cibles.
- **4. ▷** Toutes les affectations sont visibles au moyen d'un double-clic sur une entrée numérique. Dans cette fenêtre, de nouvelles affectations peuvent également être effectuées.

# **6.13 Synchronisation de la date et de l'heure via Smart view**

- **⚙**
- **1. ▷** Si Smart view n'est pas en cours d'exécution, démarrez-le.
- **2. ▷** Si les données de l'appareil n'ont pas encore été chargées, sélectionnez « Recevoir les données de l'appareil » dans le menu [Appareil].
- **3. ▷** Entrez ans l'arborescence de navigation « Date et heure », se trouvant dans la branche de menu [Para module / Heur]. Double-cliquez sur cette entrée.
	- **▶** Une boîte de dialogue s'affiche et indique la date et l'heure courantes du PC et du dispositif HighPROTEC. (Une case à cocher permet d'alterner le fuseau horaire entre le fuseau local et UTC ; néanmoins, reportez-vous également à la remarque ci-dessous.)
- **4. ▷** Cliquez sur le bouton « Synchroniser ». Vous êtes invité à entrer le mot de passe du niveau d'accès »Superviseur-Lv3«.
	- **▶** Le dispositif HighPROTEC reçoit et reprend la date et l'heure du PC.

## **REMARQUE !**

Smart view, à compter de la version 4.50, connecté à un dispositif HighPROTEC, à compter de la version 3.4, peut considérer que les paramètres de fuseau horaire diffèrent entre le PC et le dispositif HighPROTEC.

Cela n'est pas possible dans le cas d'une connexion à un dispositif HighPROTEC de version plus ancienne, ce qui signifie qu'il eut en résulter un réglage incorrect de l'heure et de la date. Par conséquent, il est recommandé en cas d'utilisation d'un dispositif HighPROTEC plus ancien, de commencer par définir le même fuseau horaire sur le dispositif et le PC et de ne procéder qu'après à la synchronisation de la date et de l'heure.

Si vous n'êtes pas certain que votre connexion prennent en charge cette vérification du fuseau horaire : Si la case à cocher de basculement entre le fuseau horaire local et UTC est affichée dans la boîte de dialogue mentionnée ci-dessus, cela signifie que la vérification du fuseau horaire est prise en charge.

## **6.14 Affichage des informations de version**

Dans le menu [Fichier / Propriétés] vous pouvez obtenir des informations détaillées sur le fichier actuellement ouvert comme par exemple la version logicielle et matérielle.

## **REMARQUE !** Pour pouvoir transmettre un fichier de paramètres (par exemple, un fichier créé hors ligne) sur le dispositif, les données suivantes doivent correspondre : • Code de type (écrit comme « CAT No. » sur le dessus de l'appareil/l'étiquette de type) et • Version du modèle d'appareil (disponible sur [Para module / Version] »DM-Version«.

6 Utilisation d'un dispositif de protection HighPROTEC 6.15 Affichage des codes ANSI

## **6.15 Affichage des codes ANSI**

Il est possible de configurer Smart view pour qu'il affiche les codes ANSI :

# **⚙**

- 1. ▷ Si Smart view n'est pas en cours d'exécution, démarrez-le.
- **2. ▷** Dans le menu [Paramètres], cochez la case « Afficher les numéros d'appareil ANSI ».

## **6.16 Affichage graphique des caractéristiques de déclenchement**

Smart view prend en charge l'affichage graphique des caractéristiques de déclenchement. Selon le type et la configuration du dispositif, diverses caractéristiques de déclenchement et caractéristiques connexes peuvent être affichées.

- Caractéristiques de déclenchement de surintensité (ANSI, CEI, ...)
- Profils LVRT/FRT (Maintien de l'alimentation en cas d'incident de tension)
- Zones de déclenchement de la protection de sous-excitation
- Courbe d'usure de l'appareillage de connexion

#### **⚙ Exemple : Visualisation graphique de la caractéristique de déclenchement de surintensité »I[1]«**

- 1. ▷ Si les données/paramètres du dispositif ne sont pas encore chargés, veuillez les charger à partir du dispositif ou ouvrir un fichier.
- **2. ▷** Dans l'arborescence de navigation, accédez à la branche de menu [Param protect / Set 1 / I-Prot / I[1]].
- **3. ▷** Double-cliquez sur l'élément de protection « I[1] ».
- **4. ▷** Une boîte de dialogue apparaît et affiche tous les paramètres, sous forme de tableau, qui sont liés à cet élément de protection et qui définissent entre autres la caractéristique de déclenchement.
- **5. ▷** Cliquez sur l'icône « Afficher la caractéristique » dans la barre d'outils de cette fenêtre :
- **6. ▷** Une nouvelle fenêtre affiche à présent la visualisation graphique de la caractéristique de déclenchement sélectionnée.

#### **Ajout et suppression de caractéristiques de déclenchement à la visualisation**

D'autres caractéristiques de déclenchement d'éléments de protection supplémentaires et ensembles de protection peuvent être ajoutées à la visualisation.

#### **⚙ Exemple : Ajout de courbes supplémentaires pour la visualisation de la caractéristique de déclenchement »I[1]«**

- **1. ▷** Ouvrez, comme décrit dans l'exemple ci-dessus, la fenêtre de visualisation de la caractéristique de déclenchement de l'élément de protection »I[1]«.
- **2. ▷** Cliquez dans la barre de menu de cette fenêtre de travail sur l'icône « Ajouter/Supprimer

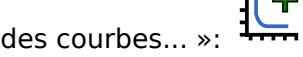

- **3. ▷** Une fenêtre de sélection s'ouvre. Dans cette fenêtre, vous pouvez sélectionner :
	- Quels éléments de protection doivent être affichés en plus. (Seulement disponible, si plus d'un élément de protection du même type est projeté.)
	- Quels ensembles de paramètres doivent être indiqués en plus dans cette visualisation. (Uniquement disponible, si cet élément de protection est disponible dans plusieurs ensembles de paramètres.)
- **4. ▷** Sélectionnez les courbes que vous souhaitez ajouter à la visualisation actuelle.

6.16 Affichage graphique des caractéristiques de déclenchement

- **5. ▷** Fermez la fenêtre de sélection en cliquant sur « Appliquer ».
	- **▶** La visualisation graphique est actualisée et les nouvelles courbes sélectionnées sont affichées.

#### **Sélection des courbes connexes**

Les courbes connexes (par exemple, les courbes de réinitialisation, courbes de surintensité à retenue de tension,...) peuvent être affichées, la disponibilité est fonction du dispositif et de la configuration.

Si ces courbes sont disponibles, elles peuvent être sélectionnées via un menu déroulant dans la barre d'outils de la fenêtre du graphique.

#### **⚙ Exemple : Visualisation de la courbe de réinitialisation pour élément de surintensité »I[1]«**

- **1. ▷** Ouvrez, comme décrit dans l'exemple ci-dessus, la fenêtre de visualisation de la caractéristique de déclenchement de l'élément de surintensité »I[1]«.
- **2. ▷** Un menu déroulant est présent dans la barre de menus supérieure de cette fenêtre de travail. Il peut être utilisé pour sélectionner des courbes connexes telles que :
	- Caractéristiques de déclenchement
	- Courbes de réinitialisation
	- Courbes de protection contre les surintensités à retenue de tension
- **3. ▷** Sélectionnez dans le menu déroulant »Réinitialiser la courbe«

**▶** La fenêtre du graphique est actualisée. Maintenant, la »Courbe de réinitialisation« est affiché à la place de la »Courbe de déclenchement«.

## **6.17 Diagramme ligne unique**

Le diagramme de ligne unique est affiché après une pression de la touche « CTRL » au niveau de l'IHM du dispositif HighPROTEC. Il peut être remplacé par un autre, ce qui vous donne la possibilité de l'adapter à votre application. Dans ce contexte, il est important d'avoir connaissance des points suivants :

Quand Smart view enregistre la configuration actuelle dans un fichier « \*.HptPara », le diagramme de ligne unique est toujours inclus. Inversement, si vous chargez un fichier HptPara et si vous le transférez sur le dispositif de protection, le diagramme de ligne unique qu'il contient est affiché.

Mais il est important de noter que cela ne s'applique **pas** dans le sens inverse : Il est impossible de récupérer le diagramme de ligne unique actuellement actif (dans un format modifiable) à partir du dispositif de protection ou de l'exporter à partir du fichier HptPara. Par conséquent, il est vivement recommandé d'archiver tous les fichiers utilisés, non seulement le fichier d'origine à partir duquel vous avez commencé, mais également les fichiers que vous avez créés individuellement en tant que diagrammes de ligne unique modifiés. Le format de fichier dédié «\*.HptPage » permet de conserver un diagramme de ligne unique (appelé « page ») en vue d'une réutilisation future.

Remarque : la ligne unique par défaut que le dispositif de protection affiche après une restauration des paramètres d'usine est disponible sous forme de fichier HptPage sur le CD du produit fourni à la livraison. Il est également possible de la télécharger à partir de l'adresse Internet imprimée sous forme de code QR sur un adhésif fixé sur l'appareil. Dans la plupart des cas, vous pouvez l'utiliser comme modèle et l'adapter à vos besoins spécifiques.

Le logiciel à utiliser pour modifier un fichier HptPage est appelé l'Éditeur de page. Il s'agit d'une application autonome qui est installée dans le cadre du processus d'installation de Smart view. Il est possible de démarrer ce logiciel de la façon habituelle, (par exemple) via le bouton Démarrer Windows. Mais si Smart view est déjà en cours d'exécution, il est probablement plus pratique d'utiliser l'élément de menu *[Outils → Éditeur de page]*.

Reportez-vous au manuel de l'Éditeur de page pour une description de ce qui peut être effectué dans l'Éditeur de page. Pour ouvrir le manuel de l'Éditeur de page, il suffit de sélectionner l'élément de menu Éditeur de page [Aide → Aide] (ou d'appuyer sur la touche« F1 » ).

Après avoir enregistré votre fichier HptPage, vous pouvez le transférer sur le dispositif de protection en procédant comme suit :

## **⚙**

- **1. ▷** Dans Smart view, ouvrez l'élément de menu [Organis module].
- **2. ▷** Un double-clic sur l'entrée »Ctrl . Single Line«, « ① » dans le schéma ci-dessous, ouvre la boîte de dialogue d'édition.
	- Les informations suivantes sont affichées en plus de l'aperçu du diagramme de ligne unique :
		- Nom Ligne simple : nom de la ligne unique actuellement utilisée (par exemple, « Circuit alimentation bus »)
		- Propriétés de l'appareillage de connexion : liste des appareillages de connexion utilisés sur la ligne unique.

Pour chaque appareillage, un numéro d'exécution est affiché (par exemple, « SG 1 »), ainsi que la désignation abrégée (telle qu'elle apparaît sur la ligne

#### 6 Utilisation d'un dispositif de protection HighPROTEC

6.17 Diagramme ligne unique

unique ; par exemple, « QA1 ») et le type d'appareillage de connexion (par exemple, « Coupure (SG) contrôlée »).

- « Schéma Ligne simple » : cliquer sur ce bouton permet de remplacer la ligne unique par une autre, laquelle est stockée dans une page HptPage.
- **3.** ▷ Cliquez sur le bouton « Schéma Ligne simple » (« ② » sur le diagramme ci-dessous).
	- **▶** Une boîte de dialogue de sélection de fichier s'affiche.
- **4. ▷** Sélectionnez votre fichier HptPage.
	- **▶** La boîte de dialogue d'édition affiche le fichier sélectionné (nom du fichier sans l'extension « HptPage », plus « preview »). Si la « Vérification de la compatibilité » de l'Éditeur de page est satisfaisante, votre nouvelle ligne unique doit convenir et le champ « Messages d'erreur Ligne simple » doit être vide.
- **5.** ▷ Cliquez sur « Appliquer » pour fermer la boîte de dialogue d'édition (« ③ » sur le diagramme ci-dessous).
	- **▶** Le paramètre »Ctrl . Single Line« « est désormais marqué comme « modifié » (voir [↪« Changement d'un paramètre via Smart view - Exemple »](#page-56-0) et, en particulier, l'avis concernant l' « astérisque rouge »).
- **6. ▷** Comme pour n'importe quelle autre modification de paramètre, la dernière étape consiste à transférer les modifications vers le dispositif de protection (touches « F7 » ou « Ctrl »+« F7 », ou les éléments de menu [Appareil → Transférer TOUS les paramètres vers le dispositif], [Appareil → Transférer uniquement les paramètres modifiés vers le dispositif], voir →6.2 Transfert des données du dispositif de Smart view vers le dispositif).

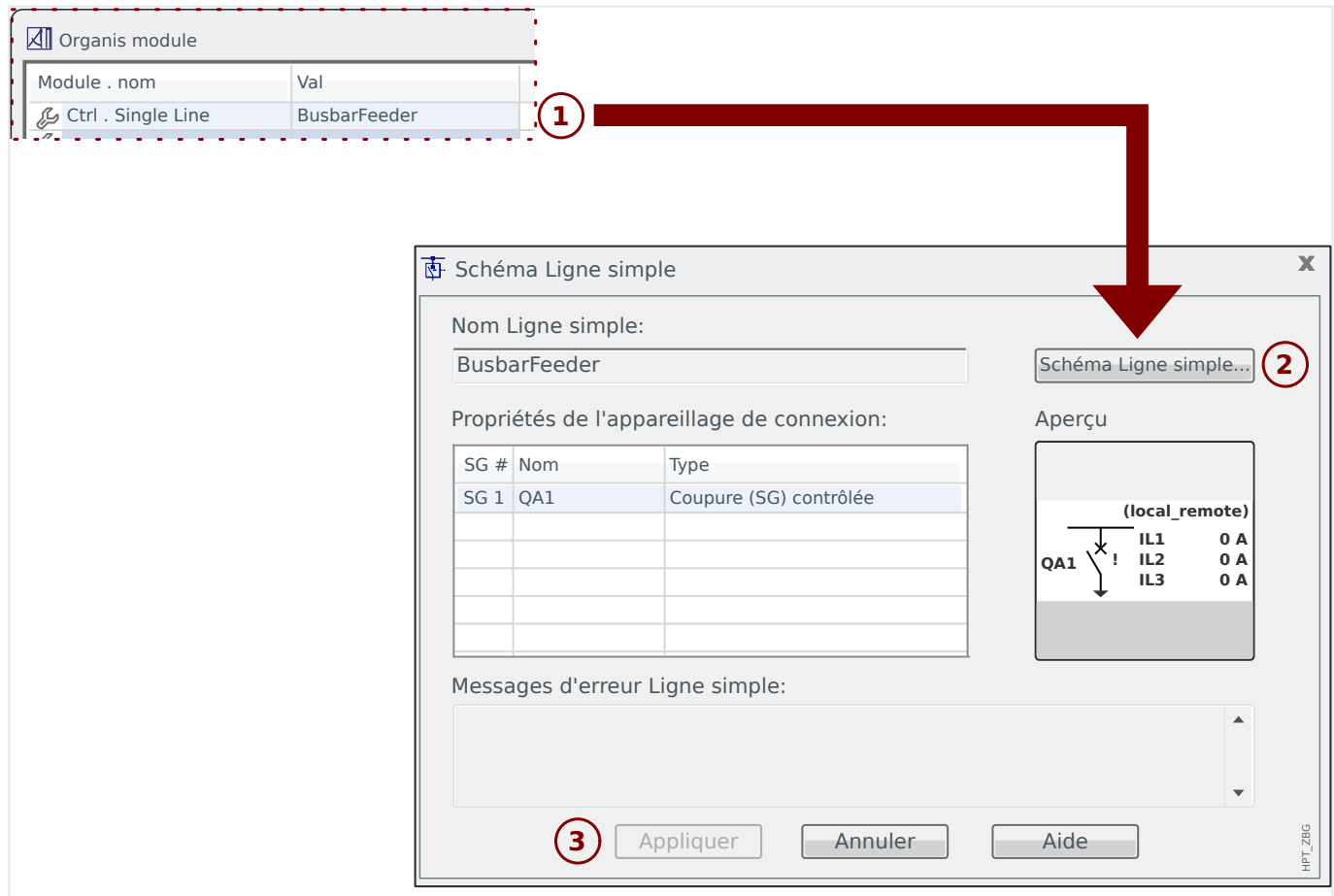
# <span id="page-72-0"></span>**6.18 Logique programmable via Smart view**

### **AVERTISSEMENT !**

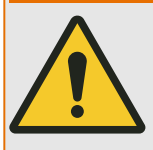

Une mauvaise utilisation des équations logiques pourrait entraîner des blessures ou endommager l'équipement électrique.

N'utilisez pas les équations logiques si vous ne pouvez pas garantir un fonctionnement en toute sécurité.

### **REMARQUE !**

Il est recommandé de configurer la logique via Smart view (au lieu de l'IHM du dispositif).

### **⚙ Configuration d'une équation logique**

- **1. ▷** Accéder au menu [Logiqu / LEx].
- **2. ▷** Lancement de l'éditeur de logique.
- **3. ▷** Définissez les signaux d'entrée (en les inversant, si nécessaire).
- **4. ▷** Si nécessaire, configurez les minuteries (»LEx.Retar t-On« et »LEx.Retar t-Off«).
- **5.** ▷ Si le signal de sortie mémorisé est utilisé, affectez un signal de réinitialisation à l'entrée de réinitialisation »LEx.Réinit mémor«.

Si les équations logiques doivent être configurées en cascade, l'utilisateur doit être conscient des temporisations (cycles) en cas de séquences décroissantes (reportez-vous à la section : Sorties logiques en cascade).

Dans le [Utilisat / Affichage de l'état / Logiqu], l'utilisateur peut vérifier l'état des entrées et sorties logiques de l'équation logique.

# <span id="page-73-0"></span>**6.19 Communication (SCADA)**

### **Sélection du protocole SCADA (Communication)**

Le groupe de protocoles SCADA disponibles dépend de la variante matérielle commandée (voir le Manuel technique du dispositif HighPROTEC). Notez qu'en toute circonstance, (outre IRIG‑B) un seul protocole peut être actif à la fois.

Vous devez donc définir celui parmi les protocoles SCADA disponibles que le dispositif HighPROTEC devra utiliser. Ceci se fait en réglant [Organis module] »Protocol« le protocole de communication requis.

Une fois cette opération effectuée, vous devez définir d'autres paramètres liés au protocole sélectionné (voir le Manuel technique et/ou le Manuel de référence du dispositif HighPROTEC).

### <span id="page-74-0"></span>**6.19.1 CEI 61850(\*)**

\*=disponible uniquement sur les appareils qui prennent en charge cette fonction.

### **Création/exportation d'un fichier ICD spécifique au dispositif**

Chaque dispositif de la gamme HighPROTEC inclut une description de ses propres fonctionnalités et capacités de communication sous la forme d'un fichier ICD (IED Capability Description). Ce fichier peut être exporté comme suit et être utilisé pour la configuration de la sous-station.

### **REMARQUE !**

La modification des paramètres de l'appareil a une influence sur le contenu du fichier ICD.

### **⚙**

- **1.** ▷ Connectez le dispositif à votre PC/ordinateur portable et démarrez Smart view.
- **2. ▷** Sélectionnez « Recevoir des données de l'appareil » dans le [menu] Appareil.
- **3. ▷** Accédez à la branche de menu [Para module / CEI 61850].
- **4. ▷** Cliquez sur l'icône ICD dans la fenêtre CEI 61850.
- **5. ▷** Sélectionnez un lecteur et un nom de fichier pour le fichier ICD, puis cliquez sur « Enregistrer ».
- **6. ▷** Répétez les étapes 1 à 5 pour tous les dispositifs connectés de cet environnement CEI 61850.

### **Création/exportation d'un fichier SCD**

Chaque dispositif HighPROTEC peut créer un export de ses propres fonctionnalités et capacités de communication sous la forme d'un fichier \*.SCD.

### **⚙**

- **1. ▷** Connectez le dispositif à votre PC/ordinateur portable et démarrez Smart view.
- **2. ▷** Sélectionnez « Recevoir des données de l'appareil » dans le [menu] Appareil.
- **3. ▷** Accédez à la branche de menu [Para module / CEI 61850].
- **4. ▷** Cliquez sur l'icône SCD dans la fenêtre CEI 61850.
- **5. ▷** Sélectionnez un lecteur et un nom de fichier pour le fichier SCD, puis cliquez sur « Enregistrer ».
- **6. ▷** Répétez les étapes 1 à 5 pour tous les dispositifs connectés de cet environnement CEI 61850.

### **Importation du fichier .SCD sur le dispositif**

Une fois la configuration de la sous-station terminée, le fichier .SCD doit être transmis à tous les dispositifs connectés. Cette opération doit être effectuée comme suit :

<span id="page-75-0"></span>6.19.2 Protocoles de communication configurables(\*)

### **⚙**

- **1. ▷** Connectez le dispositif à votre PC/ordinateur portable et démarrez Smart view.
- **2. ▷** Sélectionnez « Recevoir des données de l'appareil » dans le [menu] Appareil.
- **3. ▷** Accédez à la branche de menu [Para module / CEI 61850].
- **4. ▷** Désactivez la communication CEI 61850 ([Para module / CEI 61850] »Fonction« = « inactif ») et soumettez le paramètre modifié à l'appareil.
- **5. ▷** Cliquez sur l'icône IEC dans la fenêtre CEI 61850.
- **6. ▷** Sélectionnez le dossier contenant le fichier SCD. Sélectionnez le fichier SCD, puis cliquez sur « Ouvrir ».
	- **▶** Le fichier est alors lu et vérifié.
- **7. ▷** La configuration peut être transmise au dispositif si aucun défaut interne n'est détecté. Appuyez sur le bouton « Envoyer la configuration ».
- **8. ▷ Il est possible que vous soyez invité à entrer un mot de passe.**
- **9. ▷** Activez à nouveau la communication CEI 61850 ([Para module / CEI 61850] »Fonction« = « actif ») et soumettez le paramètre modifié à l'appareil.
- **10. ▷** Répétez les étapes 1 à 9 pour tous les appareils connectés dans cet environnement CEI 61850.
	- **▶** Si aucun message d'erreur n'apparaît, la configuration a été effectuée avec succès.

### **AVERTISSEMENT !**

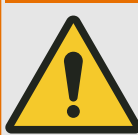

Lorsque vous modifiez la configuration de la sous-station, un nouveau fichier .SCD doit normalement être généré. Ce fichier .SCD doit obligatoirement être transmis à tous les dispositifs via Smart view. Si cette étape est omise, des dysfonctionnements CEI 61850 se produiront.

À condition que les paramètres des dispositifs soient modifiés après la configuration de la sous-station, des modifications dans le fichier .ICD correspondant peuvent nécessiter, à leur tour, une mise à jour du fichier .SCD.

### **6.19.2 Protocoles de communication configurables(\*)**

(\*) = uniquement disponible sur les appareils qui utilisent les protocoles listés ci-dessous et uniquement pour la version 3.6 et ultérieures.

Certains des protocoles SCADA ont une option pour adapter le mappage des objets de données aux adresses internes du protocole selonses propres besoins. Ce résultat peut être obtenu en utilisant un outil logiciel PC, SCADApter.

Les protocoles prenant en charge ce type de remappage sont actuellement les suivants :

- IEC 60870-5-104 (à partir de **HighPROTEC Release 3.6**)
- Modbus (à partir de **HighPROTEC Release 3.6**)
- Profibus (à partir de **HighPROTEC Release 3.7**)
- IEC 60870-5-103 (à partir de **HighPROTEC Release 3.7**)

#### 6 Utilisation d'un dispositif de protection HighPROTEC

6.19.2 Protocoles de communication configurables(\*)

Pour des informations détaillées, consultez la documentation SCADApter et les chapitres spécifiques au protocole appropriés dans le Manuel technique de l'appareil HighPROTEC.

### **6.19.2.1 Mappage des points de données à l'aide de SCADApter**

### **Outils logiciels**

La procédure de configuration pour un mappage des points de données défini par l'utilisateur fonctionne toujours de la même façon pour tous les protocoles SCADA qui prennent en charge les mappages définis par l'utilisateur. Un mappage d'objets de données est toujours basé sur un fichier distinct de type (extension) \*.HptSMap. Ce fichier peut être modifié à l'aide d'un utilitaire PC distinct, SCADApter, et Smart view permet de télécharger le mappage de l'utilisateur actif à partir du dispositif de protection (pour de nouvelles modifications) ou de télécharger et d'activer le nouveau fichier de mappage \*.HptSMap.

### **REMARQUE !**

Le mappage par défaut ne peut pas être téléchargé aux fins de nouvelles modifications.

### **Spécification du mappage des points de données**

Le paramètre [Para module / nom\_protocole / Config. obj. données] »Type de mappage SCADA« peut être réglé sur « Standard » ou « Défini par util. ».

- « Standard » indique que le dispositif de protection utilise les valeurs par défaut comme mappage des points de données (même si un mappage défini par l'utilisateur a déjà été téléchargé dans Smart view).
- « Défini par util. » indique que le dispositif de protection utilise le mappage des points de données défini par l'utilisateur. (Si aucun fichier de mappage valide n'a été téléchargé, le dispositif le signale en définissant la valeur de sortie [Para module / nom protocole / Avancé(s)] »Heure de mise à jour« = « Err  $1/2$  ».)

### **Transfert du mappage des points de données**

Si un mappage des points de données défini par l'utilisateur existe déjà sur le dispositif de protection, il est possible de le télécharger et de l'utiliser aux fins de nouvelles modifications. (Le mappage par défaut ne peut pas être téléchargé.)

Selon la valeur de »Type de mappage SCADA«, le mappage actif est le mappage par défaut ou un fichier de mappage valide précédemment téléchargé.

Le téléchargement d'un fichier de mappage ou le téléchargement (par la suite) d'un fichier de mappage modifié doivent être effectués via Smart view, auquel le dispositif de protection doit être connecté.

Une fois la connexion établie avec Smart view et que toutes les données relatives au dispositif ont été récupérées, double-cliquez sur l'élément de menu [Para module / nom\_protocole / Config. obj. données].

Une boîte de dialogue contenant un bouton « Transfert de configuration SCADA » s'affiche. (Voir le point **(1)** sur l'illustration ci-dessous.)

Un clic sur ce bouton ouvre une autre boîte de dialogue, « Configuration du mappage des points SCADA ». Cette boîte de dialogue comporte deux boutons, **(2)** et **(a)** sur l'illustration ci-dessous.

Le bouton **(a)** permet d'effectuer le téléchargement : le dispositif de protection envoie son mappage de protocole SCADA défini par l'utilisateur à la boîte de dialogue « Configuration du mappage des points SCADA », puis une boîte de dialogue « Enregistrer sous » apparaît et permet à l'utilisateur de créer un nouveau fichier \*.HptSMap à partir de ces définitions de protocole. (Ce téléchargement n'est pas possible pour le mappage standard (valeur par défaut).)

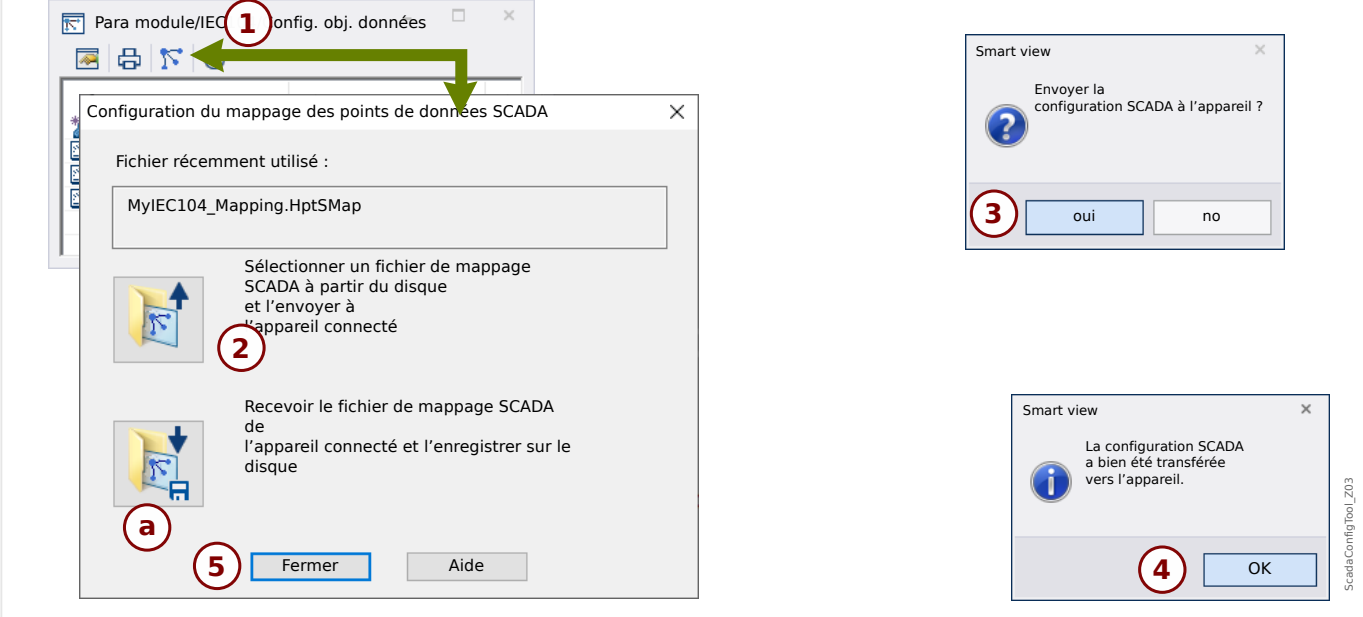

Fig. 8: Exemple d'utilisation de Smart view pour transférer *\*.HptSMap* sur le dispositif de protection.

Le bouton **(2)**, « Sélectionner un fichier de mappage SCADA sur le disque et l'envoyer au dispositif connecté. », lance le téléchargement d'un fichier de mappage modifié. Après avoir cliqué sur ce bouton, une boîte de dialogue de sélection de fichier s'ouvre.

Accédez ensuite au fichier \*.HptSMap contenant les définitions SCADA requises et cliquez sur « Ouvrir ».

Smart view Ouvre et vérifie le fichier \*.HptSMap. Si le fichier est compatible avec le dispositif de protection connecté, une boîte de dialogue demande à l'utilisateur si les définitions de protocole doivent être transférées vers le dispositif de protection [**(3)** sur l'illustration].

Après avoir cliqué sur « oui » (et saisi le mot de passe pour le niveau d'accès »Superviseur-Lv3«), les données sont transférée et l'utilisateur est informé de la réussite de l'opération **(4)**.

Vous pouvez maintenant cliquer sur « Fermer » **(5)** dans la « boîte de dialogue Configuration du mappage des points SCADA », pour revenir à la fenêtre principale Smart view.

Enfin, le mappage spécifique à l'utilisateur doit être activé par le réglage [Para module / nom-protocole / Config. obj. données] »Type de mappage  $SCADA \ll \ll 1$  Défini par util. ».

N'oubliez pas de transférer tous les réglages (ou tous les réglages modifiés) vers le dispositif de protection (à partir de Smart view). De plus, il est recommandé que l'option « Actualisation automatique » soit active dans Smart view, pour que toutes les entrées de la boîte de dialogue [Config. obj. données] soient correctement actualisées.

### <span id="page-79-0"></span>**6.19.3 Configuration à distance pour les dispositifs de protection différentielle de ligne(\*)**

\*=Uniquement disponible dans les dispositifs HighPROTEC avec protection différentielle de ligne.

En cas d'utilisation de deux dispositifs de protection différentielle de ligne interconnectés, Smart view permet également de configurer le dispositif distant.

### **REMARQUE !**

La fonction « Accès à distance » du dispositif de protection différentielle de ligne doit être activée.

### **REMARQUE !**

Les ports TCP/IP compris dans la plage de 52152 à 52163 ne doivent pas être bloqués par un pare-feu et aucun de ces ports ne doit être utilisé par une autre application (non-SEG).

### **⚙**

- **1. ▷** Connectez le dispositif local à votre PC/ordinateur portable et démarrez Smart view.
- **2. ▷** Sélectionnez « Recevoir des données de l'appareil » dans le [menu] Appareil.
- **3.** ▷ Une fois la connexion établie, une fenêtre de sélection du périphérique local ou distant apparaît.
- **4. ▷** Dans cette boîte de dialogue de sélection, choisissez « Dispositif distant ».
	- **▶** Les données du dispositif distant seront alors chargées. L'arborescence du dispositif dans Smart view est entourée d'un cadre jaune lorsque les données affichées sont celles du module distant.

# <span id="page-80-0"></span>**7 Utilisation d'un WIC1 de (2ème génération, via DiggiMEC)**

**7.1 Chargement des données du dispositif lors de l'utilisation de Smart view**

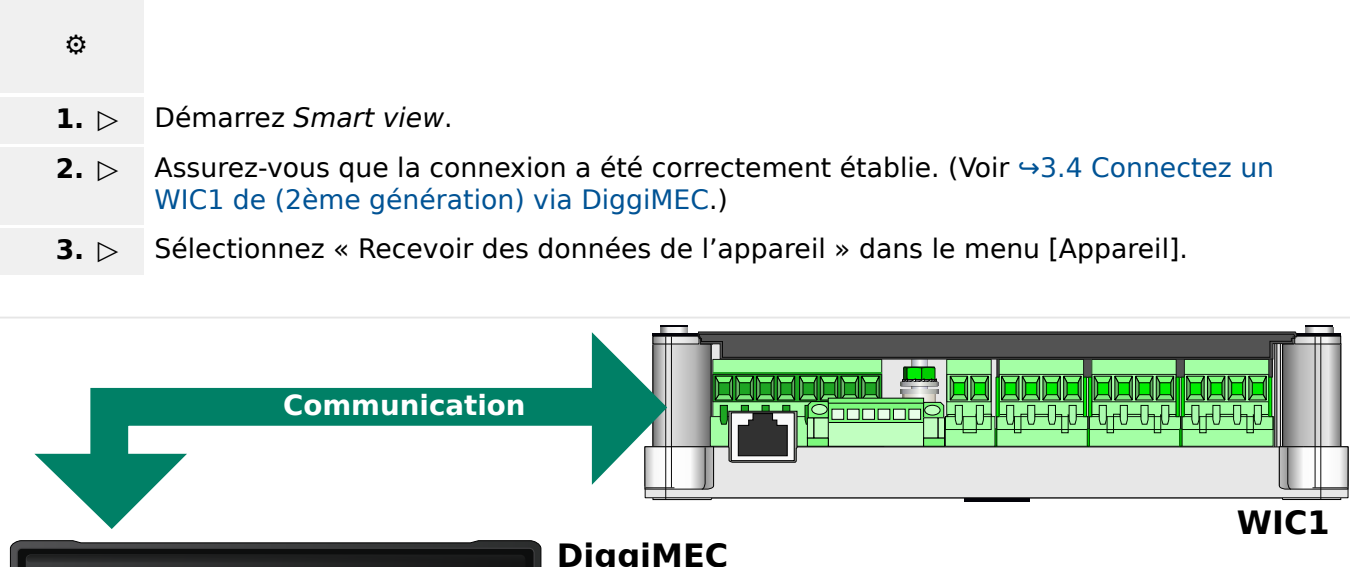

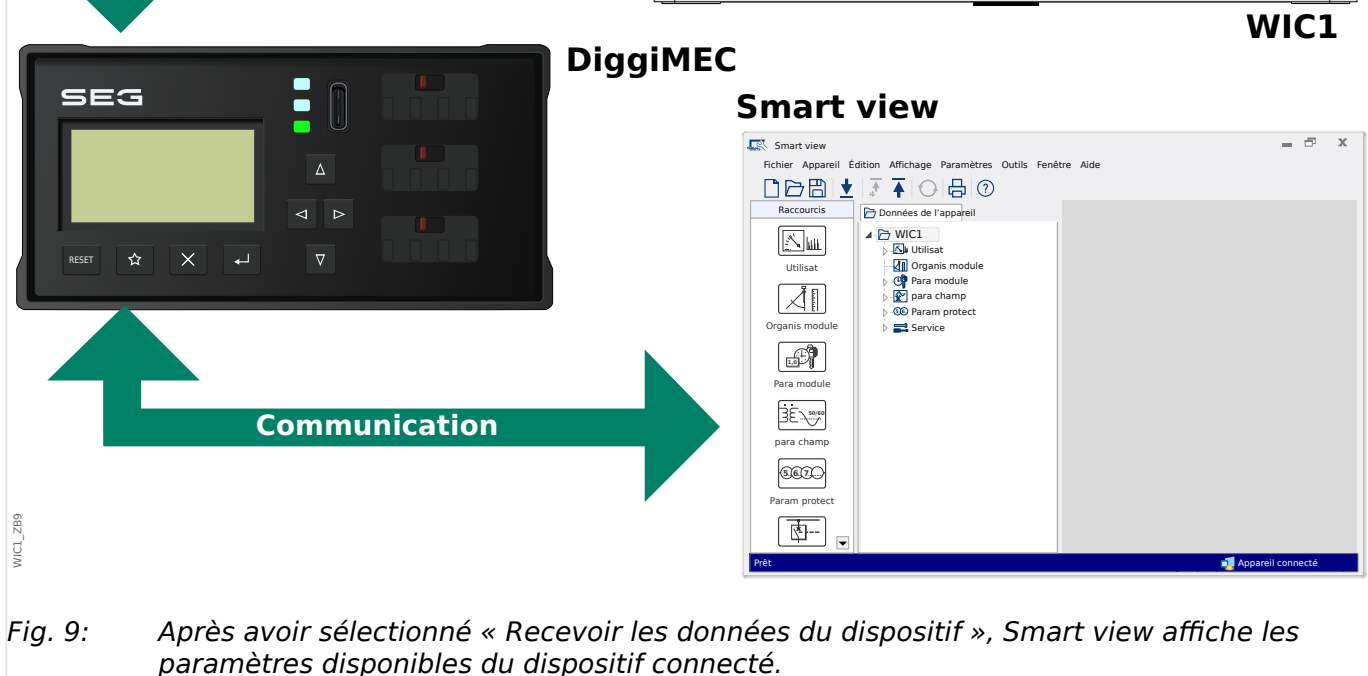

# <span id="page-81-0"></span>**7.2 Transférer les données de l'appareil Smart view vers le WIC1**

### **AVERTISSEMENT !**

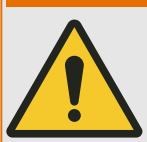

Les modifications des paramètres sont indiquées par un astérisque rouge (symbole «**\***») devant le paramètre.

L'astérisque (dans la fenêtre de l'arborescence des périphériques) indique que les paramètres du fichier ouvert (dedans Smart view) diffèrent des paramètres stockés sur votre disque dur local.

Le bouton « Transférer tous les paramètres vers le dispositif », permet de transmettre tous les paramètres.

Si un fichier de paramètres est enregistré sur votre disque dur local, ces paramètres ne sont plus considérés comme à modifier.

**⚙**

- **1. ▷** Afin de (re)transférer les paramètres dans l'appareil, veuillez sélectionner « Transférer tous les paramètres dans l'appareil » dans le menu [Appareil].
- **2. ▷** Confirmez la question de sécurité.
- **3.** ▷ Entrez le mot de passe pour configurer les paramètres dans la fenêtre contextuelle.
	- **▶** Par la suite, les données modifiées sont transférées vers l'appareil, puis validées.
- **4. ▷** Une boîte de dialogue de confirmation s'ouvre, vous demandant si vous souhaitez enregistrer les modifications dans un fichier. Il est en général recommandé de le faire. Sélectionnez un dossier approprié sur votre disque dur et cliquez sur « Enregistrer ».
	- **▶** Les données des paramètres modifiés sont désormais enregistrées dans le dossier de votre choix.

# **7.3 Sauvegarde et documentation lors de l'utilisation de Smart view**

### **Pour enregistrer des données d'appareil sur un PC**

### **⚙**

- **1. ▷** Cliquez sur « Enregistrer sous ... » dans le menu [Fichier].
- **2. ▷** Spécifiez un nom et choisissez un dossier sur votre disque dur.
- **3. ▷** Enregistrez les données voulues du dispositif.

### **Impression des données du dispositif lors de l'utilisation de Smart view (liste des paramètres)**

Le menu d'impression du logiciel Smart view offre différents types de zones d'impression.

- Impression de l'arborescence complète des paramètres :toutes les valeurs et tous les paramètres du fichier de paramètres en cours sont imprimés.
- impression de la fenêtre de travail affichée :

seules les données affichées dans la fenêtre de travail concernée sont imprimées, si au moins une fenêtre est ouverte.

• Impression de toutes les fenêtres de travail ouvertes :

les données affichées dans toutes les fenêtres sont imprimées, uniquement si plusieurs fenêtres sont ouvertes.

• Impression de l'arborescence des paramètres du dispositif à partir d'une position affichée :

Toutes les données et tous les paramètres de l'arborescence des paramètres de l'appareil sont imprimés à partir de la position/du repère dans la fenêtre de navigation. Sous cette sélection, le nom complet du repère est également affiché.

# **7.4 Organisation hors ligne du dispositif via Smart view**

Le logiciel Smart view permet également un paramétrage hors ligne. Avantage : En utilisant des modèles d'appareils, vous pouvez effectuer des tâches de planification pour un appareil et définir des paramètres à l'avance.

Vous pouvez également lire le fichier de paramètres du dispositif, le traiter ultérieurement hors ligne (depuis votre bureau, par exemple), puis le retransmettre au dispositif.

Vous pouvez :

- charger un fichier de paramètres existant à partir d'un dispositif (voir  $\rightarrow$ 7.1 [Chargement des données du dispositif lors de l'utilisation de Smart view](#page-80-0)).
- créer un fichier de paramètres (voir ci-dessous),
- ouvrir un fichier de paramètres enregistré localement (sauvegarde).

Pour créer un nouveau fichier appareil/paramètres via un modèle d'appareil hors ligne :

### **⚙**

- **1. ▷** Afin de créer un nouveau fichier de paramètres hors ligne veuillez sélectionner l'entrée dans le menu [Fichier] « Créer un nouveau fichier de paramètres ».
- **2. ▷** Une boîte de dialogue s'ouvre. Sélectionnez le type de dispositif avec la version et la configuration appropriées. **[\*]**
- **3. ▷** Enfin, cliquez sur « Appliquer ».
- **4. ▷** Pour enregistrer la configuration de l'appareil, sélectionnez « Enregistrer » dans le menu [Fichier].
- **5. ▷** Dans menu [Édition / Modifier la configuration de l'appareil(Code de type)] vous pouvez modifier la configuration de l'appareil ou simplement connaître le code de type de votre sélection actuelle.

Pour transférer le fichier de paramètres sur un dispositif, voir →7.2 Transférer les données de [l'appareil Smart view vers le WIC1.](#page-81-0)

**[\*]** Pour le WIC1 en particulier, il existe des dépendances entre les entrées pour la configuration de l'appareil. Ce qui signifie que toutes les combinaisons ne sont pas valides. Smart view gère cela de manière générale et peut-être surprenante (qui est également utilisé lorsque la configuration d'un paramètre rend un autre paramètre indisponible, [↪« Contrôle de vraisemblance »\)](#page-58-0): Chaque fois que la modification d'une entrée rend une autre entrée invalide, il n'y a pas de modification automatique de cette entrée invalide. Ceci est fait à dessein, car un tel changement peut entraîner un réglage indésirable sans que l'utilisateur s'en aperçoive. Au lieu de cela, l'entrée non valide est marquée par un point d'interrogation rouge dans la marge gauche, et la fenêtre de dialogue (c'est-à-dire le type de périphérique) ne peut pas être fermée avec succès. L'utilisateur doit double-cliquer sur chaque entrée non valide, de sorte qu'une boîte de dialogue d'édition s'ouvre. Cette boîte de dialogue d'édition ne présente que le(s) paramètre(s) valide(s), et l'utilisateur doit accepter explicitement en cliquant sur « OK ».

# **7.5 Valeurs de mesure**

### **Lecture des valeurs mesurées via Smart view**

**⚙**

- **1. ▷** Si les données de l'appareil n'ont pas encore été chargées, sélectionnez « Recevoir les données de l'appareil » dans le menu [Appareil].
- **2. ▷** Dans l'arborescence de navigation [Utilisat / Valeurs mesurées], double-cliquez sur n'importe quel sous-menu.
	- **▶** Les valeurs mesurées et calculées (à partir du sous-menu sélectionné) sont maintenant affichées sous forme de tableau.

# **REMARQUE !** Pour que les données de mesure soient lues de manière cyclique, sélectionnez « Rafraîchissement automatique » dans le menu [Affichage]. Les valeurs mesurées sont lues environ toutes les deux secondes.

# **7.6 Affichage de l'état via Smart view**

### **⚙**

- **1. ▷** Si les données de l'appareil n'ont pas encore été chargées, sélectionnez « Recevoir les données de l'appareil » dans le menu [Appareil].
- **2. ▷** Dans l'arborescence de navigation [Utilisat / Affichage de l'état], double-cliquez sur n'importe quel sous-menu.
	- **▶** L'état de tous les signaux (du sous-menu sélectionné) est maintenant affiché sous forme de tableau.

### **REMARQUE !**

Afin que les données de mesure soient lues de manière cyclique, sélectionnez « Rafraîchissement automatique » dans le menu [Affichage]. Les valeurs mesurées sont lues environ toutes les deux secondes.

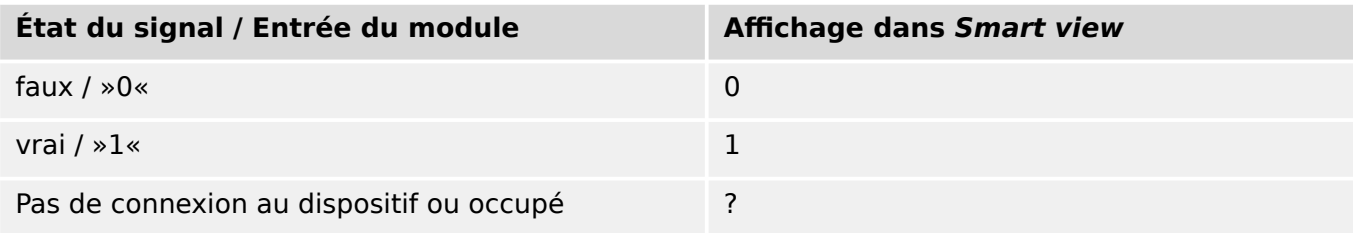

# **7.7 Enregistreurs**

### **Vérification des enregistrements de défaut via Smart view**

### **⚙**

- **1. ▷** Si les données de l'appareil n'ont pas encore été chargées, sélectionnez « Recevoir les données de l'appareil » dans le menu [Appareil].
- **2. ▷** Double-cliquez sur l'icône « Utilisat » dans l'arborescence de navigation.
- **3. ▷** Accédez à la branche de menu [Utilisat / Enregist] et double-cliquez sur « Enr déf. ».
- **▶** Dans la fenêtre, les enregistrements de défauts apparaissent sous forme de tableau.
- **4. ▷** Double-cliquez sur l'un des enregistrements de défaut répertoriés dans ce tableau.
	- **▶** Une nouvelle fenêtre s'ouvre, qui répertorie divers détails pour cet enregistrement, en particulier toutes les valeurs de mesure.

### **PRUDENCE !**

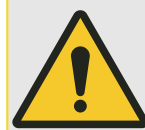

Ici aucune horloge en temps réel n'est disponible avec le WIC1. Par conséquent, chaque enregistrement de défaut est étiqueté avec un horodatage relatif au temps d'exécution du WIC1, c'est-à-dire la durée depuis le dernier redémarrage (à chaud ou à froid), plus (entre parenthèses) le nombre total de redémarrages du WIC1.

Le menu d'impression vous permet d'exporter les données vers un fichier. Procédez comme suit :

### **⚙**

- **1. ▷** Ouvrez les données comme décrit précédemment.
- **2. ▷** Appuyez sur le bouton « Imprimer ».
- **3. ▷** Appuyez sur le bouton « Exporter vers un fichier ».
- **4. ▷** Saisissez un nom de fichier.
- **5. ▷** Choisissez l'emplacement où le fichier sera enregistré.
- **6. ▷** Appuyez sur le bouton « Enregistrer ».

# **7.8 Paramètres**

### **Changement d'un paramètre via Smart view - Exemple**

Exemple : Modification d'un paramètre de protection – Nous souhaitons modifier la caractéristique de la fonction de protection contre les surintensités»I>«.

**⚙**

- **1. ▷** Si les données de l'appareil n'ont pas encore été chargées, sélectionnez « Recevoir les données de l'appareil » dans le menu [Appareil].
- **2. ▷** Double-cliquez sur l'icône « Param protect » dans l'arborescence de navigation.
- $3. \triangleright$  Double-cliquez «  $\triangleright$  ».
	- **▶** Dans la boîte de dialogue, un aperçu avec des onglets s'affiche, présentant les paramètres affectés à cette fonction de protection.
- **4. ▷** Dans le tableau, double-cliquez sur la valeur/le paramètre à modifier (dans le cas présent, »Car«).
- **5.** ▷ Une boîte de dialogue d'édition s'ouvre dans laquelle vous pouvez sélectionner la caractéristique requise.
- **6. ▷** Fermez cette fenêtre en cliquant sur le bouton « OK ».
- **7. ▷** Des paramètres supplémentaires peuvent être modifiés si nécessaire. **[\*]**
- **8. ▷** Deux options sont disponibles dans le périphérique [de menu]: le transfert de tous les paramètres sur le dispositif ou seulement celui des paramètres modifiés. Voir [↪7.2](#page-81-0) [Transférer les données de l'appareil Smart view vers le WIC1.](#page-81-0)
- 9. ▷ Dans la boîte de dialogue de confirmation, acceptez que les paramètres soient écrasés.
	- **▶** Les paramètres sont ensuite transférés sur le dispositif de protection.
- **10.** ⊳ Une autre boîte de dialogue de confirmation s'ouvre, vous demandant si vous souhaitez enregistrer les modifications dans un fichier. Il est en général recommandé de le faire. Sélectionnez un dossier approprié sur votre disque dur et cliquez sur « Enregistrer ».
	- **▶** Les données des paramètres modifiés sont désormais enregistrées dans le dossier de votre choix.

### **REMARQUE !**

Un astérisque (symbole «**\***») devant les paramètres modifiés indique que les modifications n'ont pas encore été enregistrées dans un fichier de paramètres. L'affichage de ce symbole ne tient pas compte du fait que les paramètres aient été transférés sur le dispositif dans l'intervalle.

Afin de rendre les choses plus faciles à suivre, en particulier lorsque des changements de paramètres complexes sont impliqués, l'arborescence du menu indique également le changement de paramètre par l'astérisque sur chaque niveau de menu supérieur/plus élevé (« trace en étoile »). Ceci permet de contrôler ou de suivre à partir du menu principal tous les changements de paramètres qui ont été effectués, mais qui n'ont pas encore été enregistrés.

Le « suivi étoile » est uniquement effacé si les modifications de paramètres sont enregistrées dans un ficher de paramètres ou si toutes les données de l'appareil sont rechargées à partir du dispositif.

<span id="page-88-0"></span>**[\*]** Parfois, il existe des dépendances entre les paramètres. Ceci signifie que la modification d'un paramètre peut rendre un autre paramètre valide. Marque Smart view ensuite tous les paramètres invalides par un point d'interrogation rouge dans la marge de gauche, et le transfert des paramètres vers l'appareil est refusé. L'utilisateur est censé double-cliquer sur chaque paramètre invalide. Cette boîte de dialogue d'édition ne présente que le(s) paramètre(s) valide(s) et l'utilisateur doit accepter explicitement en cliquant sur « OK ». (Voir aussi [↪« Contrôle de vraisemblance ».](#page-58-0))

### **7.8.1 Fichiers de paramètres**

Les fichiers de paramètres de 2<sup>ème</sup> génération WIC1 ont l'extension \*.WiPara et stockent tous les paramètres d'un dispositif de protection WIC1.

Un fichier WiPara est toujours lié à un modèle d'appareil.

Par conséquent, vous disposez de deux méthodes pour créer un nouveau fichier de configuration :

• Création d'un \*.WiPara hors-ligne, c'est à dire sans être connecté à un dispositif de protection. Dans ce cas, Smart view ouvre des boîtes de dialogue de sélection et vous demande de spécifier le code de type et le dispositif exacts pour lesquels la configuration doit être créée. (Le « code de type », également appelé « code de commande », définit la variante particulière de l'appareil, y compris les options de boîtier et de communication.)

Dans la boîte de dialogue du code de type, il est possible de double-cliquer sur chaque ligne de spécification (ou de les mettre en surbrillance et de cliquer sur le bouton « Modifier » ), puis d'adapter l'entrée à votre dispositif particulier. Sinon, vous pouvez également cliquez sur l'icône représentant un crayon et entrer directement les lettres et les chiffres du code de type de votre dispositif.

Le code de type est inscrit sous la forme « CAT No. » sur l'étiquette adhésive fixée sur le boîtier du dispositif de protection.

• Création d'un \*.WiPara en étant connecté à un WIC1 (via DiggiMEC). Dans ce cas, Smart view définit tous les paramètres de cet appareil particulier , et, immédiatement après avoir récupéré les données de l'appareil Smart view vous demande si vous souhaitez les enregistrer dans un nouveau fichier WiPara. (évidemment, il est possible de réutiliser le fichier WiPara WiPara ultérieurement pour un autre dispositif de protection, à condition que la variante et la version du firmware (version) soient identiques.)

Avec une connexion établie, vous pouvez également vérifier la valeur de [Para module / Version] »CAT No.«.

Enfin, vous pouvez utiliser le menu Smart view « [Fichier → Propriétés] » pour ouvrir une fenêtre qui affiche différentes informations, y compris le code de type.

### **Utilisation des fichiers de paramètres**

Vous disposez essentiellement des mêmes possibilités lorsque vous travaillez avec les fichiers de paramètres WIC1 (\*.WiPara), qu'avec les fichiers de paramètres HighPROTEC (\*.HptPara), décrits ici : [↪6.11.1 Fichiers de paramètres](#page-59-0)

# **7.9 Version via Smart view**

Dans le menu [Fichier / Propriétés] vous pouvez obtenir des informations détaillées sur le fichier actuellement ouvert comme par exemple la version logicielle et matérielle.

# <span id="page-90-0"></span>**7.10 Affichage des codes ANSI**

Il est possible de configurer Smart view pour qu'il affiche les codes ANSI :

# **⚙**

**1. ▷** Dans le menu [Paramètres], cochez la case « Afficher les numéros d'appareil ANSI ».

# <span id="page-91-0"></span>**7.11 Affichage graphique des caractéristiques de déclenchement**

Smart view prend en charge l'affichage graphique des caractéristiques de déclenchement. Selon le type et la configuration du dispositif, diverses caractéristiques de déclenchement et caractéristiques connexes peuvent être affichées.

- Caractéristiques de déclenchement de surintensité de phase (ANSI, CE,...)
- Caractéristiques de déclenchement de surintensité de terre (terre) (ANSI, CEI,...)

#### **⚙ Exemple – Visualisation graphique de la caractéristique de déclenchement de surintensité»I>«**

- **1. ▷** Si les données/paramètres de l'appareil ne sont pas encore chargés, veuillez les charger à partir de l'appareil ou ouvrir un fichier.
- **2. ▷** Dans l'arborescence de navigation, accédez à la branche de menu [Param protect / I>].
- **3. ▷** Double-cliquez sur l'élément de protection « I> ».
	- **▶** Une boîte de dialogue apparaît et affiche tous les paramètres, sous forme de tableau, qui sont liés à cet élément de protection et qui définissent, entre autres, la caractéristique de déclenchement.
- **4. ▷** Cliquez sur l'icône « Afficher la caractéristique » dans la barre d'outils de cette fenêtre :
	- **▶** Une nouvelle fenêtre affiche à présent la visualisation graphique de la caractéristique de déclenchement sélectionnée.

### **Ajout et suppression de caractéristiques de déclenchement à la visualisation**

D'autres caractéristiques de déclenchement d'éléments de protection supplémentaires et ensembles de protection peuvent être ajoutées à la visualisation.

#### $\ddot{\Omega}$ **Exemple : Ajout de courbes supplémentaires à la visualisation de la caractéristique de déclenchement »I>«**

- **1. ▷** Ouvrir, comme décrit dans l'exemple ci-dessus, la fenêtre de visualisation de la caractéristique de déclenchement de l'élément de protection »I>«.
- **2. ▷** Cliquez dans la barre de menu de cette fenêtre de travail sur l'icône « Ajouter/Supprimer 31 +

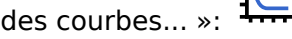

- **▶** Une fenêtre de sélection s'ouvre. Dans cette fenêtre, vous pouvez sélectionner :
	- Quels éléments de protection doivent être affichés en plus. (Seulement disponible, si plus d'un élément de protection du même type est projeté.)
- **3. ▷** Sélectionnez les courbes que vous souhaitez ajouter à la visualisation actuelle.
- **4. ▷** Fermez la fenêtre de sélection en cliquant sur « Appliquer ».
	- **▶** La visualisation graphique est actualisée et les nouvelles courbes sélectionnées sont affichées.

# <span id="page-92-0"></span>**8 Utilisation d'un appareil HighTECH Line**

# **8.1 Chargement des données du dispositif lors de l'utilisation de Smart view**

- **⚙**
- **1. ▷** Démarrez Smart view.
- **2. ▷** Assurez-vous que la connexion a été correctement établie. (Voir ↔ 3.5 Connectez un [appareil HighTECH Line](#page-21-0).)
- **3. ▷** Connectez votre PC au dispositif.
- **4. ▷** Sélectionnez « Recevoir des données de l'appareil » dans le menu [Appareil].

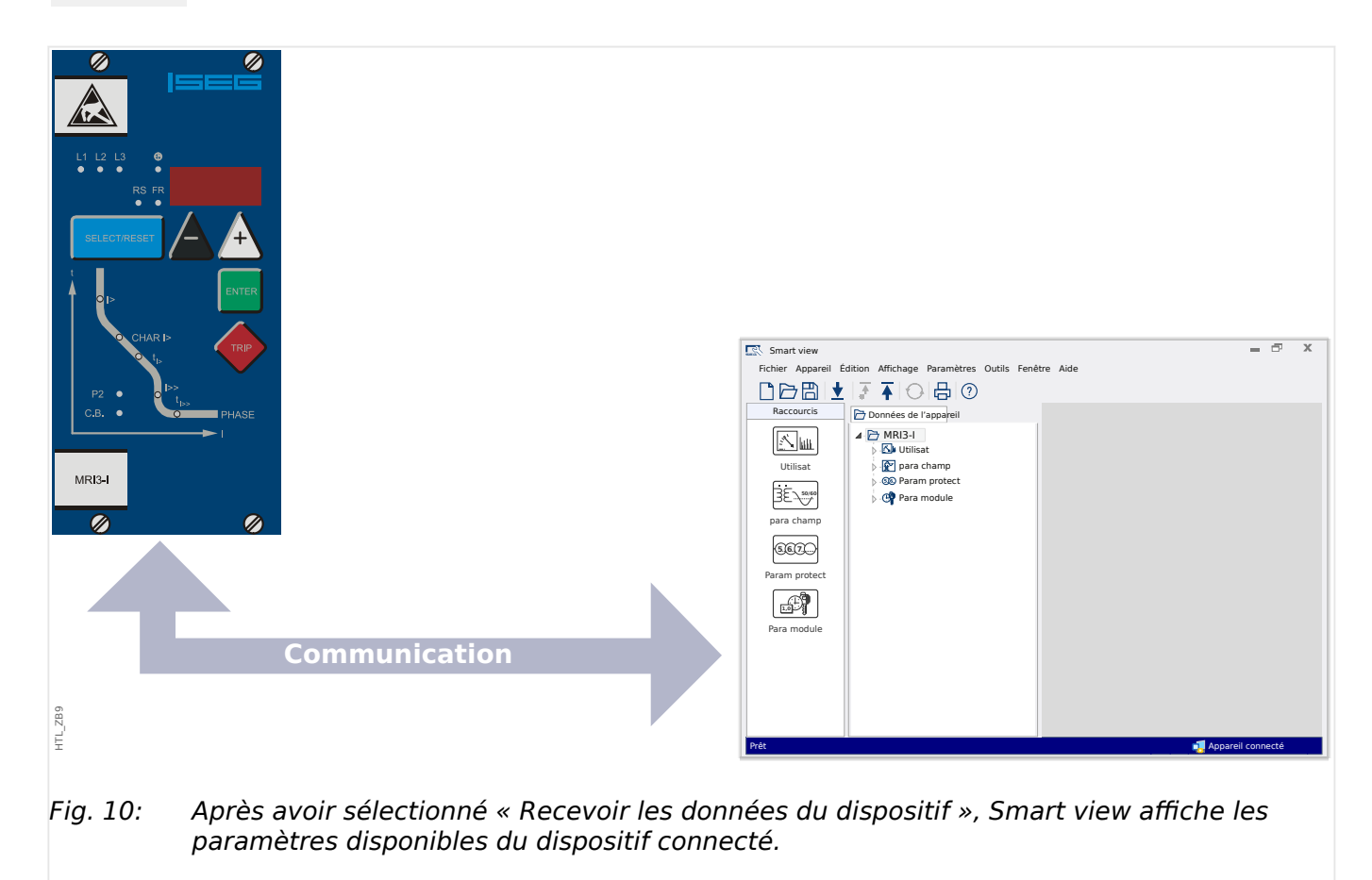

# <span id="page-93-0"></span>**8.2 Transfert des données du dispositif de Smart view vers le dispositif**

### **AVERTISSEMENT !**

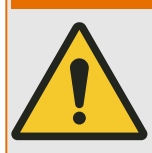

Avec le bouton »Transférer uniquement les paramètres modifiés vers le dispositif«, seuls les paramètres modifiés sont transmis au dispositif.

Les modifications des paramètres sont indiquées par un astérisque rouge (symbole «**\***») devant le paramètre.

L'astérisque (dans la fenêtre de l'arborescence des périphériques) indique que les paramètres du fichier ouvert (dedans Smart view) diffèrent des paramètres stockés sur votre disque dur local.

Le bouton « Transférer uniquement les paramètres modifiés vers le dispositif », permet de transmettre tous les paramètres signalés par ce symbole.

Si un fichier de paramètres est enregistré sur votre disque dur local, ces paramètres ne sont plus considérés comme à modifier et ne peuvent être transmis par le bouton « Transférer uniquement les paramètres modifiés vers le dispositif ».

Si vous avez chargé et modifié un fichier de paramètres à partir du dispositif et l'avez enregistré sur votre disque dur local sans transférer au préalable les paramètres sur le dispositif, vous ne pouvez pas utiliser le bouton « Transférer uniquement les paramètres modifiés vers le dispositif ». Dans ce cas, utilisez l'option « Transférer tous les paramètres vers le dispositif ».

### **REMARQUE !**

Le bouton « Transférer uniquement les paramètres modifiés vers le dispositif » fonctionne uniquement si des paramètres modifiés sont disponibles dans Smart view.

En revanche, tous les paramètres du dispositif sont transférés si vous appuyez sur le bouton « Transférer tous les paramètres vers le dispositif », voir → « Changement d'un [paramètre via Smart view - Exemple »\)](#page-100-0).

### $\ddot{\Omega}$

- **1. ▷** Afin de (re)transférer les paramètres modifiés dans l'appareil, veuillez sélectionner « Transférer tous les paramètres dans l'appareil » dans le menu [Appareil].
- **2. ▷** Confirmez la question de sécurité « Les paramètres du dispositif doivent-ils être remplacés ? ».
- **3. ▷** Entrez le mot de passe pour configurer les paramètres dans la fenêtre contextuelle.
	- **▶** Par la suite, les données modifiées sont transférées vers l'appareil, puis validées.
- **4. ▷** Une boîte de dialogue de confirmation s'ouvre, vous demandant si vous souhaitez enregistrer les modifications dans un fichier. Il est en général recommandé de le faire. Sélectionnez un dossier approprié sur votre disque dur et cliquez sur « Enregistrer ».
	- Les données des paramètres modifiés sont désormais enregistrées dans le dossier de votre choix.

# **8.3 Sauvegarde et documentation lors de l'utilisation de Smart view**

### **Pour enregistrer des données d'appareil sur un PC**

### **⚙**

- **1. ▷** Cliquez sur « Enregistrer sous ... » dans le menu [Fichier].
- **2. ▷** Spécifiez un nom et choisissez un dossier sur votre disque dur.
- **3. ▷** Enregistrez les données voulues du dispositif.

### **Impression des données du dispositif lors de l'utilisation de Smart view (liste des paramètres)**

Le menu d'impression du logiciel Smart view offre différents types de zones d'impression.

- Impression de l'arborescence complète des paramètres :toutes les valeurs et tous les paramètres du fichier de paramètres en cours sont imprimés.
- impression de la fenêtre de travail affichée :

seules les données affichées dans la fenêtre de travail concernée sont imprimées, si au moins une fenêtre est ouverte.

• Impression de toutes les fenêtres de travail ouvertes :

les données affichées dans toutes les fenêtres sont imprimées, uniquement si plusieurs fenêtres sont ouvertes.

• Impression de l'arborescence des paramètres du dispositif à partir d'une position affichée :

Toutes les données et tous les paramètres de l'arborescence des paramètres de l'appareil sont imprimés à partir de la position/du repère dans la fenêtre de navigation. Sous cette sélection, le nom complet du repère est également affiché.

# **8.4 Organisation hors ligne du dispositif via Smart view**

Le logiciel Smart view permet également un paramétrage hors ligne. Avantage : En utilisant des modèles d'appareils, vous pouvez effectuer des tâches de planification pour un appareil et définir des paramètres à l'avance.

Vous pouvez également lire le fichier de paramètres du dispositif, le traiter ultérieurement hors ligne (depuis votre bureau, par exemple), puis le retransmettre au dispositif.

Vous pouvez :

- charger un fichier de paramètres existant à partir d'un dispositif (voir  $\rightarrow 8.1$ [Chargement des données du dispositif lors de l'utilisation de Smart view](#page-92-0)).
- créer un fichier de paramètres (voir ci-dessous),
- ouvrir un fichier de paramètres enregistré localement (sauvegarde).

Pour créer un nouveau fichier appareil/paramètres via un modèle d'appareil hors ligne :

### **⚙**

- **1. ▷** Afin de créer un nouveau fichier de paramètres hors ligne veuillez sélectionner l'entrée dans le menu [Fichier] « Créer un nouveau fichier de paramètres ».
- **2. ▷** Une boîte de dialogue s'ouvre. Assurez-vous de sélectionner le bon type et la bonne version d'appareil.
- **3. ▷** Pour enregistrer la configuration de l'appareil, sélectionnez « Enregistrer » dans le menu [Fichier].

Pour transférer le fichier de paramètres sur un dispositif, voir →8.2 Transfert des données du [dispositif de Smart view vers le dispositif](#page-93-0).

# **8.5 Valeurs de mesure**

### **Lecture des valeurs mesurées via Smart view**

**⚙**

- **1. ▷** Si Smart view n'est pas en cours d'exécution, démarrez-le.
- **2. ▷** Si les données de l'appareil n'ont pas encore été chargées, sélectionnez « Recevoir les données de l'appareil » dans le menu [Appareil].
- **3. ▷** Double-cliquez sur l'icône « Fonctionnement » dans l'arborescence de navigation.
- **4. ▷** Double-cliquez sur l'icône « Valeurs mesurées » dans l'arborescence de navigation [Opération].
- **5. ▷** Dans les « Valeurs mesurées », double-cliquez sur la catégorie de valeurs mesurées qui vous intéresse.
	- Les valeurs mesurées et calculées sont maintenant affichées sous forme de tableau.

### **REMARQUE !**

Pour que les données de mesure soient lues de manière cyclique, sélectionnez « Rafraîchissement automatique » dans le menu [Affichage]. Les valeurs mesurées sont lues environ toutes les deux secondes.

# **8.6 Affichage de l'état via Smart view**

### **⚙**

- 1. ▷ Si Smart view n'est pas en cours d'exécution, démarrez-le.
- **2. ▷** Si les données de l'appareil n'ont pas encore été chargées, sélectionnez « Recevoir les données de l'appareil » dans le menu [Appareil].
- **3. ▷** Double-cliquez sur l'icône « Utilisat » dans l'arborescence de navigation.
- **4. ▷** Double-cliquez sur l'icône « STATUS » dans le menu [Utilisat].

### **REMARQUE !**

Afin que les données de mesure soient lues de manière cyclique, sélectionnez « Rafraîchissement automatique » dans le menu [Affichage]. Les valeurs mesurées sont lues environ toutes les deux secondes.

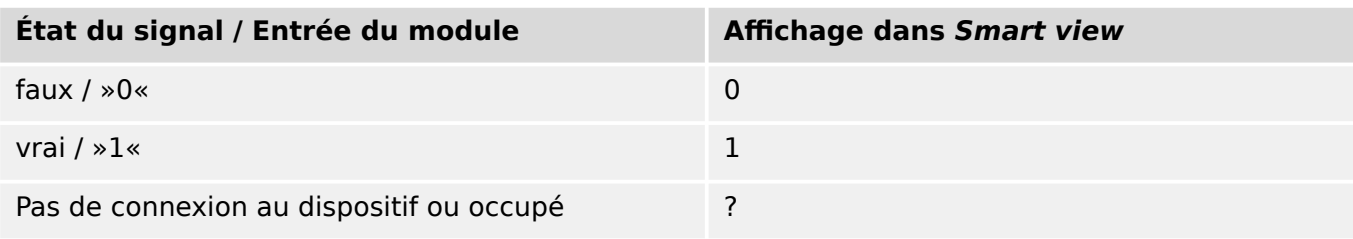

# **8.7 Enregistreurs**

### **Vérification des enregistrements de perturbations via Smart view**

**⚙**

- **1. ▷** Si Smart view n'est pas en cours d'exécution, démarrez-le.
- **2. ▷** Si les données de l'appareil n'ont pas encore été chargées, sélectionnez « Recevoir les données de l'appareil » dans le menu [Appareil].
- **3. ▷** Double-cliquez sur l'icône « Utilisat » dans l'arborescence de navigation.
- **4. ▷** Accédez à la branche de menu [Utilisat / Enregist] et double-cliquez sur « Enr perturb ».
	- **▶** Dans la fenêtre, les enregistrements de perturbations apparaissent sous forme de tableau.
- **5. ▷** Double-cliquez sur un enregistrement de perturbations et choisissez un dossier dans lequel vous souhaitez l'enregistrer.
- **6. ▷** Vous pouvez analyser les enregistrements de perturbations à l'aide du logiciel DataVisualizer après avoir cliqué sur »Oui« lorsque le message « Voulez-vous ouvrir l'enregistrement de perturbations reçu avec DataVisualizer ? ».

### **Suppression des enregistrements de perturbations via Smart view**

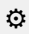

- 1. ▷ Si Smart view n'est pas en cours d'exécution, démarrez-le.
- **2. ▷** Si les données de l'appareil n'ont pas encore été chargées, sélectionnez « Recevoir les données de l'appareil » dans le menu [Appareil].
- **3. ▷** Double-cliquez sur l'icône « Utilisat » dans l'arborescence de navigation.
- **4. ▷** Accédez à la branche de menu [Utilisat / Enregist] et double-cliquez sur « Enr perturb ».
	- **▶** Dans la fenêtre, les enregistrements de perturbations apparaissent sous forme de tableau.
- **5.** ▷ Pour supprimer un enregistrement de perturbations, double-cliquez sur : « **x** » (la lettre x rouge) devant l'enregistrement de perturbations, puis confirmez.

### **Vérification des enregistrements de défaut via Smart view**

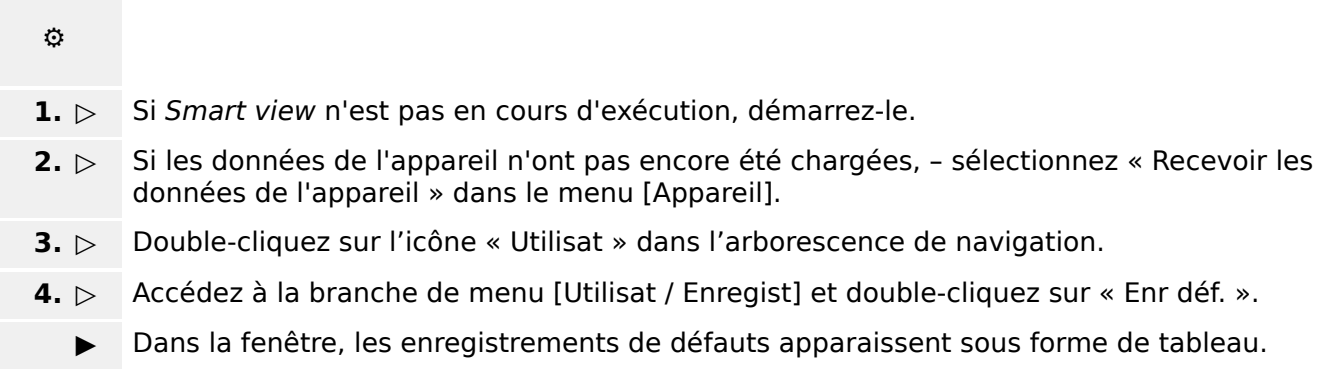

Le menu d'impression vous permet d'exporter les données vers un fichier. Procédez comme suit :

### **⚙**

- **1. ▷** Ouvrez les données comme décrit précédemment.
- **2. ▷** Appuyez sur le bouton « Imprimer ».
- **3. ▷** Appuyez sur le bouton « Exporter vers un fichier ».
- **4. ▷** Saisissez un nom de fichier.
- **5. ▷** Choisissez l'emplacement où le fichier sera enregistré.
- **6. ▷** Appuyez sur le bouton « Enregistrer ».

# <span id="page-100-0"></span>**8.8 Paramètres**

### **Changement d'un paramètre via Smart view - Exemple**

Exemple : Changement d'un paramètre de protection. (Vous voulez modifier la caractéristique de la protection contre les surintensités dans le groupe de paramètres 1).

**⚙**

- **1. ▷** Si Smart view n'est pas en cours d'exécution, démarrez-le.
- **2. ▷** Si les données de l'appareil n'ont pas encore été chargées, sélectionnez « Recevoir les données de l'appareil » dans le menu [Appareil].
- **3. ▷** Double-cliquez sur l'icône « PARAMÈTRES DE PROTECTION » dans l'arborescence de navigation.
- **4. ▷** Dans le menu [PARAMÈTRES DE PROTECTION] double-cliquez sur l'icône « Set 1 ».
- **5. ▷** Dans le tableau, double-cliquez sur la valeur/le paramètre à modifier (dans le cas présent : »CHAR I> Caractéristiques«).
- **6. ▷** Une boîte de dialogue d'édition s'ouvre dans laquelle vous pouvez sélectionner la caractéristique requise.
- **7. ▷** Fermez cette fenêtre en cliquant sur le bouton « OK ».
- **8. ▷** Des paramètres supplémentaires peuvent être modifiés si nécessaire.
- **9.** ▷ Deux options sont disponibles dans le périphérique [de menu]: le transfert de tous les paramètres sur le dispositif ou seulement celui des paramètres modifiés. Voir →8.2 [Transfert des données du dispositif de Smart view vers le dispositif.](#page-93-0)
- **10. ▷** Dans la boîte de dialogue de confirmation, acceptez que les paramètres soient écrasés.

### **REMARQUE !**

Un astérisque (symbole «**\***») devant les paramètres modifiés indique que les modifications n'ont pas encore été enregistrées dans un fichier de paramètres. L'affichage de ce symbole ne tient pas compte du fait que les paramètres aient été transférés sur le dispositif dans l'intervalle.

Afin de rendre les choses plus faciles à suivre, en particulier lorsque des changements de paramètres complexes sont impliqués, l'arborescence du menu indique également le changement de paramètre par l'astérisque sur chaque niveau de menu supérieur/plus élevé (« trace en étoile »). Ceci permet de contrôler ou de suivre à partir du menu principal tous les changements de paramètres qui ont été effectués, mais qui n'ont pas encore été enregistrés.

Le « suivi étoile » est uniquement effacé si les modifications de paramètres sont enregistrées dans un ficher de paramètres ou si toutes les données de l'appareil sont rechargées à partir du dispositif.

### **Permutation des groupes de paramètres via Smart view**

### **⚙**

**1. ▷** Si Smart view n'est pas en cours d'exécution, démarrez-le.

- **2. ▷** Si les données de l'appareil n'ont pas encore été chargées, sélectionnez « Recevoir les données de l'appareil » dans le menu [Appareil].
- **3. ▷** Double-cliquez sur l'icône « Param protect » dans l'arborescence de navigation.
- **4. ▷** Dans le [Param protect] menu, double-cliquez sur l'icône « PS ».
- **5. ▷** Configurez le contacteur de groupe de paramètres en choisissant manuellement un groupe actif.

# **8.9 Synchronisation de la date et de l'heure via Smart view**

- **⚙**
- 1. ▷ Si Smart view n'est pas en cours d'exécution, démarrez-le.
- **2. ▷** Si les données de l'appareil n'ont pas encore été chargées, sélectionnez « Recevoir les données de l'appareil » dans le menu [Appareil].
- **3. ▷** Entrez ans l'arborescence de navigation « Date et heure », se trouvant dans la branche de menu [Para module / Heur]. Double-cliquez sur cette entrée.
	- **▶** Une boîte de dialogue s'affiche et indique la date et l'heure courantes du PC et du dispositif.
- **4. ▷** Cliquez sur le bouton « Synchroniser ».
	- **▶** Le dispositif reçoit et reprend la date et l'heure du PC.

# **8.10 Version via Smart view**

Dans le menu [Fichier / Propriétés] vous pouvez obtenir des informations détaillées sur le fichier actuellement ouvert comme par exemple la version logicielle et matérielle.

# **Index**

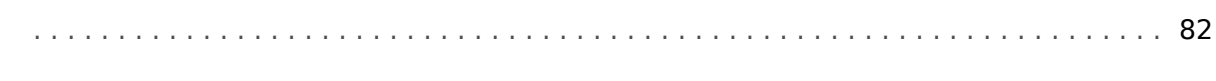

### $\boldsymbol{A}$

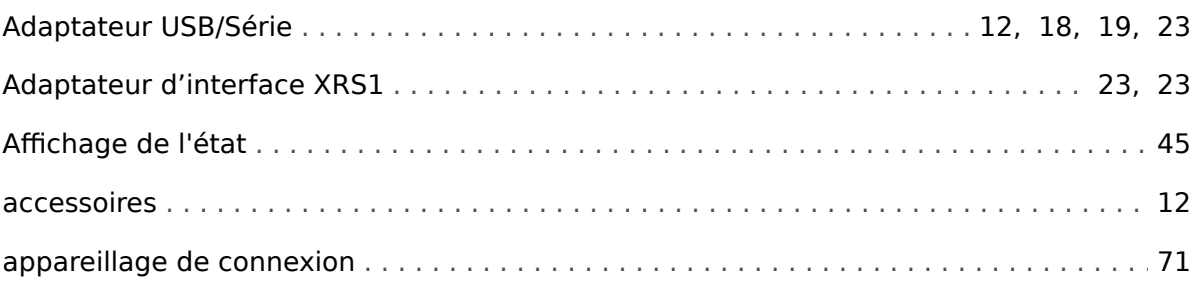

# $\mathbf{C}$

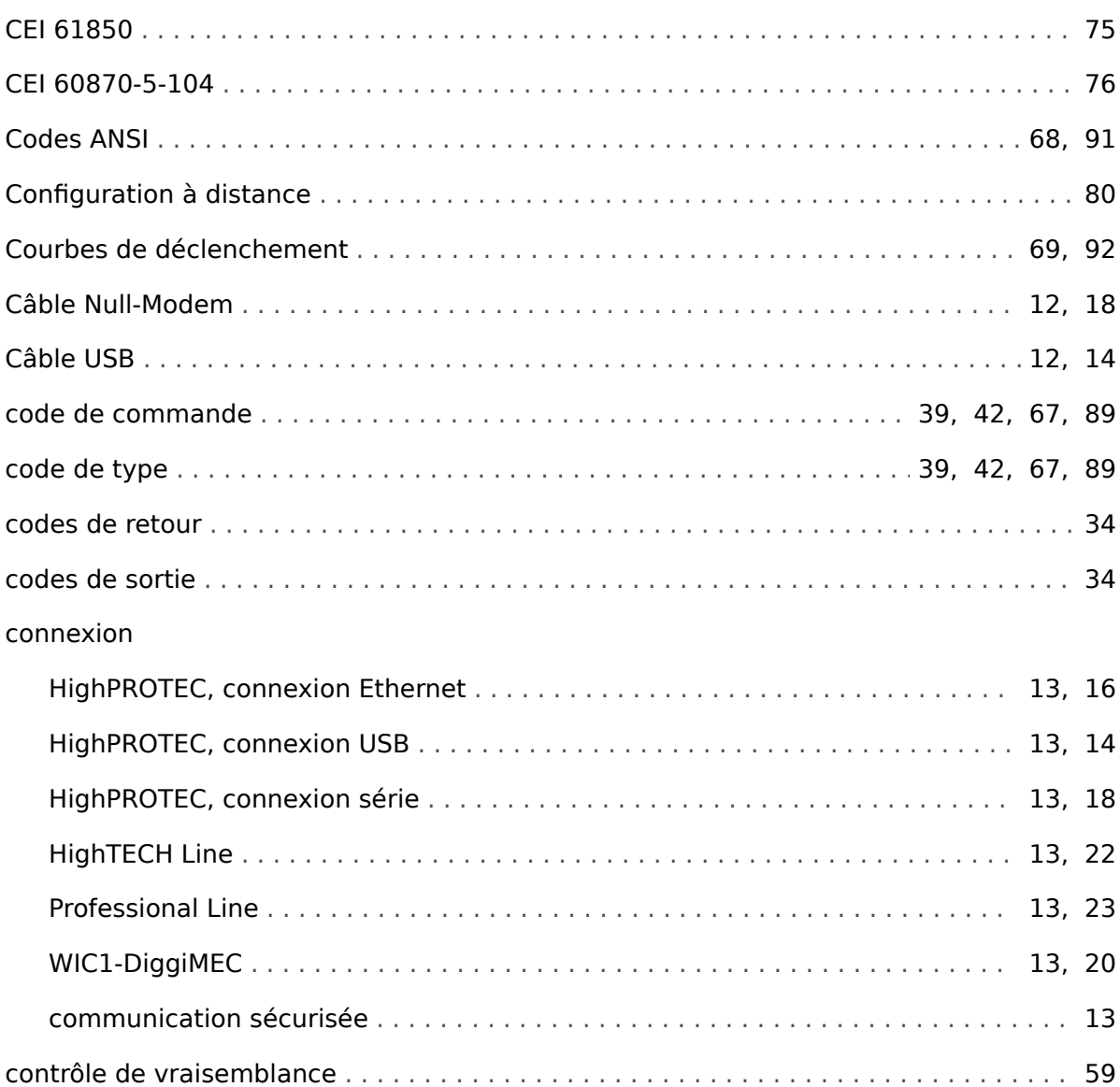

### $\boldsymbol{D}$

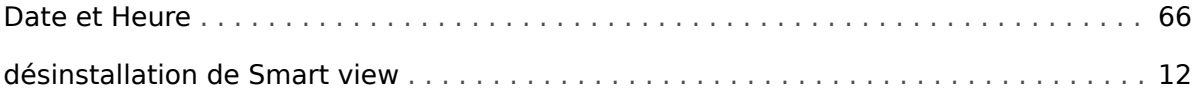

### $\mathbf{E}$

# Enregistreur

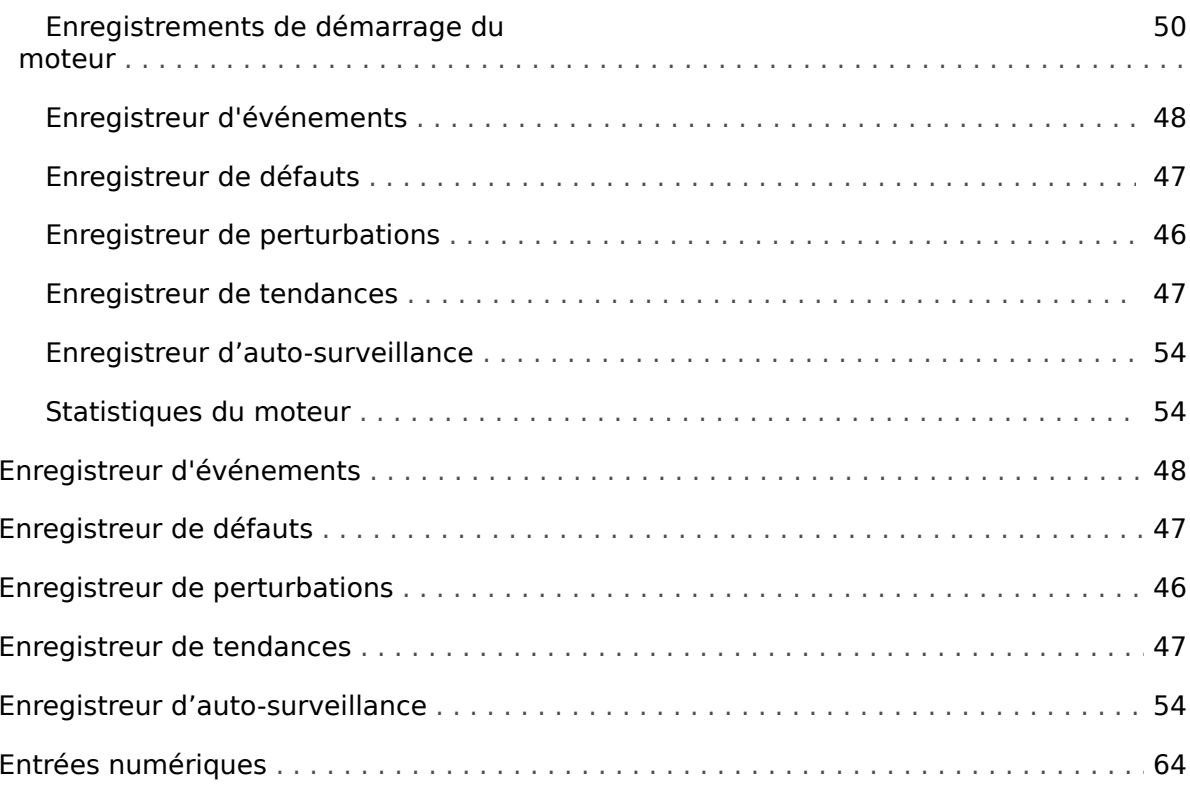

### $\overline{F}$

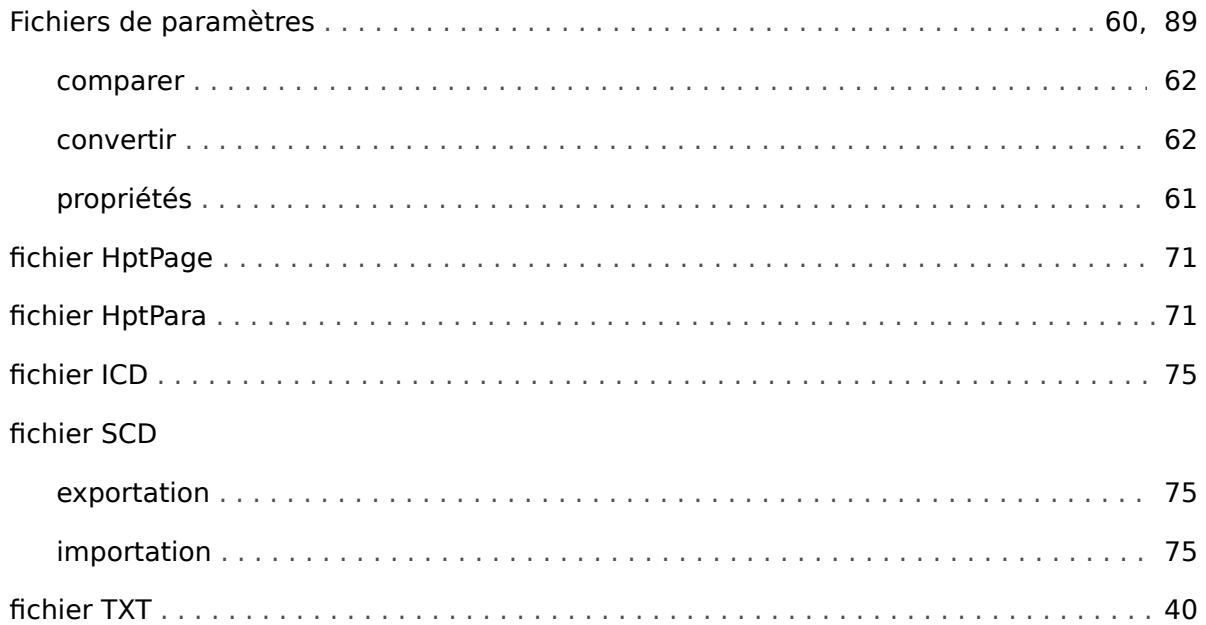

G

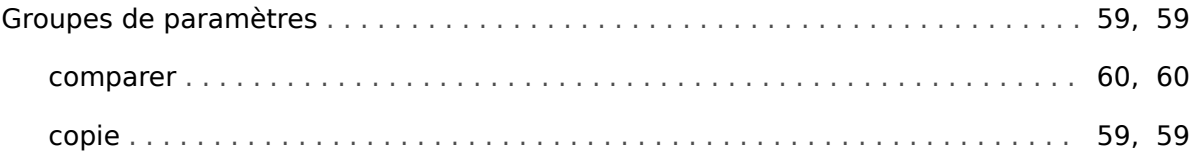

### $\mathbf{I}$

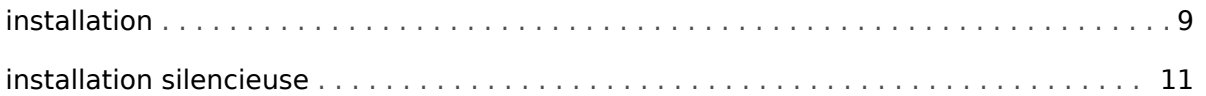

### $\mathbf{L}$

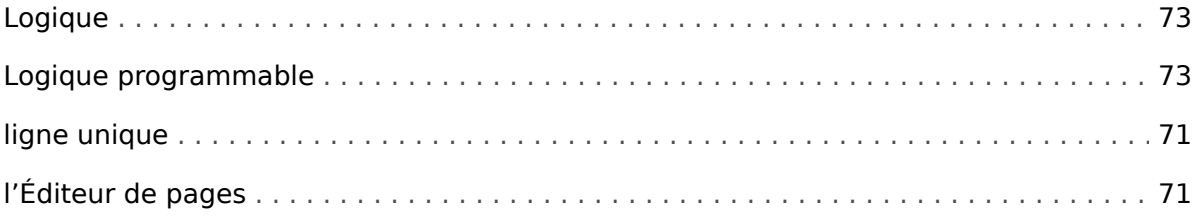

### $\boldsymbol{M}$

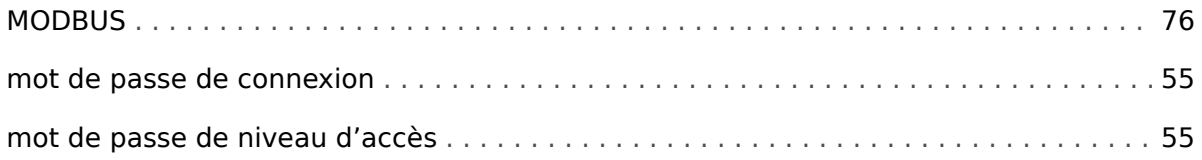

### $\boldsymbol{P}$

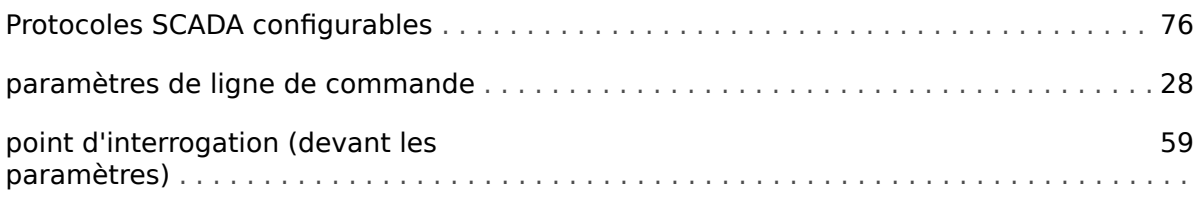

# $\overline{\mathbf{R}}$

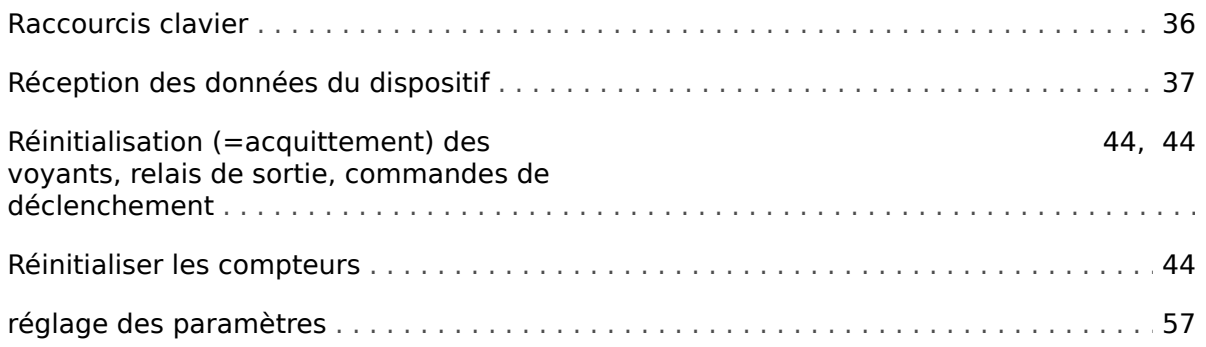

 $\mathsf{s}$ 

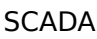

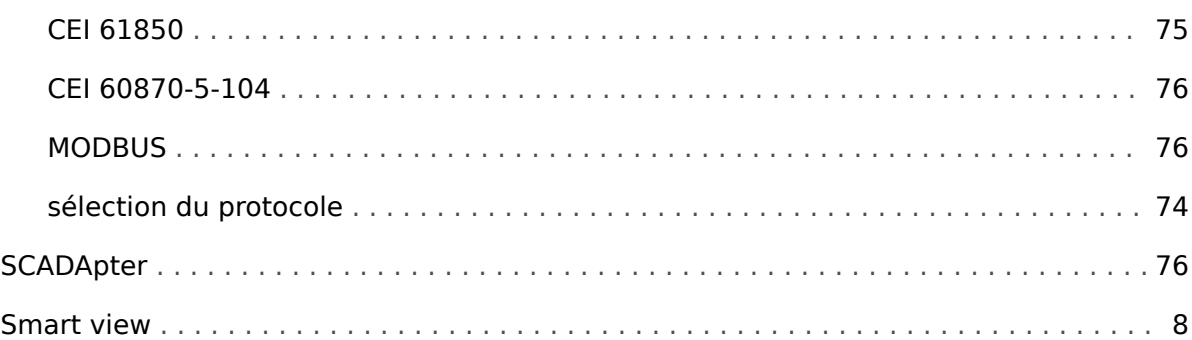

### $\overline{r}$

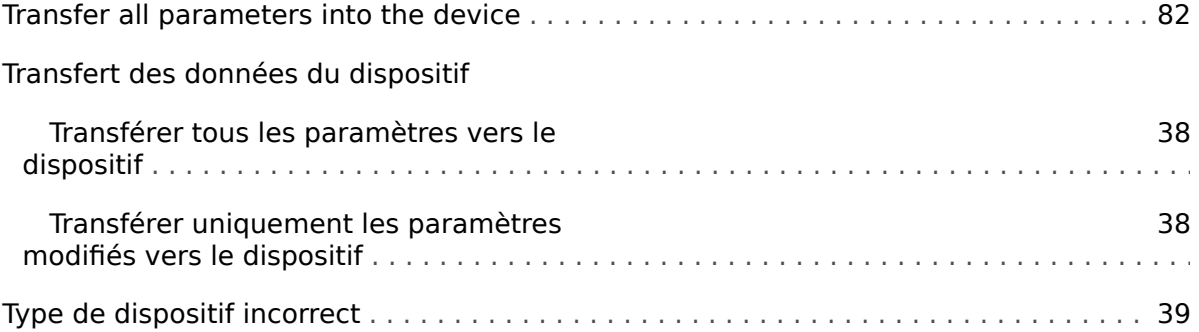

### $\boldsymbol{V}$

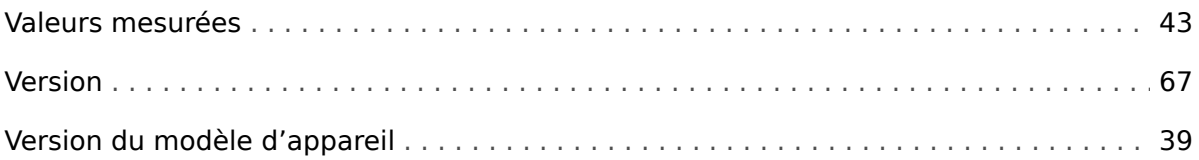
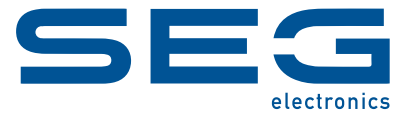

## **Smart view** Smart view SE

**MANUEL**

## docs.SEGelectronics.de/smart\_view

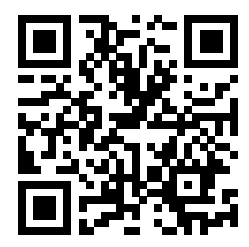

SEG Electronics GmbH se réserve le droit de mettre à jour une partie de cette publication à tout moment. Les informations fournies par SEG Electronics GmbH sont considérées comme correctes et fiables. Toutefois, SEG Electronics GmbH décline toute responsabilité, sauf indication contraire explicite.

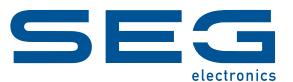

SEG Electronics GmbH Krefelder Weg 47 ∙ D–47906 Kempen (Germany) Téléphone : +49 (0) 21 52 145 0 Internet : www.SEGelectronics.de

> Ventes Fax : +49 (0) 21 52 145 354 Téléphone : +49 (0) 21 52 145 331 Courriel : sales@SEGelectronics.de

Service Fax : +49 (0) 21 52 145 354 Téléphone : +49 (0) 21 52 145 600 Courriel : support@SEGelectronics.de

Complete address / phone / fax / email information for all locations is available on our website.